# TOSHIBA Satellite 2450 Series Portable Personal Computer User's Manual

Download from Www.Somanuals.com. All Manuals Search And Download.

## Copyright

© 2003 by TOSHIBA Corporation. All rights reserved. Under the copyright laws, this manual cannot be reproduced in any form without the prior written permission of TOSHIBA. No patent liability is assumed, with respect to the use of the information contained herein.

TOSHIBA Satellite 2450 Series Portable Personal Computer User's Manual First edition February 2003

Copyright authority for music, movies, computer programs, data bases and other intellectual property covered by copyright laws belongs to the author or to the copyright owner. Copyrighted material can be reproduced only for personal use or use within the home. Any other use beyond that stipulated above (including conversion to digital format, alteration, transfer of copied material and distribution on a network) without the permission of the copyright owner is a violation of copyright or author's rights and is subject to civil damages or criminal action. Please comply with copyright laws in making any reproduction from this manual.

### Disclaimer

This manual has been validated and reviewed for accuracy. The instructions and descriptions it contains are accurate for the TOSHIBA Satellite 2450 Series Portable Personal Computer at the time of this manual's production. However, succeeding computers and manuals are subject to change without notice. TOSHIBA assumes no liability for damages incurred directly or indirectly from errors, omissions or discrepancies between the computer and the manual.

### Trademarks

Intel, Intel SpeedStep and Pentium are trademarks or registered trademarks of Intel Corporation or its subsidiaries in the United States and other countries/regions. Windows and Microsoft are registered trademarks of Microsoft Corporation. Photo CD is a trademark of Eastman Kodak.

Bluetooth is a trademark owned by its proprietor and used by TOSHIBA under license.

iLINK is a trademark and Memory Stick is a registered trademark of Sony Corporation.

Compact Flash is a trademark of SunDisk Corporation.

### **FCC** information

#### Product Name : Satellite 2450

#### Model number : PS245

# FCC notice "Declaration of Conformity Information"

This equipment has been tested and found to comply with the limits for a Class B digital device, pursuant to part 15 of the FCC rules. These limits are designed to provide reasonable protection against harmful interference in a residential installation. This equipment generates, uses and can radiate radio frequency energy and, if not installed and used in accordance with the instructions, may cause harmful interference to radio communications. However, there is no guarantee that interference will not occur in a particular installation. If this equipment does cause harmful interference to radio or television reception, which can be determined by turning the equipment off and on, the user is encouraged to try to correct the interference by one or more of the following measures:

- Reorient or relocate the receiving antenna.
- □ Increase the separation between the equipment and receiver.
- Connect the equipment into an outlet on a circuit different from that to which the receiver is connected.
- Consult the dealer or an experienced radio/TV technician for help.

**WARNING:** Only peripherals complying with the FCC class B limits may be attached to this equipment. Operation with non-compliant peripherals or peripherals not recommended by TOSHIBA is likely to result in interference to radio and TV reception. Shielded cables must be used between the external devices and the computer's external monitor port, USB port, IEEE1394 port, parallel port and microphone jack. Changes or modifications made to this equipment, not expressly approved by TOSHIBA or parties authorized by TOSHIBA could void the user's authority to operate the equipment.

#### **FCC** conditions

This device complies with part 15 of the FCC Rules. Operation is subject to the following two conditions:

- 1. This device may not cause harmful interference.
- 2. This device must accept any interference received, including interference that may cause undesired operation.

#### Contact

Address: TOSHIBA America Information Systems, Inc.

9740 Irvine Boulevard

Irvine, California 92618-1697

Telephone: (949)583-3000

### **EU Declaration of Conformity information**

TOSHIBA declares, that the product: PS245 conforms to the following Standards:

Supplementary Information:

"The product complies with the requirements of the Low Voltage Directive 73/23/EEC, the EMC Directive 89/336/EEC and/or the R&TTE Directive 1999/05/EEC."

This product is carrying the CE-Mark in accordance with the related European Directives. Responsible for CE-Marking is TOSHIBA Europe, Hammfelddamm 8, 41460 Neuss, Germany.

#### **VCCI Class B Information**

この装置は、情報処理装置等電波障害自主規制協議会(VCCI)の基準 に基づくクラスB情報技術装置です。この装置は、家庭環境で使用すること を目的としていますが、この装置がラジオやテレビジョン受信機に近接して 使用されると、受信障害を引き起こすことがあります。 取扱説明書に従って正しい取り扱いをして下さい。

### Modem warning notice

#### **Conformity Statement**

The equipment has been approved to [Commission Decision "CTR21"] for pan-European single terminal connection to the Public Switched Telephone Network (PSTN).

However, due to differences between the individual PSTNs provided in different countries/regions the approval does not, of itself, give an unconditional assurance of successful operation on every PSTN network termination point.

In the event of problems, you should contact your equipment supplier in the first instance.

#### **Network Compatibility Statement**

This product is designed to work with, and is compatible with the following networks. It has been tested to and found to conform with the additional requirements conditional in EG 201 121.

| Germany                     | ATAAB AN005, AN006, AN007, AN009, AN010 and DE03, 04, 05, 08, 09, 12, 14, 17 |
|-----------------------------|------------------------------------------------------------------------------|
| Greece                      | ATAABAN005,AN006 and GR01,02,03,04                                           |
| Portugal                    | ATAABAN001,005,006,007,011 and P03,04,08,10                                  |
| Spain                       | ATAAB AN005,007,012, and ES01                                                |
| Switzerland                 | ATAAB AN002                                                                  |
| All other countries/regions | ATAABAN003,004                                                               |

Specific switch settings or software setup are required for each network, please refer to the relevant sections of the user guide for more details.

The hookflash (timed break register recall) function is subject to separate national type approvals. It has not been tested for conformity to national type regulations, and no guarantee of successful operation of that specific function on specific national networks can be given.

#### Japan regulations

#### **Region selection**

If you are using the computer in Japan, technical regulations described in the Telecommunications Business Law require that you select the Japan region mode. It is illegal to use the modem in Japan with any other selection.

#### Redial

Up to two redial attempts can be made. If more than two redial attempts are made, the modem will return **Black Listed**. If you are experiencing problems with the Black Listed code, set the interval between redials at one minute or longer.

Japan's Telecommunications Business Law permits up to two redials on analogue telephones, but the redials must be made within a total of three minutes.

The internal modem is approved by Japan Approvals Institute for Telecommunications Equipment.

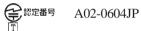

#### Pursuant to FCC CFR 47, Part 68:

When you are ready to install or use the modem, call your local telephone company and give them the following information:

- The telephone number of the line to which you will connect the modem
- The registration number that is located on the device

The FCC registration number of the modem will be found on either the device which is to be installed, or, if already installed, on the bottom of the computer outside of the main system label.

□ The Ringer Equivalence Number (REN) of the modem, which can vary. For the REN of your modem, refer to your modem's label.

The modem connects to the telephone line by means of a standard jack called the USOC RJ11C.

#### Type of service

Your modem is designed to be used on standard-device telephone lines. Connection to telephone company-provided coin service (central office implemented systems) is prohibited. Connection to party lines service is subject to state tariffs. If you have any questions about your telephone line, such as how many pieces of equipment you can connect to it, the telephone company will provide this information upon request.

#### **Telephone company procedures**

The goal of the telephone company is to provide you with the best service it can. In order to do this, it may occasionally be necessary for them to make changes in their equipment, operations, or procedures. If these changes might affect your service or the operation of your equipment, the telephone company will give you notice in writing to allow you to make any changes necessary to maintain uninterrupted service.

#### If problems arise

If any of your telephone equipment is not operating properly, you should immediately remove it from your telephone line, as it may cause harm to the telephone network. If the telephone company notes a problem, they may temporarily discontinue service. When practical, they will notify you in advance of this disconnection. If advance notice is not feasible, you will be notified as soon as possible. When you are notified, you will be given the opportunity to correct the problem and informed of your right to file a complaint with the FCC. In the event repairs are ever needed on your modem, they should be performed by TOSHIBA Corporation or an authorized representative of TOSHIBA Corporation.

#### Disconnection

If you should ever decide to permanently disconnect your modem from its present line, please call the telephone company and let them know of this change.

#### Fax branding

The Telephone Consumer Protection Act of 1991 makes it unlawful for any person to use a computer or other electronic device to send any message via a telephone fax machine unless such message clearly contains in a margin at the top or bottom of each transmitted page or on the first page of the transmission, the date and time it is sent and an identification of the business, other entity or individual sending the message and the telephone number of the sending machine or such business, other entity or individual. In order to program this information into your fax modem, you should complete the setup of your fax software before sending messages.

#### Instructions for IC CS-03 certified equipment

1 The Industry Canada label identifies certified equipment. This certification means that the equipment meets certain telecommunications network protective, operational and safety requirements as prescribed in the appropriate Terminal Equipment Technical Requirements document(s). The Department does not guarantee the equipment will operate to the user's satisfaction.

Before installing this equipment, users should ensure that it is permissible to be connected to the facilities of the local telecommunications company. The equipment must also be installed using an acceptable method of connection.

The customer should be aware that compliance with the above conditions may not prevent degradation of service in some situations. Repairs to certified equipment should be coordinated by a representative designated by the supplier. Any repairs or alterations made by the user to this equipment, or equipment malfunctions, may give the telecommunications company cause to request the user to disconnect the equipment.

Users should ensure for their own protection that the electrical ground connections of the power utility, telephone lines and internal metallic water pipe system, if present, are connected together. This precaution may be particularly important in rural areas.

**CAUTION:** Users should not attempt to make such connections themselves, but should contact the appropriate electric inspection authority, or electrician, as appropriate.

**2** The user manual of analog equipment must contain the equipment's Ringer Equivalence Number (REN) and an explanation notice similar to the following:

The Ringer Equivalence Number (REN) of the modem, which can vary. For the REN of your modem, refer to your modem's label.

**NOTICE:** The Ringer Equivalence Number (REN) assigned to each terminal device provides an indication of the maximum number of terminals allowed to be connected to a telephone interface. The termination on an interface may consist of any combination of devices subject only to the requirement that the sum of the Ringer Equivalence Numbers of all the devices does not exceed 5.

**3** The standard connecting arrangement (telephone jack type) for this equipment is jack type(s): USOC RJ11C.

The IC registration number of the modem is shown below.

Canada: 1353A-L4AINT

#### Notes for Users in Australia and New Zealand

#### Modem warning notice for Australia

Modems connected to the Australian telecoms network must have a valid Austel permit. This modem has been designed to specifically configure to ensure compliance with Austel standards when the country/region selection is set to Australia. The use of other country/region setting while the modem is attached to the Australian PSTN would result in you modem being operated in a non-compliant manner. To verify that the country/region is correctly set, enter the command ATI which displays the currently active setting.

To set the country/region permanently to Australia, enter the following command sequence:

```
AT%TE=1
ATS133=1
AT&F
AT&W
AT%TE=0
ATZ
```

Failure to set the modem to the Australia country/region setting as shown above will result in the modem being operated in a non-compliant manner. Consequently, there would be no permit in force for this equipment and the Telecoms Act 1991 prescribes a penalty of \$12,000 for the connection of non-permitted equipment.

#### Notes for use of this device in New Zealand

- The grant of a Telepermit for a device in no way indicates Telecom acceptance of responsibility for the correct operation of that device under all operating conditions. In particular the higher speeds at which this modem is capable of operating depend on a specific network implementation which is only one of many ways of delivering high quality voice telephony to customers. Failure to operate should not be reported as a fault to Telecom.
- In addition to satisfactory line conditions a modem can only work properly if:
  - a/ it is compatible with the modem at the other end of the call and
  - b/ the application using the modem is compatible with the application at the other end of the call e.g., accessing the Internet requires suitable software in addition to a modem.
- This equipment shall not be used in any manner which could constitute a nuisance to other Telecom customers.
- Some parameters required for compliance with Telecom's PTC Specifications are dependent on the equipment (PC) associated with this modem. The associated equipment shall be set to operate within the following limits for compliance with Telecom Specifications:
  - a/ There shall be no more than 10 call attempts to the same number within any 30 minute period for any single manual call initiation, and
  - b/ The equipment shall go on-hook for a period of not less than 30 seconds between the end of one attempt and the beginning of the next.
  - c/ Automatic calls to different numbers shall be not less than 5 seconds apart.
- □ Immediately disconnect this equipment should it become physically damaged, and arrange for its disposal or repair.
- The correct settings for use with this modem in New Zealand are as follows:

ATB0(CCITT operation)

AT&G2(1800Hz guard tone)

AT&P1 (Decadic dialing make-break ratio=33%/67%)

ATS0=0 (not auto answer)

ATS6=4(Blind dial delay)

ATS7=less than 90 (Time to wait to carrier after dialing)

ATS10=less than 150 (loss of carrier to hangup delay, factory default of 15 recommended)

ATS11=90(DTMF dialing on/off duration=90 ms)

ATX2 (Dial tone detect, but not (U.S.A.) call progress detect)

- □ When used in the Auto Answer mode, the S0 register must be set with a value of 3 or 4. This ensures:
  - (a) a person calling your modem will hear a short burst of ringing before the modem answers. This confirms that the call has been successfully switched through the network.
  - (b) caller identification information (which occurs between the first and second ring cadences) is not destroyed.
- The preferred method of dialing is to use DTMF tones (ATDT...) as this is faster and more reliable than pulse (decadic) dialing. If for some reason you must use decadic dialing, your communications program must be set up to record numbers using the following translation table as this modem does not implement the New Zealand "Reverse Dialing" standard.

Number to be dialed: 0123456789

Number to program into computer: 0987654321

Note that where DTMF dialing is used, the numbers should be entered normally.

- The transmit level from this device is set at a fixed level and because of this there may be circumstances where the performance is less than optimal. Before reporting such occurrences as faults, please check the line with a standard Telepermitted telephone, and only report a fault if the phone performance is impaired.
- It is recommended that this equipment be disconnected from the Telecom line during electrical storms.
- □ When relocating the equipment, always disconnect the Telecom line connection before the power connection, and reconnect the power first.
- This equipment may not be compatible with Telecom Distinctive Alert cadences and services such as FaxAbility.

### NOTE THAT FAULT CALLOUTS CAUSED BY ANY OF THE ABOVE CAUSES MAY INCURA CHARGE FROM TELECOM

#### **General conditions**

As required by PTC 100, please ensure that this office is advised of any changes to the specifications of these products which might affect compliance with the relevant PTC Specifications.

The grant of this Telepermit is specific to the above products with the marketing description as stated on the Telepermit label artwork. The Telepermit may not be assigned to other parties or other products without Telecom approval.

A Telepermit artwork for each device is included from which you may prepare any number of Telepermit labels subject to the general instructions on format, size and colour on the attached sheet.

The Telepermit label must be displayed on the product at all times as proof to purchasers and service personnel that the product is able to be legitimately connected to the Telecom network.

The Telepermit label may also be shown on the packaging of the product and in the sales literature, as required in PTC 100.

The charge for a Telepermit assessment is \$337.50. An additional charge of \$337.50 is payable where an assessment is based on reports against non-Telecom New Zealand Specifications. \$112.50 is charged for each variation when submitted at the same time as the original.

An invoice for \$NZ1237.50 will be sent under separate cover.

### **Description on Laser specification**

The optical drive such as CD-ROM drive, CD-RW drive, DVD-ROM drive, DVD/ CD-RW drive and DVD Multi drive that is used in this computer is equipped with laser. The classification label with the following sentence is affixed to the surface of the drive.

CLASS 1 LASER PRODUCT LASER KLASSE 1 LUOKAN 1 LASERLAITE APPAREIL A LASER DE CLASSE 1 KLASS 1 LASER APPARAT

The drive with the above label is certified by the manufacturer that the drive complies with the requirement for laser product on the date of manufacturing pursuant to article 21 of Code of Federal Regulations by the United States of America, Department of Health & Human Services, Food and Drug Administration.

In other countries, the drive is certified to comply with the requirement pursuant to IEC 825 and EN60825 on class 1 laser product.

This computer is equipped with the optical drive in the following list according to the model.

| Manufacturer             | Туре      |
|--------------------------|-----------|
| TOSHIBA                  | SD-C2612  |
| HITACHI                  | GDR-8081N |
| HITACHI                  | GDR-8082N |
| TEAC                     | DW-224E   |
| Panasonic Communications | UJDA740   |
| TOSHIBA                  | SD-R6012  |
| Panasonic Communications | UJ-810    |
| TEAC                     | DV-W22E   |

Download from Www.Somanuals.com. All Manuals Search And Download.

# **Table of Contents**

#### Preface

| Manual contents | xxiii |
|-----------------|-------|
| Conventions     | xxiv  |
| Abbreviations   | xxiv  |
| Icons           | xxiv  |
| Keys            |       |
| Key operation   | XXV   |
| Display         |       |
| Messages        | XXV   |

#### **General Precautions**

| Stressinjury xx                | vii  |
|--------------------------------|------|
| Heat injury xx                 | vii  |
| Pressure or impact damage xx   | vii  |
| CPU performance disclaimer xxx | viii |
| PC card overheating xxv        | viii |

#### **Chapter 1 Introduction**

| Equipment checklist | 1-1  |
|---------------------|------|
| Hardware            | 1-1  |
| Software            |      |
| Documentation       | 1-2  |
| Features            | 1-2  |
| Special features    | 1-8  |
| Utilities           | 1-10 |
| Options             |      |

#### **Chapter 2 The Grand Tour**

| Front with the display closed | 2-1 |
|-------------------------------|-----|
| Left side                     | 2-2 |
| Right side                    | 2-4 |
| Back side                     |     |

| Underside                              | 2-7  |
|----------------------------------------|------|
| Front with the display open            | 2-8  |
| System indicators                      | 2-10 |
| Keyboard indicators                    | 2-11 |
| USB diskette drive                     | 2-12 |
| Slim Select Bay modules                | 2-13 |
| DVD-ROM drive                          | 2-13 |
| CD-RW/DVD-ROMdrive                     | 2-14 |
| DVD-R/-RW drive                        | 2-14 |
| DVD Multi drive                        | 2-15 |
| Slim Select Bay HDD adaptor (Black)    | 2-16 |
| TOSHIBA Style Bay Bridge media adaptor | 2-16 |
| Universal AC adaptor                   |      |

#### **Chapter 3 Getting Started**

| Setting up your work space                           | 3-1  |
|------------------------------------------------------|------|
| General conditions                                   | 3-2  |
| Placement of the computer                            | 3-2  |
| Seating and posture                                  | 3-3  |
| Lighting                                             |      |
| Work habits                                          |      |
| Connecting the Universal AC adaptor                  | 3-5  |
| Opening the display                                  | 3-6  |
| Turning on the power                                 | 3-6  |
| Starting up for the first time                       |      |
| Turning off the power                                |      |
| Shut Down mode (Boot mode)                           | 3-7  |
| Hibernation mode                                     |      |
| Standby mode                                         | 3-10 |
| Restarting the computer                              |      |
| Restoring the preinstalled software from the Product |      |
| Recovery CD-ROM                                      | 3-12 |
| -                                                    |      |

#### **Chapter 4 Operating Basics**

| Pointing devices                    | 4-1 |
|-------------------------------------|-----|
| Using the TouchPad                  | 4-1 |
| Using the USB diskette drive        |     |
| Connecting 3 1/2" diskette drive    | 4-2 |
| Disconnecting 3 1/2" diskette drive |     |

| Changing Lifestyle Bay modules     |      |
|------------------------------------|------|
| Removing a module                  | 4-3  |
| Installing a module                | 4-4  |
| Using optical media drives         | 4-5  |
| Loading disks                      |      |
| Removing disks                     |      |
| Writing CDs on CD-RW/DVD-ROM drive |      |
| Before writing or rewriting        |      |
| When writing or rewriting          |      |
| Writing CDs on DVD-R/-RW drive     | 4-11 |
| Important message                  |      |
| Disclaimer                         |      |
| Writing CDs on DVD Multi drive     |      |
| Important message                  |      |
| Disclaimer                         |      |
| Read/write function chart          |      |
| Before writing or rewriting        |      |
| When writing or rewriting          |      |
| Drag'n Drop CD                     |      |
| Data Verification                  |      |
| Video (DVD-R/-RW/-RAM)             |      |
| Media care                         |      |
| CD/DVDs                            |      |
| Diskettes                          |      |
| Modem                              |      |
| Region selection                   |      |
| Properties menu                    |      |
| Connecting                         |      |
| Disconnecting                      |      |
| Wireless communications            |      |
| Wireless LAN                       |      |
| Security                           |      |
| Bluetooth wireless technology      |      |
| Wireless communication switch      |      |
| Wireless communication Indicator   |      |
| LAN                                | -    |
| Connecting LAN cable               |      |
| Disconnecting LAN cable            |      |
| Cleaning the computer              |      |
| Moving the computer                |      |
| Heat dispersal                     | 4-28 |

#### Chapter 5 The Keyboard

| Typewriter keys                                | 5-1 |
|------------------------------------------------|-----|
| F1 F12 function keys                           |     |
| Soft keys: Fn key combinations                 | 5-2 |
| Emulating keys on enhanced keyboard            | 5-2 |
| Hot keys                                       | 5-4 |
| Fn Sticky key                                  | 5-7 |
| Windows special keys                           | 5-7 |
| Keypad overlay                                 | 5-7 |
| Turning on the overlays                        | 5-7 |
| Temporarily using normal keyboard (overlay on) | 5-8 |
| Temporarily using overlay (overlay off)        | 5-9 |
| Temporarily changing modes                     |     |
| Generating ASCII characters                    |     |

#### **Chapter 6 Power and Power-Up Modes**

| Power conditions                  |      |
|-----------------------------------|------|
| Power indicators                  |      |
| Battery indicator                 |      |
| DC IN indicator                   |      |
| Power indicator                   |      |
| Battery types                     |      |
| Battery pack                      |      |
| Real Time Clock battery           |      |
| Care and use of the battery pack  | 6-5  |
| Safety precautions                |      |
| Charging the batteries            |      |
| Monitoring battery capacity       |      |
| Maximizing battery operating time | 6-10 |
| Retaining data with power off     | 6-11 |
| Extending battery life            | 6-11 |
| Replacing the battery pack        | 6-12 |
| Removing the battery pack         | 6-12 |
| Installing the battery pack       | 6-13 |
| Starting the computer by password |      |
| Power-up modes                    | 6-15 |
| Windows utilities                 | 6-15 |
| Hot keys                          | 6-15 |

| Panel power off | 6-15 |  |
|-----------------|------|--|
| System Auto Off | 6-15 |  |

#### **Chapter 7 HW Setup and Passwords**

| HW Setup            | 7-1 |
|---------------------|-----|
| Accessing HW Setup  |     |
| HW Setup window     |     |
| Supervisor password |     |

#### **Chapter 8 Optional Devices**

| PC cards                               |       |
|----------------------------------------|-------|
| Inserting a PC card                    | . 8-2 |
| Removing a PC card                     | . 8-3 |
| SD cards                               |       |
| Inserting an SD card                   | . 8-4 |
| Removing an SD card                    | . 8-5 |
| SD card care                           |       |
| Memory expansion                       | . 8-6 |
| Installing memory module               | . 8-6 |
| Removing memory module                 | 8-11  |
| TOSHIBA Style Bay Bridge media adaptor | 8-12  |
| Before installing                      | 8-13  |
| SmartMedia                             | 8-15  |
| Memory Stick                           | 8-17  |
| Compact Flash                          |       |
| Bridge media care                      | 8-19  |
| Battery pack (Black)                   | 8-19  |
| Universal AC adaptor                   | 8-19  |
| USB FDD kit                            |       |
| Slim Select Bay HDD adaptor (Black)    |       |
| External monitor                       | 8-21  |
| ΤV                                     |       |
| Using the TV button                    | 8-22  |
| Changing the resolution                |       |
| i.LINK (IEEE1394)                      |       |
| Precautions                            | 8-24  |
| Connecting                             |       |
| Disconnecting                          |       |
| Security lock                          | 8-26  |

#### **Chapter 9 Troubleshooting**

| Problem solving process       | 9-1         |
|-------------------------------|-------------|
| Preliminary checklist         | 9-1         |
| Analyzing the problem         | 9-2         |
| Hardware and system checklist | <b>9-</b> 3 |
| System start-up               | 9-3         |
| Self test                     | 9-4         |
| Power                         | 9-4         |
| Password                      | 9-7         |
| Keyboard                      | 9-7         |
| LCD panel                     | 9-7         |
| Hard disk drive               | 9-8         |
| DVD-ROM drive                 |             |
| CD-RW/DVD-ROMdrive            | 9-10        |
| DVD-R/-RW drive               | 9-12        |
| DVD Multi drive               | 9-13        |
| Diskette drive                | 9-15        |
| SD card                       | 9-15        |
| PC card                       | 9-16        |
| Infrared port                 | 9-16        |
| Pointing device               | 9-17        |
| USB                           | 9-19        |
| Memory expansion              | 9-19        |
| Sound system                  | 9-20        |
| Monitor                       | 9-20        |
| i.LINK (IEEE1394)             | 9-21        |
| Modem                         | 9-21        |
| LAN                           |             |
| Wireless LAN                  | 9-23        |
| Bluetooth                     | 9-24        |
| Real Time Clock               | 9-24        |
| TOSHIBA support               | 9-25        |
| Before you call               | 9-25        |
| Where to write                | 9-25        |

#### Appendixes

| Appendix A<br>Specifications A-1               |
|------------------------------------------------|
| Appendix B<br>Display Controller and Modes B-1 |
| Appendix C<br>AT Commands C-1                  |
| Appendix D<br>S-registers D-1                  |
| Appendix E<br>/.90E-1                          |
| Appendix F<br>nternal Modem GuideF-1           |
| Appendix G<br>Wireless LAN G-1                 |
| Appendix H<br>AC Power Cord and Connectors H-1 |
| Appendix I<br>PartsNumbersI-1                  |
|                                                |

#### Glossary

#### Index

# Preface

Congratulations on your purchase of the Satellite 2450 series computer. This powerful notebook computer provides excellent expansion capability, including multimedia devices, and it is designed to provide years of reliable, high-performance computing.

This manual tells how to set up and begin using your Satellite 2450 series computer. It also provides detailed information on configuring your computer, basic operations and care, using optional devices and troubleshooting.

If you are a new user of computers or if you're new to portable computing, first read over the *Introduction* and *The Grand Tour* chapters to familiarize yourself with the computer's features, components and accessory devices. Then read *Getting Started* for step-by-step instructions on setting up your computer.

If you are an experienced computer user, please continue reading the preface to learn how this manual is organized, then become acquainted with this manual by browsing through its pages. Be sure to look over the *Special features* section of the *Introduction*, to learn about features that are uncommon or unique to the computers and carefully read *HW Setup and Passwords*.

### **Manual contents**

This manual offers important information about your computer, including solutions to the most common problems, and features and specifications. Refer to the Online manual preinstalled on your system for the details. To open the Online manual, follow either one of the steps below:

1. From Desk top, click Start, point to All programs, click TOSHIBA User's Manual.

2. From Desk top, click TOSHIBA Console icon, click Help? of the TOSHIBA Console tab.

The Online manual is composed of the following nine chapters, a glossary and an index.

Chapter 1, *Introduction*, is an overview of the computer's features, capabilities, and options.

Chapter 2, *The Grand Tour*, identifies the components of the computer and briefly explains how they function.

Chapter 3, *Getting Started*, provides a quick overview of how to begin operating your computer and gives tips on safety and designing your work area.

Chapter 4, *Operating Basics*, includes instructions on using the following devices: Touch Pad, Slim Select Bay modules, USB diskette drive, optical media drives, audio/video controls, microphone, modem, wireless communication features, LAN. It also provides tips on care of the computer, diskettes and CD/DVDs.

Chapter 5, *The Keyboard*, describes special keyboard functions including the keypad overlay and hot keys.

Chapter 6, *Power and Power-Up Modes*, gives details on the computer's power resources and battery save modes.

Chapter 7, *HW Setup and Passwords*, explains how to configure the computer using the HW Setup program. It also tells how to set a password.

Chapter 8, Optional Devices, describes the optional hardware available.

Chapter 9, *Troubleshooting*, suggests courses of action if the computer doesn't seem to be working properly.

The Appendixes provide technical information about your computer.

The Glossary defines general computer terminology and includes a list of acronyms used in the text.

The Index quickly directs you to the information contained in this manual.

### Conventions

This manual uses the following formats to describe, identify, and highlight terms and operating procedures.

#### Abbreviations

On first appearance, and whenever necessary for clarity, abbreviations are enclosed in parentheses following their definition. For example: Read Only Memory (ROM). Acronyms are also defined in the Glossary.

#### lcons

Icons identify ports, dials, and other parts of your computer. The indicator panel also uses icons to identify the components it is providing information on.

#### Keys

The keyboard keys are used in the text to describe many computer operations. A distinctive typeface identifies the key top symbols as they appear on the keyboard. For example, **Enter** identifies the Enter key.

#### Key operation

Some operations require you to simultaneously use two or more keys. We identify such operations by the key top symbols separated by a plus sign (+). For example, **Ctrl + C** means you must hold down **Ctrl** and at the same time press **C**. If three keys are used, hold down the first two and at the same time press the third.

**ABC** When procedures require an action such as clicking an icon or entering text, the icon's name or the text you are to type in is represented in the type face you see to the left.

#### Display

**ABC** Names of windows or icons or text generated by the computer that appears on its display screen is presented in the type face you see to the left.

#### Messages

Messages are used in this manual to bring important information to your attention. Each type of message is identified as shown below.

**CAUTION:** Pay attention! A caution informs you that improper use of equipment or failure to follow instructions may cause data loss or damage your equipment.

**NOTE:** Please read. A note is a hint or advice that helps you make best use of your equipment.

# **General Precautions**

TOSHIBA computers are designed to optimize safety, minimize strain and withstand the rigors of portability. However, certain precautions should be observed to further reduce the risk of personal injury or damage to the computer.

Be certain to read the general precautions below and to note the cautions included in the text of the manual.

#### Stress injury

Carefully read the *Instruction Manual for Safety & Comfort*. It contains information on prevention of stress injuries to your hands and wrists than can be caused by extensive keyboard use. Chapter 3, *Getting Started*, also includes information on work space design, posture and lighting that can help reduce physical stress.

#### Heat injury

- Avoid prolonged physical contact with the computer. If the computer is used for long periods, its surface can become very warm. While the temperature will not feel hot to the touch, if you maintain physical contact with the computer for a long time (if you rest the computer on your lap, or if you keep your hands on the palm rest, for example) your skin might suffer low-heat injury.
- □ If the computer has been used for a long time, avoid direct contact with the metal plate supporting the I/O ports. It can become hot.
- The surface of the universal AC adaptor can become hot when in use. This condition does not indicate a malfunction. If you need to transport the universal AC adaptor, disconnect it and let it cool before moving it.
- Do not lay the universal AC adaptor on a material that is sensitive to heat. The material could be damaged.

#### Pressure or impact damage

Do not apply heavy pressure to the computer or subject it to strong impact. Excessive pressure or impact can cause damage to computer components or otherwise cause malfunctions.

#### Central Processing Unit ("CPU") Performance Disclaimer

CPU Performance in your computer product may vary from specifications under the following conditions:

use of certain peripheral products use of battery power instead of AC power use of certain multimedia games or videos with special effects use of complex modeling software, such as high end computer aided design application use of computer in areas with low air puressure (high altitude >1,000 meters or >3,280 feet above sea level) use of computer at temperatures outside the range of 5°C to 35°C (41°F to 95°F) or>25°C (77°F) at high altitude (all temperature reference are approximate).

Under some conditions, your computer product may automatically shut-down. This is a normal protective feature designed to reduce the risk of lost data or damage to the product when used outside recommended conditions. To avoid risk of lost data, always make back-up copies of data by periodically storing it on an external strage medium. For optimum performance, use your computer product only under recommended conditions Read additional restrictions under "Environmental Requirements" defined in the Appendix A. Contact TOSHIBA Service and Support for more information.

#### PC card overheating

Some PC cards can become hot with prolonged use. Overheating of a PC card can result in errors or instability in the PC card operation. Also be careful when you remove a PC card that has been used for a long time.

INTRODUCTION

## Introduction

This chapter provides an equipment checklist, and it identifies the computer's features, options and accessories.

**CAUTION:** Some of the features described in this manual may not function properly if you use an operating system that was not preinstalled by TOSHIBA.

### **Equipment checklist**

Carefully unpack your computer. Save the box and packing materials for future use.

#### Hardware

Check to make sure you have all the following items:

- Satellite 2450 Series Portable Personal Computer
- Universal AC adaptor and power cord
- USB diskette drive (Provided with some models)
- Modular cable
- Slim Select Bay weight saver module

#### Software

- □ The following software is preinstalled:
  - Microsoft® Windows XP Home Edition/Professional
  - Modem driver
  - Display Drivers for Windows
  - TOSHIBAUtilities
  - Wireless LAN driver (Can be used only for Wireless LAN models)
  - Bluetooth driver (Can be used only for Bluetooth models)
  - Sound Driver for Windows
  - DVD Video Player
  - LANDrivers
  - Touch Pad Driver

- TOSHIBA Power Saver
- TOSHIBAConsole
- Infrared Device Driver
- Online manual
- Product Recovery CD-ROM

#### **Documentation**

- Satellite 2450 Portable Personal Computer User's Manual
- Microsoft Windows XP manual package
- Instruction Manual for Safety & Comfort
- End User License Agreement

### **Features**

The computer uses TOSHIBA's advanced Large Scale Integration (LSI), Complementary Metal-Oxide Semiconductor (CMOS) technology extensively to provide compact size, minimum weight, low power usage, and high reliability. This computer incorporates the following features and benefits:

#### Processor

| Built-in     | The computer is equipped with an Intel® Pentium® processor, which incorporates a math co-processor, a 20 KB level 1 cache memory and a 512 KB level 2 cache memory.                                                                                                    |
|--------------|----------------------------------------------------------------------------------------------------|
|              | <ul> <li>2.26 GHz Intel® Pentium® 4 processor 2.26 GHz</li> <li>2.40 GHz Intel® Pentium® 4 processor 2.40 GHz</li> <li>2.53 GHz Intel® Pentium® 4 processor 2.53 GHz</li> <li>2.66 GHz Intel® Pentium® 4 processor 2.66 GHz</li> <li>2.80 GHz Intel® Pentium® 4 processor 2.80 GHz</li> </ul> |
| Memory       |                                                                                                    |
| Slots        | 128, 256 or 512 MB memory modules can be installed in the two memory slots for a maximum of 1 GB system memory.                                                                                                    |
| Video RAM    | 16 or 32 MB of RAM is provided for video display.                                                                                                    |
| Power        |                                                                                                    |
| Battery pack | The computer is powered by one rechargeable lithium-ion battery pack.                                                                                                    |

INTRODUCTION

| RTC battery          | The computer has an internal battery to back up the internal Real Time Clock (RTC) and calendar.                                                                                                    |
|----------------------|----------------------------------------------------------------------------------------------------|
| Universal AC adaptor | The universal AC adaptor provides power to the system<br>and recharges the batteries when they are low. It comes<br>with a detachable power cord.                                                                                                    |
|                      | Because it is universal, it can receive a range of AC voltage from 100 to 240 volts; however, the output current varies among different models. Using the wrong model can damage your computer. See the universal AC adaptor section in Chapter 2, <i>The Grand Tour</i> .                                                                                                    |
| Disks                |                                                                                                    |
| Hard disk drive      | <ul> <li>Available in three sizes.</li> <li>27.94 GB (30.0 billion bytes)</li> <li>37.26 GB (40.0 billion bytes)</li> <li>55.88 GB (60.0 billion bytes)</li> </ul>                                                                                                    |
| USB diskette drive   | Accommodates either 3 1/2" 1.44-megabyte or 720-kilobyte diskettes. It connects to a USB port.                                                                                                    |
| DVD-ROM drive        | Some models are equipped with a full-size, DVD-ROM<br>drive module that lets you run either 12 cm (4.72") or 8 cm<br>(3.15") CD/DVDs without using an adaptor. It runs DVD-<br>ROMs at maximum 8 speed and CD-ROMs at maximum 24<br>speed. A Mode Control button turns power to the fixed<br>DVD-ROM drive on and off so you can use the drive as a<br>stand-alone audio CD player. See Chapter 4, <i>Operating</i><br><i>Basics</i> , for details. The drive supports the following<br>formats: |
|                      | DVD-ROM     DVD-Video                                                                                                    |
|                      | CD-DA     CD-Text                                                                                                    |
|                      | Photo CD <sup>TM</sup> (single/multi-session)                                                                                                    |
|                      | CD-ROM Mode 1, Mode 2     CD-ROM Mode 1, 2                                                                                                    |
|                      | <ul> <li>CD-ROMXA Mode 2 (Form1, Form2)</li> <li>Enhanced CD (CD, EXTR A)</li> </ul>                                                                                                    |
|                      | <ul><li>Enhanced CD (CD-EXTRA)</li><li>CD-G (Audio CD only)</li></ul>                                                                                                    |
|                      | Addressing Method 2                                                                                                    |
|                      | 8                                                                                                    |

| CD-RW/DVD-ROM<br>drive | Some models are equipped with a full-size, CD-RW/DVD-<br>ROM drive module that lets you run CD/DVDs without<br>using an adaptor. It reads DVD-ROMs at maximum 8 speed<br>and CD-ROMs at maximum 24 speed. It writes CD-R at up<br>to 24 speed and CD-RW at up to 10 speed. A Mode<br>Control button turns power to the fixed CD-RW/DVD-<br>ROM drive on and off so you can use the drive as a stand-<br>alone audio CD player. See Chapter 4, <i>Operating Basics</i> ,<br>for details. For reading, this drive supports the same<br>formats as the DVD-ROM drive. |
|------------------------|----------------------------------------------------------------------------------------------------|
| DVD-R/-RW drive        | Some models are equipped with a full- size DVD-R/RW<br>drive module that lets you record data to rewritable CD/<br>DVDs as well as run either 12 cm (4.72") or 8 cm (3.15") CD/<br>DVDs without using an adaptor. It reads DVD-ROMs at<br>maximum 8 speed and CD-ROMs at maximum 24 speed. It<br>writes CD-R at up to 16 speed, CD-RW at up to 10 speed,<br>DVD-R and DVD-RW at single speed. This drive supports<br>the same formats as the DVD-ROM drive.                                                                                                    |
|                        | <ul> <li>DVD-ROM</li> <li>DVD-Video</li> <li>CD-DA</li> <li>CD-Text</li> <li>Photo CD<sup>TM</sup> (single/multi-session)</li> <li>CD-ROM Mode 1, Mode 2</li> <li>CD-ROM XA Mode 2 (Form1, Form2)</li> <li>Enhanced CD (CD-EXTRA)</li> <li>CD-G (Audio CD only)</li> <li>Addressing Method 2</li> </ul>                                                                                                    |
| DVD Multi drive        | Some models are equipped with a full-size, DVD Multi<br>drive module that lets you run either 12 cm (4.72") or 8 cm<br>(3.15") CD/DVDs without using an adaptor. It reads DVD-<br>ROMs at maximum 8 speed and CD-ROMs at maximum 24<br>speed. It writes CD-R at up to 16 speed, CD-RW at up to 8<br>speed, DVD-R and DVD-RW at single speed, and DVD-<br>RAM at 2 speed. The drive supports the following formats:                                                                                                    |
|                        | <ul> <li>DVD-ROM</li> <li>DVD-Video</li> <li>CD-ROM</li> <li>CD-EXTRA</li> <li>Audio CD</li> <li>CD-R</li> <li>Photo CD</li> <li>CD-RW</li> <li>CD-ROMxA</li> <li>CD-DA</li> </ul>                                                                                                    |

1-4

#### Display

The computer's LCD panel supports high-resolution video graphics. The screen can be set at a wide range of viewing angles for maximum comfort and readability.

| eun de set ut a whee rung        | e of viewing angles for maximum confiort and readubility.                                                                                                    |
|----------------------------------|----------------------------------------------------------------------------------------------------|
| Built-in                         | <ul> <li>15.0" TFT screen, 16 M colors, with one of the following resolutions:</li> <li>XGA, 1024 horizontal x 768 vertical pixels</li> <li>SXGA+, 1400 horizontal x 1050 vertical pixels</li> </ul>              |
| Graphics controller              | A 128-bit graphics controller maximizes display perfor-<br>mance. Refer to Appendix B for more information.                                                                                                    |
| Keyboard                         |                                                                                                    |
| Built-in                         | 85 keys or 86 keys, compatible with IBM enhanced keyboard, embedded numeric overlay, dedicated cursor control, <i>main and control keys. See Chapter 5, <i>The Keyboard</i>, for details.</i>                     |
| Pointing device                  |                                                                                                    |
| Built-in Touch Pad               | A Touch Pad and control buttons in the palm rest enable control of the on-screen pointer and scrolling of windows.                                                                                                |
| Ports                            |                                                                                                    |
| Parallel                         | Parallel printer or other parallel device (ECP compatible).                                                                                                    |
| External monitor                 | 15-pin, analog VGA port supports VESA DDC2B compat-<br>ible functions.                                                                                                    |
| Universal Serial Bus<br>(USB2.0) | The computer has three Universal Serial Bus ports that<br>comply with the USB 2.0 standard, which enables data<br>transfer speeds 40 times faster than the USB 1.1 standard.<br>(The ports also support USB 1.1.) |
| i.LINK <sup>TM</sup> (IEEE1394)  | This port enables high-speed data transfer directly from external devices such as digital video cameras.                                                                                                    |
| Infrared                         | The serial infrared port is compatible with Infrared Data<br>Association (IrDA 1.1) standards. It enables cableless 4                                                                                             |

Slots

|                                | one Type III card.                                                                                                    |
|--------------------------------|----------------------------------------------------------------------------------------------------|
| SD card                        | This slot lets you easily transfer data from devices, such as<br>digital cameras and Personal Digital Assistants, that use<br>SD card flash-memory.<br>You can use memory module in this slot.                                       |
| Multimedia                     |                                                                                                    |
| Multimedia                     |                                                                                                    |
| Sound system                   | Windows sound system compatible sound system<br>provides internal speakersas well as jacks for an external<br>microphone and headphone.                                                                                              |
| TV out                         | This jack lets you transfer video and sound data to<br>external devices. Use the TV adaptor cable for both video-<br>out and line-out. Data output depends on the type of<br>device connected to the TV adaptor cable.               |
| TV button                      | Press this button to set your display device to TV (Video-<br>out). Press it again to return to the LCD.                                                                                                    |
| Mode Control button            | This button directly launches various CD, DVD and Digital Audio functions. Refer to Chapter 4, <i>Operating Basics</i> , for details.                                                                                                |
| Audio/Video<br>control buttons | Audio/Video control buttons let you use the computer's optical media drive as a stand-alone audio CD player. You can also use the buttons to control the computer's DVD video player and TOSHIBA Media player when the system is on. |
| Headphone jack                 | This jack outputs analog audio signals.                                                                                                    |
| Microphone jack                | A 3.5 mm mini microphone jack enables connection of a three-conductor mini jack for monaural microphone input.                                                                                                    |

PC card The PC card slot accommodates two 5 mm Type II cards or

#### Communications

| Modem        | An internal modem provides capability for data and fax<br>communication. It supports V.90 (V.92). Refer to Appendix<br>E. The speed of data transfer and fax depends on analog<br>telephone line conditions. It has a modem jack for<br>connecting to a telephone line. It is preinstalled as a<br>standard device in some markets. Both of V.90 and V.92 are<br>supported only in USA and Canada. Only V.90 is available<br>in other regions. |
|--------------|----------------------------------------------------------------------------------------------------|
| LAN          | The computer has built-in support for Ethernet LAN (10 megabits per second, 10BASE-T) and Fast Ethernet LAN (100 megabits per second, 100BASE-Tx).                                                                                                    |
| Bluetooth    | Some computers in this series are equipped with Bluetooth<br>functions. Bluetooth wireless technology eliminates the<br>need for cables between electronic devices such as<br>computers and printers. Bluetooth provides fast, reliable,<br>and secure wireless communication in a small space.                                                                                                    |
| Wireless LAN | Some computers in this series are equipped with a wireless LAN mini-PCI card that is compatible with other LAN systems based on Direct Sequence Spread Spectrum radio technology that complies with the IEEE802.11 Standard (Revision A or B). Revision-A supports data transfer rate up to 54Mbit/s. Revision-B supports data transfer rate up to 11Mbit/s.                                                                                   |

#### **Slim Select Bay**

| Modules | Slim Select Bay is a single-drive bay that accommodates a |
|---------|-----------------------------------------------------------|
|         | DVD-ROMdrive, CD-RW/DVD-ROMdrive, DVD-R/-RW               |
|         | drive, DVD Multi drive, Slim Select Bay HDD adaptor, or   |
|         | Bridge media (for Memory Stick®/Smart Media/Compact       |
|         | Flash <sup>TM</sup> memory) adaptor.                      |

#### Security

| Security lock slot | Connects an optional security lock to anchor the computer to a desk or other large object    |
|--------------------|----------------------------------------------------------------------------------------------|
| PC card lock       | A PC card can be secured by an optional security lock to prevent access to the PC card slot. |

#### Software

| Standard      | Windows XP operating system and TOSHIBA Utilities and drivers preinstalled on the hard disk.                                                                                               |
|---------------|----------------------------------------------------------------------------------------------------|
| Plug and Play | When you connect an external device to the computer,<br>Plug and Play capability enables the system to recognize<br>the connection and make the necessary configurations<br>automatically. |

### **Special features**

The following features are either unique to TOSHIBA computers or are advanced features, which make the computer more convenient to use.

| Internet button                         | Press this button to launch an Internet browser. See<br>Chapter 2, <i>Grand Tour</i> , for details.                                                                                                    |
|-----------------------------------------|----------------------------------------------------------------------------------------------------|
| TOSHIBA Console<br>button               | Press this button to launch an application automatically.<br>The default is TOSHIBA Console.                                                                                                    |
| Hot keys                                | Key combinations let you quickly modify the system<br>configuration directly from the keyboard without running a<br>system configuration program.                                                                                                    |
| Display automatic<br>power off          | This feature automatically cuts off power to the internal display when there is no input from the keyboard or pointing device for a time specified. Power is restored when any key is pressed or when there is input from a pointing device. You can specify the time in the <i>Turn off monitor</i> item of the <i>Power Save Mode</i> window in TOSHIBA Power Saver.   |
| HDD automatic<br>power off              | This feature automatically cuts off power to the hard disk<br>drive when it is not accessed for a time specified. Power is<br>restored when the hard disk is accessed. You can specify<br>the time in the <i>Turn off hard disks</i> item of the <i>Power Save</i><br><i>Mode</i> window in TOSHIBA Power Saver.                                                         |
| System automatic<br>Standby/Hibernation | This feature automatically shuts down the system in<br>standby mode or Hibernation mode when there is no input<br>or hardware access for a time specified. You can specify<br>the time and select either System Standby or System<br>Hibernate in the <i>System standby and System hibernate</i><br>item of the <i>Power Save Mode</i> window in TOSHIBA Power<br>Saver. |

#### Special features

| Keypad overlay                    | A ten-key pad is integrated into the keyboard. Refer to the <i>Keypad overlay</i> section in Chapter 5, <i>Keyboard</i> , for instructions on using the keypad overlay.                                                                                                    |
|-----------------------------------|----------------------------------------------------------------------------------------------------|
| Power on password                 | Two levels of password security, supervisor and user, are<br>available to prevent unauthorized access to your com-<br>puter.                                                                                                    |
| Instant security                  | A hot key function blanks the screen and disables the computer providing data security.                                                                                                    |
| Intelligent<br>power supply       | A microprocessor in the computer's intelligent power<br>supply detects the battery's charge and calculates the<br>remaining battery capacity. It also protects electronic<br>components from abnormal conditions, such as voltage<br>overload from a universal AC adaptor. You can monitor<br>remaining battery capacity. Use the <i>Battery remaining</i> item<br>of the <i>Power Save Modes</i> window in TOSHIBA Power<br>Saver. |
| Battery save mode                 | This feature lets you save battery power. You can specify<br>the Power Save Mode in the <i>Running on batteries</i> item of<br>the <i>Power Save Modes</i> window in TOSHIBA Power Saver.                                                                                                    |
| Panel power off/on                | This feature turns power to the computer off when the display panel is closed and turns it back on when the panel is opened. You can specify the setting in the <i>When I close the lid</i> item of the <i>System Power Mode</i> window in TOSHIBA Power Saver.                                                                                                    |
| Low battery automatic hibernation | When battery power is exhausted to the point that<br>computer operation cannot be continued, the system<br>automatically enters Hibernation and shuts down. You can<br>specify the setting in the <i>Battery Alarm</i> item of the <i>Alarm</i><br>window in TOSHIBA Power Saver.                                                                                                    |
| Heat dispersal                    | The CPU has an internal temperature sensor that automati-<br>cally activates cooling procedures. Refer to the <i>Heat</i><br><i>dispersal</i> section in Chapter 4, <i>Operating Basics</i> , for<br>details on setting the options for cooling methods.                                                                                                    |
| Hibernation                       | This feature lets you turn off the power without exiting<br>from your software. The contents of main memory is saved<br>to the hard disk, when you turn on the power again, you<br>can continue working right where you left off. Refer to the<br><i>Turning off the power</i> section in Chapter 3, <i>Getting</i><br><i>Started</i> , for details.                                                                                |

Standby If you have to interrupt your work, you can turn off the power without exiting from your software. Data is maintained in the computer's main memory. When you turn on the power again, you can continue working right where you left off.

## Utilities

This section describes preinstalled utilities and tells how to start them. For details on operations, refer to each utility's online manual, help files or read.me files.

| TOSHIBA Power Saver | To access this power savings management program, open<br>the Control Panel and select the TOSHIBA Power Saver<br>icon.                                                                                                    |
|---------------------|----------------------------------------------------------------------------------------------------|
| HW Setup            | This program lets you customize your hardware settings<br>according to the way you work with your computer and<br>the peripherals you use. To start the utility, click the<br>Windows Start button and click Control Panel. In the<br>Control Panel, select the TOSHIBA HW Setup icon.                                                                                                    |
| TOSHIBA Controls    | <ul> <li>This utility has four sections to let you do the following:</li> <li>Buttons: Assign applications to the Internet button<br/>(default setting is the browser) and to the TOSHIBA<br/>Console button (default setting is the TOSHIBA<br/>Console).</li> <li>Media Apps: Set the mode for the Audio/Video control<br/>buttons. Select the application for audio and video<br/>playback.</li> </ul> |
| TOSHIBA Console     | TOSHIBA Console is a graphical user interface that<br>provides access to help and services. It is the default<br>function launched by the TOSHIBA Console button.                                                                                                    |
| Fn-esse             | This Windows program lets you define your own "short-<br>cut" keys to quickly launch applications and speed your<br>work in Windows. To start the utility, click the Windows<br>Start button, point to All Programs, point to TOSHIBA<br>Utilities and click Fn-esse.                                                                                                    |
| DVD Video Player    | The DVD Video Player is used to play DVD-Video. It has<br>an on-screen interface and functions. Click Start, point to<br>All Programs, point to InterVideo WinDVD 4, then click<br>InterVideo WinDVD4.                                                                                                    |

| ConfigFree                  | ConfigFree is a suite of utilities to allow easy control of<br>communication device and network connections.<br>ConfigFree also allows you to find communication<br>probrems and create profiles for easy switching between<br>location and communication networks.<br>You can boot ConfigFree from the menu bar as follows.                                                   |
|-----------------------------|----------------------------------------------------------------------------------------------------|
| [Si                         | tart]-[AllPrograms]-[TOSHIBAConfigFree]-[ConfigFree]                                                                                                    |
| Bluetooth TOSHIBA<br>Stack  | This software enables communication between remote<br>Bluetooth devices. Refer to the Quick Start Guide.                                                                                                    |
| Drag'n Drop CD              | This easy-to-use software lets you record CDs with just a<br>few mouse clicks. You can create CDs in several formats<br>including audio CDs that can be played on a standard<br>stereo CD player and data CDs to store the files and<br>folders on your hard drive. This software can be used on<br>the model with CD-RW/DVD-ROM drive, DVD-R/-RW<br>drive or DVD Multi drive. |
| TOSHIBA Mobile<br>Extension | This utility enables hot insertion of Slim Select Bay<br>modules, that is, you can remove/insert Slim Select Bay<br>modules while the computer is on. To activate this utility,<br>select TOSHIBA Mobile Extension from TOSHIBA<br>Console.                                                                                                    |

## **Options**

You can add a number of options to make your computer even more powerful and convenient to use. The following options are available:

| Memory expansion     | A 128, 256 or 512 MB memory module (PC2100, DDR) can easily be installed in the computer.                                                                                                    |
|----------------------|----------------------------------------------------------------------------------------------------|
| Battery pack (Black) | An additional battery pack can be purchased from your TOSHIBA dealer. Use it as a spare or replacement.                                                                                                   |
| Universal AC adaptor | If you use your computer at more than one site frequently,<br>it may be convenient to purchase an additional universal<br>AC adaptor for each site so you will not have to carry the<br>adaptor with you. |
| Battery charger      | The battery charger lets you charge extra batteries outside the computer.                                                                                                    |

| Security lock    | A slot is available to attach a security cable to the com-<br>puter to deter theft.                                                                                                    |
|------------------|----------------------------------------------------------------------------------------------------|
| USB FDD Kit      | A 3 1/2" diskette drive accommodates 1.44-megabyte or<br>720-kilobyte diskette. It connects to a USB port. (You<br>cannot format 720-kilobyte diskettes on Windows XP, but<br>you can use previously formatted disks.)                                                                              |
| Wireless LAN Kit | This option enbles wireless LAN functions in computers that do not have wireless preinstalled. It is installed by dealers only. Two types of Wireless LAN kit are prepared: Wireless LAN Kit for IEEE 802.11 Standard (Revision B) and Wireless LAN Kit for IEEE 802.11 Standard (Revision A and B) |

#### **Slim Select Bay options**

The following modules can be installed in the Slim Select Bay. The user can select either a DVD-ROM drive, a CD-RW/DVD-ROM drive, a DVD-R/-RW drive, a DVD Multi drive, a Slim Select Bay HDD adaptor or a TOSHIBA Style Bay Bridge media adaptor, to be preinstalled as a standard device. All other modules are options.

| DVD-ROM(Black)                            | Refer to the <i>Features</i> section for details.                                                                                                    |
|-------------------------------------------|----------------------------------------------------------------------------------------------------|
| CD-RW/DVD-ROM<br>(Black)                  | Refer to the <i>Features</i> section for details.                                                                                                    |
| DVD-R/-RW drive<br>(Black)                | Refer to the <i>Features</i> section for details.                                                                                                    |
| DVDMulti(Black)                           | Refer to the Features section for details.                                                                                                    |
| Slim Select Bay<br>HDD adaptor            | An adaptor lets you install an optional HDD described in Chapter 8, <i>Optional Devices</i> .                                                                                                    |
| Hard disk drive                           | You can increase your computer's data storage capacity<br>with an additional 30 GB (27.94 billion bytes), 40 GB (37.26<br>billion bytes) and 60 GB (55.89 billion bytes) hard disk<br>drive in the Slim Select Bay HDD adaptor. |
| TOSHIBA Style Bay<br>Bridge media adaptor | This adaptor lets you install an optional Bridge media<br>(Memory Stick/Smart Media/Compact Flash memory)<br>adaptor described in Chapter 8, <i>Optional Devices</i> .                                                          |

#### Chapter 2

# **The Grand Tour**

This chapter identifies the various components of your computer. Become familiar with each component before you operate the computer.

## Front with the display closed

Figure 2-1 shows the computer's front with its display panel in the closed position.

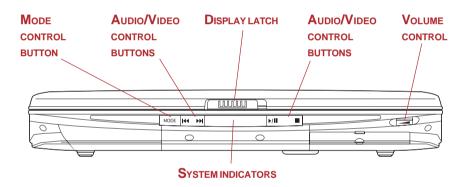

Figure 2-1 Front of the computer with display closed

Audio/VideoPrevious |◀◀ button: Plays the previous track/chapter/<br/>data. Play/pause ▶/ II button: Begins or pauses play. StopImage: button: Halts play. Next ▶▶ button: Plays the next<br/>track/chapter/data. Refer to Chapter 4, Operating Basics.

**NOTE:** If Random is selected in TOSHIBA Media Player, selecting Next or Previous advances to a random selection.

Mode ControlPress this button to switch the mode between CD/DVDbuttonand Digital Audio.

**Display latch** This latch secures the LCD panel in its closed position. Slide the latch to open the display. Volume control Use this dial to adjust the volume of the stereo speakers and subwoofer or the stereo headphones. System LEDs let you monitor the status of various computer indicators

functions. Details are given in the Indicators section.

## Left side

Figure 2-2 shows the computer's left side.

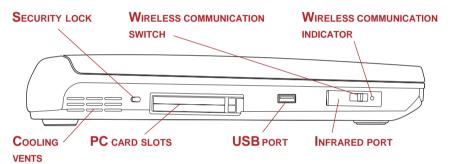

*Figure 2-2 The left side of the computer* 

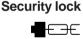

A security cable attaches to this slot. The optional security cable anchors your computer to a desk or other large object to deter theft.

Wireless communication switch Off On

Slide this switch toward the front of the computer to turn off Wireless LAN and Bluetooth functions. Slide it toward the back of the computer to turn on the functions (Wireless model or Wireless LAN ready model only).

**CAUTION:** Set the switch to off in airplanes and hospitals. Check the wireless communication indicator. It will stop glowing when the wireless communication function is off.

Wireless communication Indicator

This indicator glows orange when the Bluetooth and Wireless LAN functions are on (Wireless model or Wireless LAN ready model only).

**Cooling vents** These vents provide an outlet for air pulled through the computer by the fan.

**CAUTION:** Be careful not to block the cooling vents. Also be careful to keep foreign objects out of them. A pin or similar object can damage the computer's circuitry.

#### PC card slot

A PC card slot can accommodate two 5 mm Type IIcards or one Type III card. You can install any industry standard PC card such as a SCSI adaptor, Ethernet adaptor or flash memory card.

**CAUTION:** Keep foreign objects out of the PC card slot. A pin or similar object can damage the computer's circuitry.

Universal Serial Bus (USB 2.0) port

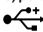

A Universal Serial Bus port is on the left side. The port comply with the USB 2.0 standard, which enables data transfer speeds 40 times faster than the USB 1.1 standard. (The ports also support USB 1.1.)

**CAUTION:** Keep foreign objects out of the USB connectors. A pin or similar object can damage the computer's circuitry.

**NOTE:** Operation of all functions of all USB devices has not been confirmed. Some functions might not execute properly.

Infrared port

This infrared port is compatible with Infrared Data Association (IrDA 1.1) standards. It enables cableless 4 Mbps, 1.15 Mbps, 115.2 kbps, 57.6 kbps, 38.4 kbps, 19.2 kbps or 9.6 kbps data transfer with IrDA 1.1 compatible external devices.

## **Right side**

Figure 2-3 shows the computer's right side.

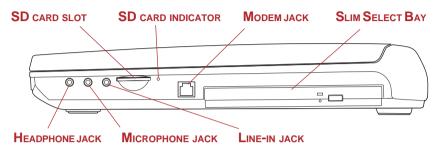

Figure 2-3 The right side of the computer

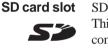

SD cards are used in a wide variety of external devices. This slot lets you transfer data from the device to your computer. An indicator on the right side of the slot glows when a card is being accessed.

**CAUTION:** Keep foreign objects out of the SD card slot. A pin or similar object can damage the computer's circuitry.

| SD card indicator | This indicator glows green when the computer is access-<br>ing the SD card slot.                                                                                                    |
|-------------------|----------------------------------------------------------------------------------------------------|
| Modem jack        | In areas where an internal modem is installed as standard<br>equipment, there is a modem jack that lets you use a<br>modular cable to connect the modem directly to a tele-<br>phone line.   |
| CAUTIONS: 1.      | In case of a lightning storm, unplug the modem cable from the telephone jack.                                                                                                    |
| 2.                | Do not connect the modem to a digital telephone line.<br>A digital line will damage the modem.                                                                                               |
| Slim Select Bay   | ADVD-ROM drive, CD-RW/DVD-ROM drive, DVD-R/-<br>RW drive, DVD Multi drive, optical Slim Select Bay HDD<br>adaptor, optional Bridge media adaptor can be installed in<br>the Slim Select Bay. |

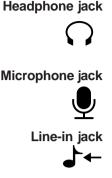

This jack lets you connect digital speakers or a stereo headphone (16 ohm minimum). When you connect a digital speaker or headphones, the internal speaker is automatically disabled.

A 3.5 mm mini microphone jack enables connection of a three-conductor mini jack for monaural microphone input.

A standard 3.5 mm mini line-in jack enables connection of a stereo device for audio input.

## **Back side**

Figure 2-4 shows the computer's back panel.

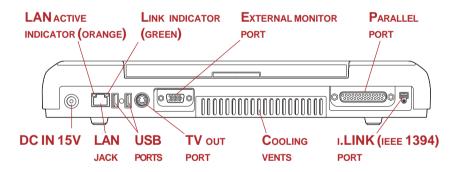

Figure 2-4 The back side of the computer

LAN active indicator (orange) Link indicator (green) External monitor port

This indicator glows orange when data is being exchanged between the computer and the LAN.

This indicator glows green when the computer is connected to a LAN and the LAN is functioning properly.

This 15-pin port lets you connect an external video display.

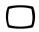

#### Parallel port

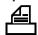

This Centronics-compatible, 25-pin parallel port is used to connect a parallel printer or other parallel device. This port supports Extended Capabilities Port (ECP) standard.

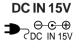

The universal AC adaptor connects to this socket. Use only the model of universal AC adaptor that comes with the computer. Using the wrong adaptor can damage your computer.

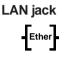

This jack lets you connect to a LAN. The adaptor has built-in support for Ethernet LAN (10 megabits per second, 10BASE-T) and Fast Ethernet LAN (100 megabits per second, 100BASE-Tx). The LAN has two indicators. See Chapter 4, *Operating Basics*, for details.

Universal Serial Bus (USB 2.0) ports Two Universal Serial Bus (USB 2.0 compliant) ports are on the back side. See *Universal Serial Port* in the *Left side* section for details.

| TV c | out port   |  |
|------|------------|--|
|      | $\bigcirc$ |  |

Plug an S-Video cable into this jack for both line-out and video-out. The S-Video cable carries video as well as audio data for left and right speakers. Use the TV button to turn on and off the TV display.

**Cooling vents** These vents provide an outlet for air pulled through the computer by the fan.

**CAUTION:** Be careful not to block the cooling vents. Also be careful to keep foreign objects out of them. A pin or similar object can damage the computer's circuitry.

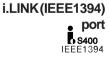

Connect an external device, such as a digital video camera to this port for high-speed data transfer.

## Underside

Figure 2-5 shows the underside of the computer. Make sure the display is closed before turning over your computer.

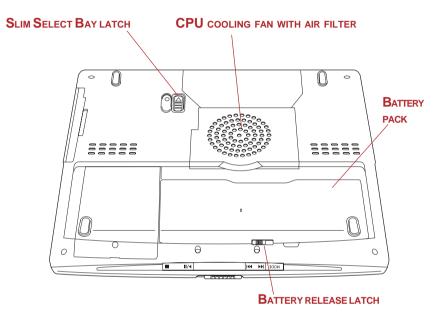

Figure 2-5 The underside of the computer

Slim Select Bay Slide this latch to free the Slim Select Bay for removal. hatch

**CPU cooling fan** This cooling fan intakes air to cool cpu and air filter prevents dusts from entering into the computer.

**CAUTION:** Remove the dust from the filter regularly with vacuum cleaner.

Battery pack

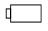

The battery pack powers the computer when the universal AC adaptor is not connected. For detailed information on the battery pack, refer to Chapter 6, *Power and Power-Up Modes*.

THE GRAND TOUR

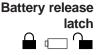

Slide this latch to release the battery pack for removal.

## Front with the display open

Figure 2-6 shows the front of the computer with the display open. To open the display, push the display latch on the front of the display and lift up. Position the display at a comfortable viewing angle.

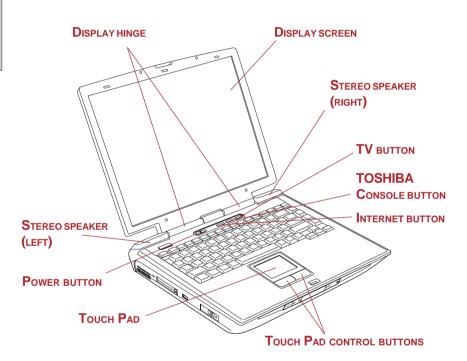

Figure 2-6 The front with the display open

**Display hinge** The display hinge holds the display screen at easy-to-view angles.

**Display screen** The LCD displays high-contrast text and graphics. The computer's LCD consists of up to 1024 x 768 pixels or 1400 x 1050 pixels. Refer to *Appendix B*.

The default is TOSHIBA Console.

cally in one step.

When the computer operates on the universal AC adaptor the display screen's image will be somewhat brighter than when it operates on battery power. The lower brightness level is intended to save battery power.

Press this button to launch an Internet browser. If the computer's power is off, you can press this button to turn on the computer's power and launch the browser automati-

Internet button

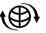

TOSHIBA Console button

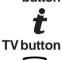

Press this button to launch an application automatically.

Press this button to set your display device to TV (Videoout). Press it again to return to LCD.

Stereo speakers harman/kardon

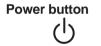

Touch Pad

Touch Pad control buttons The speakers emit sound generated by your software as well as audio alarms, such as low battery condition, generated by the system.

Press the power button to turn the computer's power on and off.

A Touch Pad located in the center of the palm rest is used to control the on-screen pointer. Refer to the *Using the Touch Pad* section in Chapter 4, *Operating Basics*.

Control buttons below the DVD Multi let you select menu items or manipulate text and graphics designated by the on-screen pointer.

## System indicators

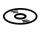

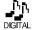

CD/DVD

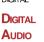

CD/DVD

**DC IN 15V** 

Figure 2-7 System indicators

POWER

The **CD/DVD** indicator glows in green when reproducing CD/DVD. This LED does not light usually and is locked not to light. Press the Mode control button for four seconds to unlock. Then CD/DVD indicator is set to light as default. Every time you press the Mode control button, lighting indicator changes between CD/DVD indicator and Digital Audio indicator in turn.

BATTERY

DISK

SLIM SELECT

Bay

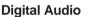

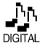

The **Digital Audio** indicator in green when reproducing when reproducing music files (WAVE file, MIDI file, or MP3 files, etc). This LED does not light usually and is locked not to light. Press the Mode control button for four seconds to unlock. Then CD/DVD indicator is set to light as default. Every time you press the Mode control button, lighting indicator changes between CD/DVD indicator and Digital Audio indicator in turn.

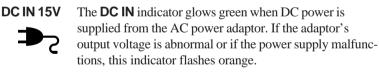

Power The **Power** indicator glows green when the computer is on. If you select **Standby** from **Shut** Down Windows, this indicator flashes orange (one second on, two seconds off) while the computer shuts down.

Battery

**/**|}

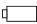

The **Battery** indicator shows the condition of the battery's charge: Green indicates full charge, orange indicates battery charging and flashing orange indicates a low battery charge. Refer to Chapter 6, Power and Power-Up Modes.

Disk

The **Disk** indicator glows green when the computer is accessing the built-in hard disk or fixed optical media drive.

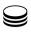

Slim Select Bay

The **Slim Select Bay** indicator glows green when the computer is accessing a DVD-ROM drive, CD-RW/DVD-ROM drive, DVD-R/-RW drive, DVD Multi drive or Slim Select Bay HDD adaptor in the Slim Select Bay.

## **Keyboard indicators**

The figures below show the positions of the keypad overlay indicators and the CapsLock indicator.

When the F10 key indicator glows the keypad overlay lets you control the cursor. When the F11 key indicator glows the keypad overlay lets you enter numbers.

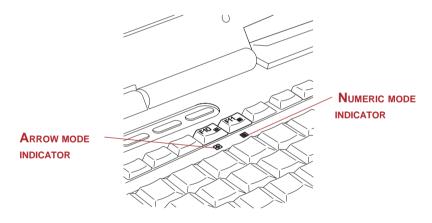

Figure 2-8 Keypad overlay indicators

When the CapsLock indicator glows the keyboard is in all-caps mode.

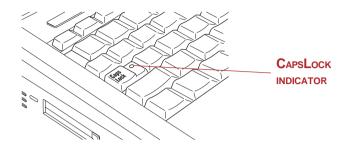

Figure 2-9 CapsLock indicator

**Caps Lock** This indicator glows green when the alphabet keys are locked in uppercase.

Arrow mode When the Arrow mode indicator lights green, you can use the keypad overlay (gray labeled keys) as cursor keys. Refer to the *Keypad overlay* section in Chapter 5, *The Keyboard*.

You can use the keypad overlay (gray labeled keys) for numeric input when the **Numeric mode** indicator lights green. Refer to the *Keypad overlay* section in Chapter 5, *The Keyboard*.

## **USB diskette drive**

Numeric mode

A 3 1/2" diskette drive accommodates 1.44-megabyte or 720-kilobyte diskettes. It connects to the USB port.

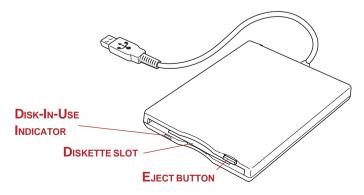

Figure 2-10 USB diskette drive

Download from Www.Somanuals.com. All Manuals Search And Download.

| Disk-In-Use<br>Indicator | This indicator lights when the diskette is being accessed.                                                                                                    |
|--------------------------|----------------------------------------------------------------------------------------------------|
| Diskette slot            | Insert diskettes in this slot.                                                                                                    |
| Eject button             | When a diskette is fully seated in the drive, the eject<br>button pops out. To remove a diskette, push in the eject<br>button and the diskette pops out partially for removal. |

*CAUTION:* Check the **Disk-In-Use** indicator when you use the diskette drive. Do not press the eject button or turn off the computer while the light is glowing. Doing so could destroy data and damage the diskette or the drive.

2. Do not set anything on top of the diskette drive.

## **Slim Select Bay modules**

The Slim Select Bay can accommodate the following modules: DVD-ROM drive, CD-RW/DVD-ROM drive, DVD-R/-RW drive, DVDMulti drive, optional Slim Select Bay HDD adaptor or TOSHIBA Style Bay Bridge media adaptor.

#### **DVD-ROM drive**

Refer to the *DVD-ROM drive* item in the *Fixed optical media drive* section for details.

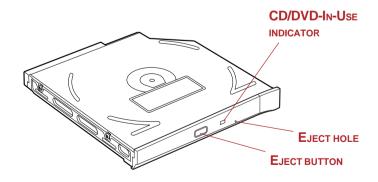

Figure 2-11 The DVD-ROM drive

*NOTES:* 1. The external diskette drive should be placed on a flat, horizontal surface when in use. Do not set the drive on an incline greater than 20° while it is operating.

#### **CD-RW/DVD-ROM** drive

Refer to the CD-RW/DVD-ROM drive item in the Fixed optical media drive section for details

**NOTE:** The physical features of this drive are similar to those of the DVD-ROM drive. Refer to the illustration in the DVD-ROM drive section.

**CAUTION:** Check the Slim Select Bay indicator when you use the DVD-ROM drive or CD-RW/DVD-ROM drive in the Slim Select Bay. Do not press the eject button, disconnect a drive or turn off the computer while the light is glowing. Doing so could damage the CD/DVD or the drive.

#### **DVD-R/-RW** drive

The full-size DVD-R/RW drive module lets you record data to rewritable CD/DVDs as well as run either 12 cm (4.72") or 8 cm (3.15") CD/DVDs without using an adaptor. It reads DVD-ROMs at maximum 8 speed and CD-ROMs at maximum 24 speed. It writes CD-R at up to 16 speed, CD-RW at up to 10 speed, DVD-R and DVD-RW at single speed. This drive supports the same formats as the DVD-ROM drive.

- DVD-ROM
- CD-DA
- Audio CD
- Photo CD (single/multi-session)
- CD-ROMXAMode2(Form1,Form2) EnhancedCD(CDEXTRA)
- CD-G(Audio CD only)

- DVD-Video
- CD-Text
- CD-R
- CD-ROM Mode 1, Mode 2
- Addressing Method 2

#### **DVD Multi drive**

The full-size DVD Multi drive module lets you run either 12 cm (4.72") or 8 cm (3.15") CD/DVDs without using an adaptor. It reads DVD-ROMs at maximum 8 speed and CD-ROMs at maximum 24 speed. It writes CD-R at up to 16 speed, CD-RW at up to 8 speed, DVD-R and DVD-RW at single speed, and DVD-RAM at 2 speed. The drive supports the following formats:

- DVD-ROM
- CD-ROM
- Audio CD
- Photo CD
- CD-ROMxA
- CD-I

- DVD-Video
- CD-EXTRA
- CD-R
- CD-RW
- CD-DA
- DVD-RAM

DVD Multi drives and disc are manufactured according to the specifications of six marketing regions. When you purchase DVD-Video media, make sure it matches your drive, otherwise it will not play properly.

| Code | Region                                                          |
|------|-----------------------------------------------------------------|
| 1    | Canada, United States                                           |
| 2    | Japan, Europe, South Africa, Middle East                        |
| 3    | Southeast Asia, East Asia                                       |
| 4    | Australia, New Zealand, Pacific Islands, Central America, South |
|      | America, Caribbean                                              |
| 5    | Russia, Indian Subcontinent, Africa, North Korea, Mongolia      |
| 6    | China                                                           |

NOTE: Use the WinDVD 4 application to view DVD-Video discs.

CD-R and DVD-R discs can be written only once. The recorded data cannot be erased or changed.

CD-RW discs that can be recorded more than once. Use either 1, 2, or 4 multi speed CD-RW discs or high-speed 4- to 10-speed discs. The write speed of the high-speed CD-RW discs is maximum 10-speed.

DVD-RW/-RAM discs can be recorded more than once.

For information on loading and unloading discs and on the Mode Control buttons refer to the *Using optical media drives and Audio/Video controls* section in the computer's user's manual.

#### Slim Select Bay HDD adaptor (Black)

You can increase your computer's data storage capacity by installing an optional, integrated,  $2 \frac{1}{2}$ " HDD in the Slim Select Bay.

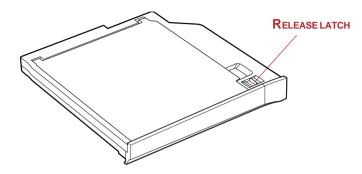

Figure 2-12 The Slim Select Bay HDD adaptor (Black)

#### **TOSHIBA Style Bay Bridge Media Adaptor**

Three types of memory, a Smart Media, a Memory Stick and a Compact Flash memory can be installed and used in the Bridge media adaptor.

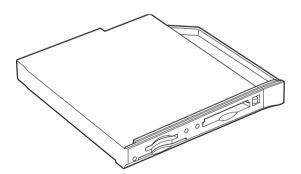

Figure 2-13 TOSHIBA Style Bay Bridge media adaptor

## **Universal AC adaptor**

The universal AC adaptor converts AC power to DC power and reduces the voltage supplied to the computer. It can automatically adjust to any voltage from 100 to 240 volts and to a frequency of either 50 or 60 hertz, enabling you to use the computer in almost any country/region.

To recharge the battery, simply connect the universal AC adaptor to a power source and the computer. See Chapter 6 *Power and Power-Up Modes* for details.

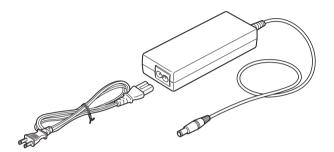

Figure 2-14 The universal AC adaptor

**CAUTION:** Use only the universal AC adaptor that came with the computer or an equivalent optional adaptor. Use of the wrong adaptor could damage your computer. TOSHIBA assumes no liability for any damage in such case.

#### **Chapter 3**

## **Getting Started**

This chapter provides basic information to get you started using your computer. It covers the following topics:

Setting up your work space — for your health and safety

*NOTE: Be sure also to read* Instruction Manual for Safety & Comfort. *This guide, which is included with the computer, explains product liability.* 

- Connecting the universal AC adaptor
- Opening the display
- Turning on the power
- Starting up for the first time
- Turning off the power
- Restarting the computer
- Restoring the preinstalled software from the Product Recovery CD-ROM

**NOTE:** All users should be sure to read the section Starting up for the first time.

#### Setting up your work space

Establishing a comfortable work site is important for you and your computer. A poor work environment or stressful work habits can result in discomfort or serious injury from repetitive strain to your hands, wrists or other joints. Proper ambient conditions should also be maintained for the computer's operation. This section discusses the following topics:

- General conditions
- Placement of the computer
- Seating and posture
- Lighting
- Work habits

#### **General conditions**

In general, if you are comfortable, so is your computer, but read the following to make sure your work site provides a proper environment.

- □ Make sure there is adequate space around the computer for proper ventilation.
- Make sure the AC power cord connects to an outlet that is close to the computer and easily accessible.
- □ The temperature should be 5 to 35 degrees Centigrade (41 to 95 degrees Fahrenheit) and the relative humidity should be 20 to 80 percent.
- Avoid areas where rapid or extreme changes in temperature or humidity may occur.
- □ Keep the computer free of dust, moisture, and exposure to direct sunlight.
- Keep the computer away from heat sources, such as electric heaters.
- Do not use the computer near liquids or corrosive chemicals.
- Do not place the computer near objects that create strong magnetic fields (e.g., stereo speakers).
- Some computers in the computer, including data storage media, can be damaged by magnets. Do not place the computer near magnetic objects or bring magnetic objects close to the computer. Be careful of objects, such as stereo speakers, that produce strong magnetic fields during operation. Also, be careful with metal objects, such as bracelets, which can be inadvertently magnetized.
- Do not operate the computer in close proximity to a mobile phone.
- Leave ample ventilation room for the fan. Do not block the vents.

#### Placement of the computer

Position the computer and peripheral devices to provide comfort and safety.

- Set the computer on a flat surface at a comfortable height and distance. The display should be no higher than eye level to avoid eye strain.
- Place the computer so that it is directly in front of you when you work and make sure you have adequate space to easily operate other devices.
- Allow adequate space behind the computer to let you freely adjust the display. The display should be angled to reduce glare and maximize visibility.
- □ If you use a paper holder, set it at about the same height and distance as the computer.

3-2

#### Seating and posture

The height of your chair in relation to the computer and keyboard as well as the support it gives your body are primary factors in reducing work strain. Refer to the following tips and to figure 3-1.

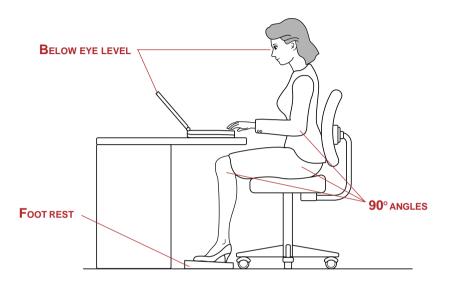

Figure 3-1 Posture and positioning of the computer

- Place your chair so that the keyboard is at or slightly below the level of your elbow. You should be able to type comfortably with your shoulders relaxed.
- Your knees should be slightly higher than your hips. If necessary, use a foot rest to raise the level of your knees to ease pressure on the back of your thighs.
- Adjust the back of your chair so it supports the lower curve of your spine.
- □ Sit straight so that your knees, hips and elbows form approximately 90 degree angles when you work. Do not slump forward or lean back too far.

#### Lighting

Proper lighting can improve legibility of the display and reduce eye strain.

- Position the computer so that sunlight or bright indoor lighting does not reflect off the screen. Use tinted windows, shades or other screen to eliminate sun glare.
- Avoid placing the computer in front of bright light that could shine directly in your eyes.
- □ If possible, use soft, indirect lighting in your computer work area. Use a lamp to illuminate your documents or desk, but be sure to position the lamp so that it does not reflect off the display or shine in your eyes.

#### Work habits

A key to avoiding discomfort or injury from repetitive strain is to vary your activities. If possible, schedule a variety of tasks into your work day. If you must spend long periods at the computer, finding ways to break up the routine can reduce stress and improve your efficiency.

- Sit in a relaxed posture. Good positioning of your chair and equipment as described earlier can reduce tension in your shoulders or neck and ease back strain.
- □ Vary your posture frequently.
- Occasionally stand up and stretch or exercise briefly.
- Exercise and stretch your wrists and hands a number of times during the day.
- □ Frequently, look away from the computer and focus your eyes on a distant object for several seconds, for example 30 seconds every 15 minutes.
- □ Take frequent short breaks instead of one or two long breaks, for example, two or three minutes every half hour.
- □ Have your eyes examined regularly and visit a doctor promptly, if you suspect you might be suffering from a repetitive strain injury.

A number of books are available on ergonomics and repetitive strain injury or repetitive stress syndrome. For more information on these topics or for pointers on exercises for such stress points as hands and wrists, please check with your library or book vendor. Also refer to the computer's *Instruction Manual for Safety & Comfort*.

## **Connecting the universal AC adaptor**

Attach the universal AC adaptor when you need to charge the battery or you want to operate from AC power. It is also the fastest way to get started, because the battery pack will need to be charged before you can operate from battery power.

The universal AC adaptor can be connected to any power source supplying from 100 to 240 volts and 50 or 60 hertz. For details on using the universal AC adaptor to charge the battery pack, refer to Chapter 6, *Power and Power-Up Modes*.

*CAUTION:* Use of the wrong adaptor could damage your computer. TOSHIBA assumes no liability for any damage in such case. The current rating for the computer is 6.0 amperes.

1. Connect the power cord to the universal AC adaptor.

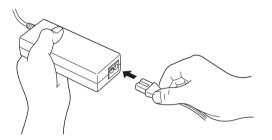

Figure 3-2 Connecting the power cord to the universal AC adaptor

2. Connect the universal AC adaptor's DC output plug to the **DC IN** input port on the back of the computer.

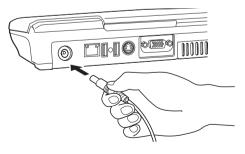

Figure 3-3 Connecting the adaptor to the computer

3. Plug the power cord into a live wall outlet. The **Battery** and **DC IN** indicators on the front of the computer should glow.

## **Opening the display**

The display panel can be rotated in a wide range of angles for optimal viewing.

- 1. Slide the display latch on the front of the computer to the right.
- 2. Lift the panel up and adjust it to the best viewing angle for you.

*CAUTION:* Use reasonable care when opening and closing the display panel. Opening it vigorously or slamming it shut could damage the computer.

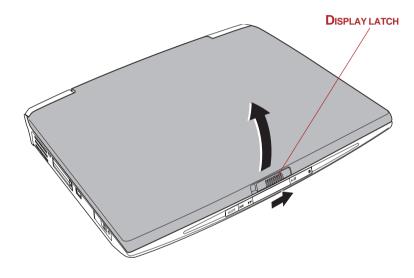

Figure 3-4 Opening the display

### Turning on the power

This section describes how to turn on the power.

**NOTE:** After you turn on the power for the first time, do not turn it off until you have set up the operating system. Refer to the section Starting up for the first time in this chapter.

1. Open the display.

2. Press and hold the computer's power button for two or three seconds.

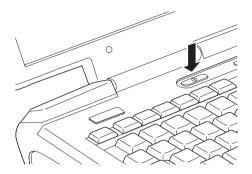

Figure 3-5 Turning on the power

## Starting up for the first time

When you first turn on the power, the computer's initial screen is the Microsoft Windows XP Startup Screen Logo. Follow the on-screen directions for each screen. During setup, you can click the **Back** button to return to the previous screen.

Be sure to read the **Windows End User License Agreement** display carefully.

NOTE: Be sure to read the License Agreement carefully.

## Turning off the power

The power can be turned off in one of the following modes: Shut down (Boot), Hibernation or Standby mode.

#### Shut Down mode (Boot mode)

When you turn off the power in Shut Down mode no data is saved and the computer will boot to the operating system's main screen.

- 1. If you have entered data, save it to the hard disk or to a diskette.
- 2. Make sure all disk activity has stopped, then remove the CD/DVD-ROM or diskette.

*CAUTION:* Make sure the **Disk**, **Slim Select Bay** and Slim Select Bay's module indicators are off. If you turn off the power while a disk is being accessed, you can lose data or damage the disk.

- 3. Click start then click Turn Off Computer. From the Turn Off Computer menu select Turn Off.
- 4. Turn off the power to any peripheral devices.

*CAUTION:* Do not turn the computer or devices back on immediately. Wait a moment to let all capacitors fully discharge.

#### **Hibernation mode**

The hibernation feature saves the contents of memory to the hard disk when the computer is turned off. The next time the computer is turned on, the previous state is restored. The hibernation feature does not save the status of peripheral devices.

*CAUTIONS:* 1. Save your data. While entering hibernation mode, the computer saves the contents of memory to the HDD. However, for safety sake, it is best to save your data manually.

- 2. Data will be lost if you remove the battery or disconnect the universal AC adaptor before the save is completed. Wait for the **Disk** indicator to go out.
- 3. Do not install or remove a memory module while the computer is in hibernation mode. Data will be lost.

#### **Benefits of hibernation**

The hibernation feature provides the following benefits:

Saves data to the hard disk when the computer automatically shuts down because of a low battery.

**NOTE:** For the computer to shut down in hibernation mode, the hibernation feature must be enabled in two places in TOSHIBA Power Saver: the Hibernate window and the Battery Alarm item of the Alarm window. Otherwise, the computer will shut down in Standby mode. If battery power becomes depleted, data saved in Standby will be lost.

- You can return to your previous working environment immediately when you turn on the computer.
- Saves power by shutting down the system when the computer receives no input or hardware access for the duration set by the System hibernate feature.
- □ You can use the panel power off feature.

3-8

#### **Starting Hibernation**

*NOTE:* You can also enable Hibernation by pressing **Fn + F4**. See Chapter 5, Keyboard, for details.

To enter Hibernation mode, follow the steps below.

- 1. Click start.
- 2. Select Turn Off Computer.
- 3. Open the **Turn Off Computer** dialog box. Hibernate is not displayed.
- 4. Press the **Shift** key. The **Standby** item will change to **Hibernate**.
- 5. Select the **Hibernate**.

#### **Automatic Hibernation**

The computer will enter Hibernate mode automatically when you press the power button or close the lid. First, however, make the appropriate settings according to the steps below.

- 1. Open the **Control Panel**.
- 2. In Windows XP, open **Performance and Maintenance** and open **TOSHIBA Power Saver**.
- 3. Select the **Hibernate** window, select the **Enable Hibernate support** check box and click the **Apply** button.
- 4. Select the **Power Save Modes** window.
- Double-click Power Mode (Full Power, Normal, etc.) and open the System Power Mode window.
- 6. Enable the desired Hibernation settings for **When I press the power button** and **When I close the lid**.
- 7. Click the **OK** button.

#### Data save in hibernation mode

When you turn off the power in hibernation mode, the computer takes a moment to save current memory data to the hard disk. During this time, the **Disk** indicator will light.

After you turn off the computer and memory is saved to the hard disk, turn off the power to any peripheral devices.

*CAUTION:* Do not turn the computer or devices back on immediately. Wait a moment to let all capacitors fully discharge.

#### Standby mode

If you have to interrupt your work, you can turn off the power without exiting from your software. Data is maintained in the computer's main memory. When you turn on the power again, you can continue working right where you left off.

CAUTIONS: 1. Before entering Standby mode, be sure to save your data.

- 2. Do not install or remove a memory module while the computer is in standby mode. The computer or the module could be damaged.
- 3. Do not remove the battery pack while the computer is in standby mode (unless the computer is connected to an AC power source). Data in memory will be lost.
- 4. If you carry the computer on board an aircraft or into a hospital, be sure to shut down the computer in hibernation mode or in shutdown mode to avoid radio signal interference.

#### **Benefits of standby**

The standby feature provides the following benefits:

- Restores the previous working environment more rapidly than does hibernation.
- Saves power by shutting down the system when the computer receives no input or hardware access for the duration set by the System Standby feature.
- □ You can use the panel power off feature.

#### **Executing standby**

*NOTE:* You can also enable Standby by pressing **Fn + F3**. See Chapter 5, Keyboard, for details.

You can enter standby mode in one of three ways:

1. Click start, click Turn Off Computer and click Stand by.

2. Close the display panel. This feature must be enabled. Refer to the *System Power Mode* item in *Power Saver Utility* discribed in the Control Panel.

Open Performance and Maintenance and open TOSHIBA Power Saver.

3. Press the power button. This feature must be enabled. Refer to the *System Power Mode* item in *Power Saver Utility* discribed in the Control Panel.

## Open Performance and Maintenance and open TOSHIBA Power Saver.

When you turn the power back on, you can continue where you left when you shut down the computer.

2. If you are operating the computer on battery power, you can lengthen the operating time by shutting down in hibernation mode. Standby mode consumes more power.

#### **Standby limitations**

Standby will not function under the following conditions:

- Dever is turned back on immediately after shutting down.
- Memory circuits are exposed to static electricity or electrical noise.

## **Restarting the computer**

Certain conditions require that you reset the system. For example, if:

- □ You change certain computer settings.
- An error occurs and the computer does not respond to your keyboard commands.

There are three ways to reset the computer system:

- 1. Click start then click Turn Off Computer. From the Turn Off Computer menu select Restert.
- 2. Press **Ctrl + Alt + Del** to display the **Windows Task Manager**, then select **Shutdown** and **Restart**.
- 3. Select **Restart** from the **Turn Off Computer** window in the **start** menu.

**NOTES:** 1. When the computer is shut down in standby mode, the power indicator flashes orange.

4. Press the power button and hold it down for five seconds. Wait 10 to 15 seconds, then turn the power on again by pressing the power button.

# Restoring the preinstalled software from the Product Recovery CD-ROM

If preinstalled files are damaged, use the Product Recovery CD-ROM to restore them. To restore the operating system and all preinstalled software, follow the steps below.

*CAUTION:* When you reinstall the Windows operating system, the hard disk will be reformatted and all data will be lost.

- 1. Load the Product Recovery CD-ROM in the fixed optical media drive and turn off the computer's power.
- 2. Hold down the **F12** key and turn on the power. When **In Touch with Tomorrow TOSHIBA** appears, release the **F12** key.
- 3. Use the left or right cursor key to select the CD-ROM icon in the display menu. For details, refer to the *Boot priority* section in Chapter 7, *HW Setup*.
- 4. Follow the on-screen instructions.

#### Chapter 4

# **Operating Basics**

This chapter gives information on basic operations including using the pointing devices, USB diskette drive, optical media drives, Sub LCD, audio/video controls, the microphone, the internal modem, wireless communication, LAN, TOSHIBA Remote Control and changing Slim Select Bay modules. It also provides tips on caring for your computer, diskettes and CD/DVDs.

## **Pointing devices**

The configuration, the computer is equipped a Touch Pad as a pointing device.

#### Using the Touch Pad

To use the Touch Pad, simply touch and move your finger tip across it in the direction you want the on-screen pointer to go.

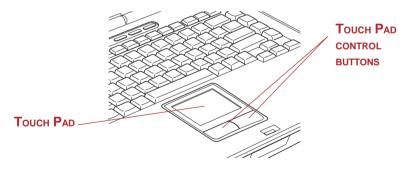

Figure 4-1 Touch Pad and Touch Pad control buttons

Two buttons below the keyboard are used like the buttons on a mouse pointer. Press the left button to select a menu item or to manipulate text or graphics designated by the pointer. Press the right button to display a menu or other function depending on the software you are using.

**NOTE:** You can also tap the Touch Pad to perform functions similar to those of the left button.

Click: Tap the Touch Pad once

Double-click: Tap twice

**Drag and drop:** Tap to select the material you want to move. Leave your finger on the Touch Pad after the second tap and move the material.

## Using the USB diskette drive

A 3 1/2" diskette drive connects to the computer's USB port. It accommodates 1.44megabyte or 720-kilobyte diskettes. Refer to Chapter 2, *Grand Tour*, for more information.

#### Connecting 3 1/2" diskette drive

To connect the drive, plug the diskette drive connector into a USB port. Refer to Figure 4-3.

*CAUTION:* Make sure the connector is right side up and properly aligned with the socket. Do not try to force the connection, doing so can damage the connecting pins.

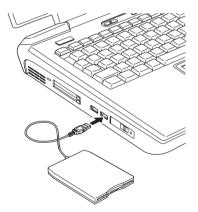

Figure 4-2 Connecting the USB diskette drive

**NOTE:** If you connect the diskette drive after turning on the computer, it will take about 10 seconds for the computer to recognize the drive. Do not disconnect and reconnect before 10 seconds has elapsed.

4-2

### Disconnecting 3 1/2" diskette drive

When you have finished using the diskette drive, follow the procedures below to disconnect it:

1. Wait for the indicator light to go out to make sure all diskette activity has stopped.

**CAUTION:** If you disconnect the diskette drive or turn off the power while the computer is accessing the drive you may lose data or damage the diskette or the drive.

- 2. Click the **Safety Remove Hardware** icon on the Task Bar.
- 3. Click **Diskette drive**.
- 4. Pull the diskette drive connector out of the USB port.

### **Changing Slim Select Bay modules**

This section explains how to change modules in the Slim Select Bay. The illustrations show replacement of the DVD-ROM drive with the Slim Select Bay HDD adaptor. Therefore, the text refers to those modules. However, the procedures are the same for any of the modules: DVD-ROM drive, CD-RW/DVD-ROM drive, DVD-R/-RW drive, DVD Multi drive, bridge media adaptor, HDD adaptor.

- *CAUTIONS:* 1. To avoid injury, do not put your hand into the Slim Select Bay slot.
  - 2. Before removing or installing a second battery pack, turn off the computer's power.

**NOTE:** The TOSHIBA Mobile Extension is preinstalled to support hot swapping under Windows. Refer to Chapter 1, Introduction, and to the utility's online help files for information on using this utility to change modules while the computer's power is on. If you are using a Bridge media adaptor, you can click the Windows Safety Remove Hardware icon on the Task Bar to remove the Bridge media adaptor.

### Removing a module

Remove the DVD-ROM drive as described below.

- 1. Check all disk indicators to make sure no disks are operating.
- 2. Turn the computer upside down.

*CAUTION:* Wait for all disk indicators to go out before you turn over the computer and be careful to lay the computer down gently. Shock can damage the HDD or other components.

- 3. Slide the Slim Select Bay latch to the unlock position.
- 4. Grasp the DVD-ROM drive and slide it out.

**CAUTION:** The DVD-ROM drive and other Slim Select Bay modules can become hot with use. Be careful when removing the module.

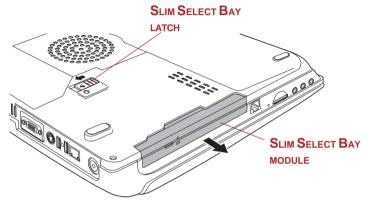

Figure 4-3 Removing the Slim Select Bay module

### Installing a module

Install the Slim Select Bay HDD adaptor as described below.

1. Insert the Slim Select Bay module in the computer as shown below and press until the ejector clicks.

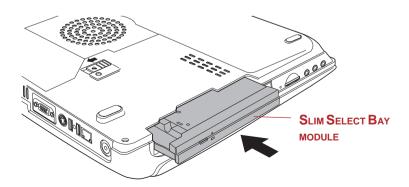

Figure 4-4 Installing the Slim Select Bay module

### Using optical media drives

The text and illustrations in this section refer primarily to the DVD-ROM drive in the Slim Select Bay. However, operation is the same for the CD-RW/DVD-ROM drive and the DVD Multi drive in Slim Select Bay. The full-size drive provides high-performance execution of CD/DVD-ROM-based programs. You can run either 12 cm (4.72") or 8 cm (3.15") CD/DVDs without an adaptor. An ATAPI interface controller is used for CD/DVD-ROM operation. When the computer is accessing a CD/DVD, an indicator on the drive glows and the Slim Select Bay indicator glows.

NOTE: Use the WinDVD 4 application to view DVD-Video discs.

If you have a CD-RW/DVD-ROM drive, refer also to the *Writing CDs* section for precautions on writing to CDs.

### Loading discs

To load CD/DVDs, follow the steps below and refer to figures 4-5 to 4-9.

1. a. When the power is on, press the DVD-ROM eject button to open the drawer slightly.

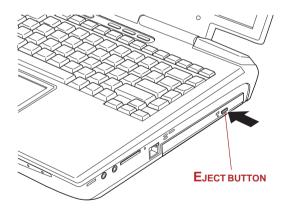

Figure 4-5 Pressing the DVD-ROM eject button

b. Pressing the eject button will not open the drawer when the DVD-ROM drive's power is off. If the power is off, you can open the drawer by inserting a slender object (about 15 mm) such as a straightened paper clip into the eject hole just to the right of the eject button.

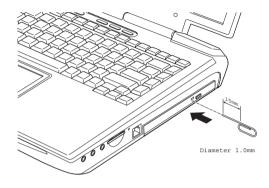

Figure 4-6 Manual release with the eject hole

2. Pinch the drawer gently and pull until it is fully opened.

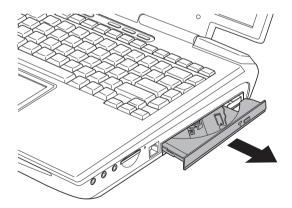

Figure 4-7 Pulling the drawer open

3. Lay the CD/DVD, label side up, in the drawer.

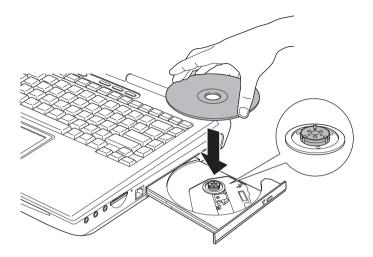

Figure 4-8 Inserting a CD/DVD

**NOTE:** When the drawer is fully opened, the edge of the computer will extend slightly over the CD/DVD tray. Therefore, you will need to turn the CD/DVD at an angle when you place it in the tray. After seating the CD/DVD, however, make sure it lies flat, as shown in figure 4-8.

- *CAUTIONS:* 1. Do not touch the laser lens. Doing so could cause misalignment.
  - 2. Be careful to keep foreign matter from entering the drive. Check the back edge of the tray to make sure it carries no debris before closing the drive.
- 4. Press gently at the center of the CD/DVD until you feel it click into place. The CD/DVD should lie below the top of the spindle, flush with the spindle base.
- 5. Push the center of the drawer to close it. Press gently until it locks into place.

**CAUTION:** If the CD/DVD is not seated properly when the drawer is closed, the CD/DVD might be damaged. Also, the drawer might not open fully when you press the eject button.

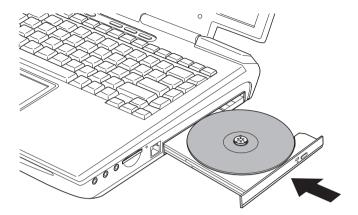

Figure 4-9 Closing the DVD-ROM drawer

### **Removing discs**

To remove the CD/DVD, follow the steps below and refer to figure 4-10.

**CAUTION:** Do not press the eject button while the computer is accessing the Fixed DVD-ROM drive. Wait for the **Disk** indicator to go out before you open the drawer. Also, if the CD/DVD is spinning when you open the drawer, wait for it to stop before you remove it.

1. To pop the drawer partially open, press the eject button. Gently pull the drawer out until it is fully opened.

*CAUTIONS:* 1. When the drawer pops open slightly, wait a moment to make sure the CD/DVD has stopped spinning before pulling the drawer fully open.

- 2. Turn off the power before you use the eject hole. If the CD/DVD is spinning when you open the drawer, the CD/DVD could fly off the spindle and cause injury.
- 2. The CD/DVD extends slightly over the sides of the drawer so you can grasp it. Hold the CD/DVD gently and lift it out.

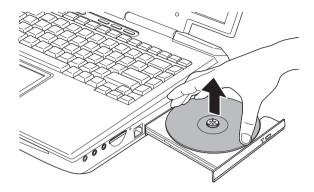

Figure 4-10 Removing a CD/DVD

3. Push the center of the drawer to close it. Press gently until it locks into place.

# Writing CDs on CD-RW/DVD-ROM drive

Depending on the type of drive installed, you may be able to write CDs. The CD-RW/DVD-ROM drive lets you write as well as read CD-ROMs. Observe the precautions in this section to ensure the best performance for writing CDs. For information on loading and unloading CDs refer to the Using optical media drive section.

*NOTE: CD-R discs can be written to only once. CD-RW discs can be rewritten many times.* 

### Before writing or rewriting

Please observe the following points when you write or rewrite the data.

□ We recommend the following manufacturers of CD-R and CD-RW media. Media quality can affect write or rewrite success rates.

CD-R: TAIYOYUDENCO.,LTD. Mitsui Chemicals Inc. MITUBISHICHEMICALCORPORATION RICOHCo.,Ltd. Hitachi Maxell Ltd.

## CD-RW: MITUBISHICHEMICALCORPORATION RICOHCo., Ltd.

TOSHIBA has confirmed the operation of CD-R and CD-RW media of the manufacturers above. Operation of other media cannot be guaranteed.

- CD-RW can generally be rewritten about 1,000 times. However, the actual number of rewrites is affected by the quality of the media and the way it is used.
- Be sure to connect the universal AC adaptor when you write or rewrite.
- Be sure to close all other software programs except the writing software.
- Do not run software such as a screen saver which can put a heavy load on the CPU.
- Operate the computer at full power. Do not use power-saving features.
- Do not write while virus check software is running. Wait for it to finish, then disable virus detection programs including any software that checks files automatically in the background.
- Do not use hard disk utilities, including those intended to enhance HDD access speed. They may cause unstable operation and damage data.
- □ Write from the computer's HDD to the CD. Do not try to write from shared devices such as a LAN server or any other network device.
- □ Writing with software other than Drag'n Drop CD has not been confirmed. Therefore, operation with other software cannot be guaranteed.

### When writing or rewriting

Note the following when you write or rewrite a CD-R or CD-RW.

- Always copy data from the HDD to the CD. Do not use cut-and-paste. The original data will be lost if there is a write error.
- Do not perform any of the following actions:
  - Operate the computer for any other function, including use of a mouse or Touch Pad, closing/opening the LCD panel.
  - Start a communication application such as a modem.
  - Apply impact or vibration to the PC.
  - Install, remove or connect external devices, including the following: PC card, SD card, USB devices, external display, i.LINK devices, optical digital devices.
  - Use the CD/MP3 control buttons to reproduce music and voice.

- Open the optical media drive.
- If the media is poor in quality, dirty or damaged, writing or rewriting errors may occur.
- Set the computer on a level surface and avoid places subject to vibration such as airplanes trains, or cars. Do not use an unstable surface such as a stand.
- Keep mobile phones and other wireless communication devices away from the computer.

# Writing CD/DVDs on DVD-R/-RW drive

You can use the DVD-R/-RW drive to write data to either CD-R/-RW or DVD-R/-RW discs. The following applications for writing are supplied on CD-ROM: Drag'n Drop CD, licensed by Easy Systems Japan Ltd., and DigiOn Inc., MotionDV STUDIO, DVDfunSTUDIO and DVD-MovieAlbum, licensed by Matsushita Electric Industrial Co.,Ltd.

### Important message

Before you write or rewrite to CD-R/-RW or DVD-R/-RW disc, read and follow all set-up and operating instructions in this section. If you fail to do so, the DVD-R/-RW drive may not function properly, and you may fail to write or rewrite, lose data or incur other damage.

### Disclaimer

TOSHIBA does not bear responsibility for the following:

- Damage to any CD-R/-RW or DVD-R/-RW disc that may be caused by writing or rewriting with this product.
- Any change or loss of the recorded contents of CD-R/-RW or DVD-R/-RW disc that may be caused by writing or rewriting with this product, or for any business profit loss or business interruption that may be caused by the change or loss of the recorded contents.
- Damage that may be caused by using third party equipment or software.

Given the technological limitations of current optical disc writing drives, you may experience unexpected writing or rewriting errors due to disc quality or problems with hardware devices. Also, it is a good idea to make two or more copies of important data, in case of undesired change or loss of the recorded contents.

### Writing CD/DVDs on DVD Multi drive

You can use the DVD Multi drive to write data to either CD-R/-RW or DVD-R/-RW/-RAM discs. The following applications for writing are supplied on CD-ROM: Drag'n Drop CD, licensed by Easy Systems Japan Ltd., and DigiOn Inc., MotionDV STUDIO, DVDfunSTUDIO and DVD-MovieAlbum, licensed by Matsushita Electric Industrial Co.,Ltd.

### Important message

Before you write or rewrite to CD-R/-RW or DVD-R/-RW/-RAM disc, read and follow all set-up and operating instructions in this section. If you fail to do so, the DVD Multi drive may not function properly, and you may fail to write or rewrite, lose data or incur other damage.

### Disclaimer

TOSHIBA does not bear responsibility for the following:

- Damage to any CD-R/-RW or DVD-R/-RW/-RAM disc that may be caused by writing or rewriting with this product.
- Any change or loss of the recorded contents of CD-R/-RW or DVD-R/-RW/-RAM disc that may be caused by writing or rewriting with this product, or for any business profit loss or business interruption that may be caused by the change or loss of the recorded contents.
- Damage that may be caused by using third party equipment or software.

Given the technological limitations of current optical disc writing drives, you may experience unexpected writing or rewriting errors due to disc quality or problems with hardware devices. Also, it is a good idea to make two or more copies of important data, in case of undesired change or loss of the recorded contents.

#### **Read/write function chart**

| Disc type                       | CD-R | CD-RW | DVD-R | DVD-RW | DVD-RAM | DVD+R | DVD+RW |
|---------------------------------|------|-------|-------|--------|---------|-------|--------|
| Read                            | Yes  | Yes   | Yes   | Yes    | Yes     | No    | No     |
| Write                           | Yes  | Yes   | Yes   | Yes    | Yes     | No    | No     |
| Drag'n Drop CD*1                | Yes  | Yes   | Yes   | Yes    | No      | No    | No     |
| DVDfunSTUDIO*1                  | No   | No    | Yes   | Yes    | No      | No    | No     |
| DVD-MovieAlbum*1                | No   | No    | No    | No     | Yes     | No    | No     |
| DVD-Video*2                     | No   | No    | Yes   | Yes    | No      | No    | No     |
| DVD VR*2<br>(DVD VideoRecoding) | No   | No    | No    | No     | Yes     | No    | No     |

\*1 Software supplied with the product can be used for writing to a disc.

\*2 Video format can be written.

Download from Www.Somanuals.com. All Manuals Search And Download.

Based on TOSHIBA's limited compatibility testing, we suggest the following manufacturers of CD-R/-RW and DVD-R/-RW/-RAM disc. However, in no event does TOSHIBA guarantee the operation, quality or performance of any disc. Disc quality can affect write or rewrite success rates.

CD-R: TAIYOYUDENCO.,LTD. Mitsui Chemicals Inc. MITUBISHICHEMICALCORPORATION RICOHCo.,Ltd. Hitachi Maxell Ltd.

- CD-RW: MITUBISHICHEMICALCORPORATION RICOHCo., Ltd.
- DVD-R: DVD Specifications for Recordable Disc for General Version 2.0

TAIYOYUDENCO.,LTD.

**PIONEER VIDEOCORPORATION** 

MITSUBISHICHEMICALCORPORATION

DVD-RW: **DVD Specifications for Re-recordable Disc for Version 1.1** VICTOR COMPANY OF JAPAN.LIMITED

**TDKCorporation** 

## DVD-RAM: DVD Specifications for DVD-RAM Disc for Version 2.0 or Version 2.1

Matsushita Electric Industrial Co., Ltd.

- □ If the disc is poor in quality, dirty or damaged, writing or rewriting errors may occur. Be careful to check the disc for dirt or damage before you use it.
- □ The actual number of rewrites to CD-RW or DVD-RW/-RAM is affected by the quality of the disc and the way it is used.
- □ There are two types of DVD discs: authoring and general use discs. Do not use authoring discs. Only general use discs can be written to by a computer drive.
- You can use DVD-RAM discs that can be removed from a cartridge and DVDRAM discs designed without a cartridge. You cannot use a disc with a 2.6 GB single-sided capacity or 5.2 GB double-sided capacity.
- □ Other DVD-ROM drives for computers or other DVD players may not be able to read DVD-R/-RW discs.
- □ You cannot add data to a DVD-R/-RW disc that has previously been written to.
- □ You cannot overwrite data that has been previously written to a DVD-RW disc.
- □ You cannot partially delete any data written to a DVD-RW disc.
- 4-14

- Data written to a CD-R/DVD-R disc cannot be deleted either in whole or in part.
- Data deleted (erase) from a CD-RW and DVD-RW/-RAM disc cannot be recovered. Check the content of the disc carefully before you delete it. If multiple drives that can write data to discs are connected, be careful not to delete data from the wrong drive.
- In writing to a DVD-R/-RW disc, some disc space is required for file management, so you may not be able to write the full capacity of the disc.
- □ Since the disc is based on the DVD standard, it will be filled with dummy data if the written data is less than about 1 GB. Even if you write only a small amount of data, it will take time to fill in the dummy data.
- Two types of DVD-R/-RW/-RAM discs are on the market: data and video. Use a video disc to store video data. You can use video discs on a DVD recorder as well as on your computer's DVD-ROM drive. You cannot use data discs on a DVD recorder.
- DVD-RAM formatted by FAT32 cannot be read in Windows 2000 without DVD-RAMDriver Software.

### Before writing or rewriting

Please observe the following points when you write or rewrite data.

- When multiple drives that can write data to discs are connected, be careful not to write to the wrong drive.
- Be sure to connect the universal AC adaptor before you write or rewrite.
- Before you enter standby/hibernation mode, be sure to finish DVD-RAM writing. Writing is finished if you can eject DVD-RAM media.
- Be sure to close all other software programs except the writing software.
- Do not run software such as a screen saver, which can put a heavy load on the CPU.
- Operate the computer in the full-power mode. Do not use power-saving features.
- Do not write while virus check software is running. Wait for it to finish, then disable virus detection programs including any software that checks files automatically in the background.
- Do not use hard disk utilities, including those intended to enhance HDD access speed. They may cause unstable operation and data damage.
- □ Write from the computer's HDD to the CD/DVD. Do not try to write from shared devices such as a LAN server or any other network device.

Writing with software other than Drag'n Drop CD, DVDfunSTUDIO and DVDMovieAlbum is not recommended.

### When writing or rewriting

Please observe/consider the following when you write or rewrite to a CD-R/-RW or DVD-R/-RW/-RAM disc.

- Do not perform any of the following actions when writing or rewriting:
  - Operate the computer for any other function, including using a mouse or Touch Pad or closing/opening the LCD panel.
  - Start a communication application such as a modem.
  - Apply impact or vibration to the computer.
  - Install, remove or connect external devices, including the following:

PC card, SD card, USB devices, external display, i.LINK devices, optical digital devices.

- Use the Audio/Video control button to reproduce music or voice.
- Open the DVD Multi drive
- Do not use standby/hibernation while writing or rewriting.
- Make sure writing or rewriting is completed before going into standby/ hibernation. Writing is completed if you can open the DVD Multi drive tray.
- Set the computer on a level surface and avoid places subject to vibration such as airplanes, trains, or cars. Do not use an unstable surface such as a stand.
- Keep mobile phones and other wireless communication devices away from the computer.
- Always copy data from the HDD to the DVD-RAM. Do not use cut-and-paste. The original data will be lost if there is a write error.

### Drag'n Drop CD

Note the following limitations when you use Drag'n Drop CD:

- DVD-Video cannot be created using Drag'n Drop CD.
- DVD-Audio cannot be created using Drag'n Drop CD.
- □ You cannot use Drag'n Drop CD's music CD function to record music to a DVD-R/-RW disc.

- Do not use the DISC Backup function of Drag'n Drop CD to copy DVD-Video and DVD-ROM with copyright protection, because the copy will not play correctly.
- DVD-RAM disc cannot be backed up with the DISC Backup function of Drag'n DropCD.
- You cannot backup a CD-ROM or CD-R/-RW to DVD-R/-RW using the DISC Backup function of Drag'n Drop CD.
- □ You cannot back up DVD-ROM, DVD-Video or DVD-R/-RW to CD-R/-RW using the DISC Backup function of Drag'n Drop CD.
- Drag'n Drop CD cannot record in packet format.
- You might not be able to use the DISC backup function of Drag'n Drop CD to back up a DVD-R/-RW disc that was made with other software on a different DVD-R/-RW recorder.

### **Data Verification**

To verify that data is written or rewritten correctly, follow the steps below before you write or rewrite a Data CD/DVD.

- 1. Right-click **Data BOX** and select **Options** to display the **DATA DISC Option** window.
- 2. Mark the **Record and Verify** check box and select **Byte compare**.
- 3. Click the **OK** button.

The "Record and Verify" function automatically checks whether data has been correctly recorded onto a CD/DVD. "Byte compare" compares the original data file with the data recorded on the CD/DVD and checks that the data completely matches.

### Video (DVD-R/-RW/-RAM)

Note the following limitations when you write video to DVD:

- When installing, uninstalling or MotionDV STUDIO, DVDfunSTUDIO or DVDMovieAlbum, the computer should be set to system administrator or equivalent privilege.
- □ Whether MotionDV STUDIO and DVD-MovieAlbum use NTSC or PAL format is determined when the application is installed. To change the format, you will have to reinstall MotionDV STUDIO and DVD-MovieAlbum.

- When Drag'n Drop or similar software is resident in the computer's memory, the DVD Multi drive locks. In this situation, other software cannot be used to write data to the disc.
- While you are editing DVD-R/-RW/-RAM, you can display previews. However, if an application other than WinDVD is running, the preview might not display properly. To ensure proper display of previews, do not start other applications while you are editing DVD-R/-RW/-RAM disc.
- Do not change the resolution or the number of screen colors while MotionDV STUDIO, DVDfunSTUDIO or DVD-MovieAlbum is running.
- Although the online manual and Help files indicate that JPEG files can be used, in fact, they cannot be used.
- $\square$  8cm (3.15") DVD-R/-RW discs cannot be use with DVD funSTUDIO.
- DVDfunSTUDIO cannot make DVD-Audio, VideoCD, and miniDVD.
- DVD-R/-RW discs cannot be written in VR format.
- Lt may take several hours for DVDfunSTUDIO to convert video to MPEG format, and several hours more to save the MPEG file to a DVD Multi drive.
- In order to write to a DVD-RW disc that has already been written to using DVDfunSTUDIO, you will first have to delete all of the data with Drag'n Drop CD or similar software.
- □ You will need at least 20 GB of empty hard disk space to write to a DVD-R/-RW disc.
- □ You cannot record in DVD-Video format on a DVD-RAM disc.
- □ You will need to format a DVD-RAM for UDF2.0 using a formatting tool, before you write to DVD-RAM using DVD-MovieAlbum.
- You cannot edit DVD-RAM video data that has copyright protection, using DVD-MovieAlbum.
- □ You can add PAL format images only to a PAL type DVD-RAM and NTSC format images only to an NTSC-type DVD-RAM.
- □ You cannot convert a PAL format DVD-RAM to NTSC format or an NTSC type DVD-RAM to PAL format.

### Media care

This section provides tips on protecting data stored on your CD/DVDs and diskettes.

Handle your media with care. The following simple precautions will increase the lifetime of your media and protect the data stored on them:

### CD/DVDs

- 1. Store your CD/DVDs in the container they came in to protect them and keep them clean.
- 2. Do not bend the CD/DVD.
- 3. Do not write on, apply a sticker to, or otherwise mar the surface of the CD/DVD that contains data.
- 4. Hold the CD/DVD by its outside edge or the edge on the center hole. Fingerprints on the surface can prevent the drive from properly reading data.
- 5. Do not expose to direct sunlight, extreme heat or cold. Do not place heavy objects on your CD/DVDs.
- 6. If your CD/DVDs become dusty or dirty, wipe them with a clean dry cloth. Wipe from the center out, do not wipe in a circular direction around the CD/ DVD. If necessary, use a cloth dampened in water or a neutral cleaner. Do not use benzine, thinner or similar cleaner.

### **Diskettes**

- 1. Store your diskettes in the container they came in to protect them and keep them clean. If a diskette is dirty, do not use cleaning fluid. Clean it with a soft damp cloth.
- 2. Do not slide back the diskette's protective metal covering or touch the diskette's magnetic surface. Fingerprints may prevent the diskette drive from reading data from the diskette.
- 3. Data may be lost if the diskette is twisted; bent; or exposed to direct sunlight, extreme heat or cold.
- 4. Do not place heavy objects on your diskettes.
- 5. Do not eat, smoke, or use erasers near your diskettes. Foreign particles inside the diskette's jacket can damage the magnetic surface.

6. Magnetic energy can destroy the data on your diskettes. Keep your diskettes away from speakers, radios, television sets and other sources of magnetic fields.

### Modem

This section describes how to connect and disconnect the internal modem to and from a telephone jack.

**NOTE:** The internal modem does not support voice functions. All data and fax functions are supported.

*CAUTIONS:* 1. In case of a lightning storm, unplug the modem cable from the telephone jack.

2. Do not connect the modem to a digital telephone line. A digital line will damage the modem.

### **Region selection**

Telecommunication regulations vary from one region to another, so you will need to make sure the internal modem's settings are correct for the region in which it will be used.

To select a region, follow the steps below.

1. Click start, point to All Programs, point to TOSHIBA Internal Modem and click Region Select Utility.

**NOTE:** Do not use the Country/Region Select function in the Modem setup utility in the Control Panel if the function is available. If you change the Country/Region in the Control Panel, the change may not take effect.

2. The Region Selection icon will appear in the Windows Task Bar.

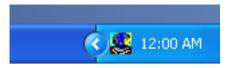

Figure 4-11 The Region Selection icon

- Click the icon with the primary mouse button to display a list of regions that the modem supports. A sub menu for telephony location information will also be displayed. A check will appear next to the currently selected region and telephony location.
- 4. Select a region from the region menu or a telephony location from the submenu.
  - When you click a region it becomes the modem's region selection, and the New Location for telephony will be set automatically.
  - When you select a telephony location, the corresponding region is automatically selected and it becomes the modem's current region setting.

### **Properties menu**

Click the icon with the secondary mouse button to display the following menu.

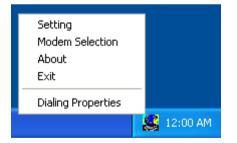

Figure 4-12 The menu list

### Setting

You can enable or disable the following settings:

#### AutoRun Mode

The Region Select utility starts automatically when you start up the operating system.

#### Open the Dialing Properties dialog box after selecting region.

The dialing properties dialog box will be displayed automatically after you select the region.

#### Location list for region selection.

A submenu appears displaying location information for telephony.

# Open dialog box, if the modem and Telephony Current Location region code do not match.

A warning dialog box is displayed if current settings for region code and telephony location are incorrect.

#### **Modem Selection**

If the computer cannot recognize the internal modem, a dialog box is displayed. Select the COM port for your modem to use.

#### **Dialing Properties**

Select this item to display the dialing properties.

**CAUTION:** If you are using the computer in Japan, the Telecommunications Business Law requires that you select Japan region mode. It is illegal to use the modem in Japan with any other selection.

### Connecting

To connect the internal modem cable, follow the steps below.

- 1. Plug one end of the modular cable into the modem jack.
- 2. Plug the other end of the modular cable into a telephone jack.

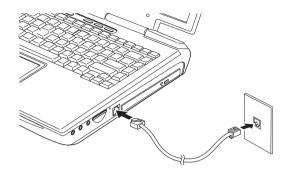

Figure 4-13 Connecting the internal modem

*CAUTION:* Do not pull on the cable or move the computer while the cable is connected.

**NOTE:** If you use a storage device such as a DVD-ROM drive, CD-RW/DVD-ROM drive or HDD connected to a 16-bit PC card, you might experience the following modem problems:

- 1. Modem speed is slow or communication is interrupted.
- 2. Skips may occur in sound.

### Disconnecting

To disconnect the internal modem cable, follow the steps below.

- 1. Pinch the lever on the connector in the telephone jack and pull out the connector.
- 2. Disconnect the cable from the computer in the same manner.

### Wireless communications

The computer's wireless communication function supports both wireless LAN and Bluetooth devices.

### Wireless LAN

The wireless LAN is compatible with other LAN systems based on Direct Sequence Spread Spectrum radio technology that complies with IEEE802.11 wireless LAN standard (Revision A or B) and Turbo Mode. It supports the following features:

#### User's Manual

- Automatic Transmit Rate Select mechanism in the transmit range of 54, 48, 36, 24, 18, 12, 9 and 6Mbit/s. (Revision A)
- Automatic Transmit Rate Select mechanism in the transmit range of 11, 5.5, 2 and 1Mbit/s. (Revision B)
- Automatic Transmit Rate Select mechanism in the transmit range of 108, 96.72, 48, 36, 24, 18 and 12Mbit/s. (Turbo Mode)
- Frequency Channel Selection (Revision A/Turbo Mode:5GHz, Revision B: 2.4GHz)
- Roaming over multiple channels
- Card Power Management
- Wired Equivalent Privacy (WEP) data encryption, based on the 152 bit RC4 encryption algorithm.
- Advanced Encryption Standard (AES) data encryption, based on 256bit encryption algorithm.

Wake-up on LAN does not function on a wireless LAN.

### Security

- 1. Be sure to enable WEP (encryption) function. Otherwise your computer will allow the illegal access by outsider through wireless LAN to cause illegal intrusion, eavesdropping, and loss or destruction of stored data. TOSHIBA strongly recomend the customer to enable the WEP function.
- 2. TOSHIBA is not liable for the eavesdropping of data due to the use of wireless LAN and the damage thereof.

### Bluetooth wireless technology

Bluetooth<sup>TM</sup> wireless technology eliminates the need for cables between electronic devices such as desktop computers, printers and mobile phones.

You cannot use the built-in Bluetooth functions and an optional Bluetooth PC card simultaneously.

Bluetooth wireless technology has the following features:

#### Worldwide operation

The Bluetooth radio transmitter and receiver operates in the 2.45 GHz band, which is license-free and compatible with radio systems in most countries in the world.

#### **Radio links**

You can easily establish links between two or more devices. The link is maintained even if the devices are not within line of sight.

### Security

Two advanced security mechanisms ensure a high level of security:

- Authentication prevents access to critical data and makes it impossible to falsify the origin of a message.
- Encryption prevents eavesdropping and maintains link privacy.

### Wireless communication switch

You can enable or disable wireless LAN and Bluetooth functions, with the on/off switch. No transmissions are sent or received when the switch is off. Slide the switch toward the back of the computer to turn it on and toward the front of the computer to turn it off.

**CAUTION:** Set the switch to off in airplanes and hospitals. Check the indicator. It will stop glowing when the wireless communication function is off.

### Wireless communication Indicator

The wireless communication indicator indicates the status of the wireless communication functions.

| Indicator status | Indication                                                                                                    |
|------------------|----------------------------------------------------------------------------------------------------|
| Indicatoroff     | Wireless communication switch is set to off.<br>Automatic power down because of overheating.<br>Power malfunction |
| Indicatorglows   | Wireless communication switch is on.<br>Wireless LAN or Bluetooth is turned on by an applica-<br>tion.            |

If you used the Task Bar to disable W-LAN, restart the computer or follow the procedures below to enable the system to recognize W-LAN. Open or click the following: start, Control Panel, System, Hardware Device Manager, Network adapters, TOSHIBA Wireless LAN Mini PCI Card and enable.

### LAN

The computer has built-in support for Ethernet LAN (10 megabits per second, 10BASE-T) and Fast Ethernet LAN (100 megabits per second, 100BASE-Tx). This section describes how to connect/disconnect to a LAN.

*CAUTION:* Do not install or remove an optional memory module while Wake-up on LAN is enabled.

**NOTE:** The Wake-up on LAN function consumes power even when the system is off. Leave the universal AC adaptor connected while using this feature.

### **Connecting LAN cable**

**CAUTION:** The computer must be configured properly before connecting to a LAN. Logging onto a LAN using the computer's default settings could cause a malfunction in LAN operation. Check with your LAN administrator regarding set-up procedures.

If you are using Fast Ethernet LAN (100 megabits per second, 100BASE-TX), be sure to connect with a CAT5 cable. You cannot use a CAT3 cable.

If you are using Ethernet LAN (10 megabits per second, 10BASE-T), you can connect with either a CAT5 or a CAT3.

To connect the LAN cable, follow the steps below.

- 1. Turn off the power to the computer and to all external devices connected to the computer.
- 2. Plug one end of the cable into the LAN jack. Press gently until you hear the latch click into place.

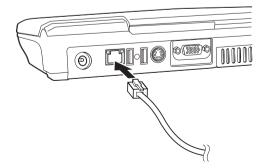

Figure 4-14 Connecting the LAN cable

Download from Www.Somanuals.com. All Manuals Search And Download.

3. Plug the other end of the cable into a LAN hub connector. Check with your LAN administrator before connecting to a hub.

*NOTE:* When the computer is exchanging data with the LAN, the LAN Active indicator glows yellow. When the computer is connected to a LAN hub but is not exchanging data, the Link indicator glows green.

### **Disconnecting LAN cable**

To disconnect the LAN cable, follow the steps below.

**CAUTION:** Make sure the LAN Active indicator (yellow LED) is out before you disconnect the computer from the LAN.

- 1. Pinch the lever on the connector in the computer's LAN jack and pull out the connector.
- 2. Disconnect the cable from the LAN hub in the same manner. Check with your LAN administrator before disconnecting from the hub.

### **Cleaning the computer**

To help ensure long, trouble-free operation, keep the computer free of dust and use care with liquids around the computer.

- Be careful not to spill liquids into the computer. If the computer does get wet, turn the power off immediately and let the computer dry completely before you turn it on again.
- Clean the computer using a slightly damp (with water) cloth. You can use glass cleaner on the display. Spray a small amount of cleaner on a soft, clean cloth and wipe the screen gently with the cloth.

**CAUTION:** Never spray cleaner directly onto the computer or let liquid run into any part of it. Never use harsh or caustic chemical products to clean the computer.

Remove the dust from the air filter on the underside of the computer regularly with vacuum cleaner. See Chapter 2 *Grand Tour, Underside*.

### Moving the computer

The computer is designed for rugged durability. However, a few simple precautions taken when moving the computer will help ensure trouble-free operation.

- Make sure all disk activity has ended before moving the computer. Check the Disk and Slim Select Bay indicators on the computer.
- □ If a CD/DVD is in the drives, remove it. Also make sure the drawer is securely closed.
- Turn off the power to the computer.
- Disconnect the universal AC adaptor and all peripherals before moving the computer.
- Close the display. Do not pick up the computer by its display panel.
- Close all port covers.
- Use the carrying case when transporting the computer.

### Heat dispersal

To protect from overheating, the CPU has an internal temperature sensor. If the computer's internal temperature rises to a certain level, the cooling fan is turned on or the processing speed is lowered. You can select whether to control the CPU temperature by turning on the fan first, then if necessary, lowering the CPU speed. Or, by lowering the CPU speed first, then if necessary, turning on the fan. Use the *Cooling Method* item of the *Power Save Mode* window in TOSHIBA Power Saver.

| Maximum<br>Performance | Turn on the fan first, then if necessary, lower the CPU processing speed. |
|------------------------|---------------------------------------------------------------------------|
| Performance            | Use a combination of the fan and lowering the CPU processing speed.       |
| Battery optimized      | Lower the CPU processing speed first, then if necessary turn on the fan.  |

When the CPU temperature falls to a normal range, the fan is turned off and the CPU operation returns to standard speed.

**NOTE:** If the CPU temperature reaches an unacceptably high level with either setting, the system automatically shuts down to prevent damage. Data in memory will be lost.

### Chapter 5

# The Keyboard

The computer's keyboard layouts are compatible with a 101/102-key enhanced keyboard. By pressing some keys in combination, all the 101/102-key keyboard functions can be executed on the computer.

The number of keys on your keyboard depends on which country/region's keyboard layout your computer is configured with. Keyboards for numerous languages are available.

There are five types of keys: typewriter keys, keypad overlay, function keys, soft keys and cursor control keys.

### **Typewriter keys**

The typewriter keys, produce the upper- and lower-case letters, numbers, punctuation marks, and special symbols that appear on the screen.

There are some differences, however, between using a typewriter and using a computer keyboard:

- Letters and numbers produced in computer text vary in width. Spaces, which are created by a "space character," may also vary depending on line justification and other factors.
- □ The lowercase l (el) and the number 1 (one) are not interchangeable on computers as they are on a typewriter.
- $\Box$  The uppercase O (oh) and the O (zero) are not interchangeable.
- □ The **Caps Lock** function key locks only the alphabetic characters in uppercase while the shift lock on a typewriter places all keys in the shifted position.
- □ The **Shift** keys, the **Tab** key, and the **BkSp** (backspace) key perform the same function as their typewriter counterparts but also have special computer functions.

### F1 ... F12 function keys

The function keys, not to be confused with **Fn**, are the 12 keys at the top of your keyboard. These keys function differently from other keys.

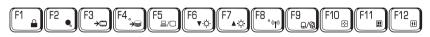

**F1** through **F12** are called function keys because they execute programmed functions when pressed. Used in combination with the **Fn** key, keys marked with icons execute specific functions on the computer. See the section, *Soft keys: Fn key combinations*, in this chapter. The function executed by individual keys depends on the software you are using.

### Soft keys: Fn key combinations

The **Fn** (function) is unique to TOSHIBA computers and is used in combination with other keys to form soft keys. Soft keys are key combinations that enable, disable or configure specific features.

**NOTE:** Some software may disable or interfere with soft-key operations. Soft-key settings are not restored by the Standby feature.

### Emulating keys on enhanced keyboard

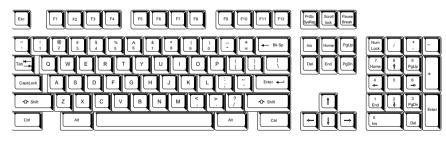

Figure 5-1 A 101-key enhanced keyboard layout

THE KEYBOARD

The keyboard is designed to provide all the features of the 101-key enhanced keyboard, shown in figure 5-1. The 101/102-key enhanced keyboard has a numeric keypad and scroll lock key. It also has additional **Enter** and **Ctrl** keys to the right of the main keyboard. Since the keyboard is smaller and has fewer keys, some of the enhanced keyboard functions must be simulated using two keys instead of one on the larger keyboard.

Your software may require you to use keys that the keyboard does not have. Pressing the **Fn** key and one of the following keys simulates the enhanced keyboard's functions.

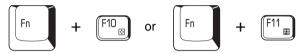

Press Fn + F10 or Fn + F11 to access the integrated keypad. When activated, the keys with gray markings on the bottom edge become numeric keypad keys (Fn + F11) or cursor control keys (Fn + F10). Refer to the *Keypad overlay* section in this chapter for more information on how to operate these keys. The power on default for both settings is off.

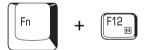

Press **Fn + F12 (ScrLock)** to lock the cursor on a specific line. The power on default is off.

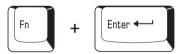

Press **Fn + Enter** to simulate **Enter** on the enhanced keyboard's numeric keypad.

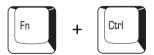

Press **Fn + Ctrl** to simulate the enhanced keyboard's right **Ctrl** key.

### Hot keys

Hot keys ( $\mathbf{Fn}$  + a function or Esc key) let you enable or disable certain features of the computers.

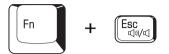

**Sound mute:** Pressing **Fn + Esc** in a Windows environment turns sound on or off. When you press these hot keys, the current setting will change and be displayed as an icon.

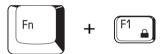

**Instant security:** Press **Fn + F1** to blank the screen to prevent others from accessing your data. To restore the screen and original settings, press any key or press the Touch Pad. If a screensaver password is registered, a dialog box will appear. Enter the screensaver password and click **OK**. If no password is set, the screen will be restored when you press any key or press the Touch Pad.

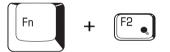

Power save mode: Pressing Fn + F2 changes the power save mode.

If you press Fn + F2 in a Windows environment, the Power Save Mode is displayed in a dialog box similar to the one below. Continue holding down Fn and press F2 again to change the setting. You can also change this setting through the *Plugged in* or *Running on batteries* item of the *Power Saver Properties* window in Power Saver.

THE KEYBOARD

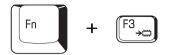

**Standby:** When you press **Fn** + **F3**, the computer enters Standby. To avoid entering Standby unexpectedly, a dialog box appears for verification. However, if you select the check box, it will not appear in the future.

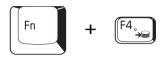

**Hibernation:** When you press Fn + F4, the computer enters Hibernation. To avoid entering Hibernation unexpectedly, a dialog box appears for verification. However, if you select the check box, it will not appear in the future.

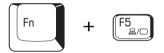

**Display selection:** Press **Fn + F5** to change the active display device. When you press these hot keys, a dialog box appears. Only selectable devices will be displayed. Hold down **Fn** and press **F5** again to change the device. When you release **Fn** and **F5**, the selected device will change. If you hold down these hot keys for five seconds the selection will return to **LCD**.

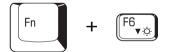

**LCD Display Brightness:** Pressing **Fn + F6** decreases the display brightness in decrements. When you press these hot keys, the current setting will be displayed for two seconds by an icon. You can also change this setting through the *Monitor brightness* item of the *Power Save Mode* window in Power Saver.

THE KEYBOARD

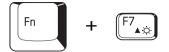

**LCD Display Brightness:** Pressing **Fn + F7** increases the display brightness in increments. When you press these hot keys, the current setting will be displayed for two seconds by a pop-up icon. You can also change this setting through the *Monitor brightness* item of the *Power Save Mode* window in Power Saver.

- *NOTES:* 1. The brightness level is always set at the maximum value for about 18 seconds, when the LCD turns on. After 18 seconds, the brightness level will appear at the Power Save Mode setting or you can change it manually.
  - 2. Display clarity increases with the brightness level.

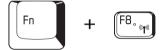

Wireless setting: If your computer has both Bluetooth and wireless LAN functions, you can press **Fn** + **F8** to select which type of wireless communication you want to use. When you press these hot keys, a dialog box will appear. Continue holding down **Fn** and press **F8** to change the setting. If wireless communication is turned off, **Disabled Wireless Communication Switch** will be displayed.

**NOTE:** If no wireless communication device is installed, no dialog box will not appear.

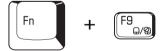

**Touch Pad:** Pressing **Fn + F9** in a windows environment enables or disables the Touch Pad function. When you press these hot keys, the current setting will change and be displayed as an icon.

5-6

### Fn Sticky key

You can use the TOSHIBA Accessibility Utility to make the **Fn** key sticky, that is, you can press it once, release it, and they press an "**F number**" key. To start the TOSHIBA Accessibility Utility, click **start**, point to **All Programs**, point to **TOSHIBA Utilities** and click **Accessibility**.

### Windows special keys

The keyboard provides two keys that have special functions in Windows : one activates the **start** menu and the other has the same function as the secondary mouse button.

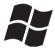

This key activates the Windows start menu.

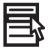

This key has the same function as the secondary mouse button.

### **Keypad overlay**

Your computer's keyboard does not have an independent numeric keypad, but its numeric keypad overlay functions like one.

The keys in the center of the keyboard with gray letters make up the numeric keypad overlay. The overlay provides the same functions as the numeric keypad on the 101/102-key enhanced keyboard in figure 5-2.

### Turning on the overlays

The numeric keypad overlay can be used for numeric data input or cursor and page control.

#### Arrow mode

To turn on the Arrow mode, press Fn + F10. The Arrow mode F10 indicator lights. Now try cursor and page control using the keys shown in figure 5-2. Press Fn + F10 again to turn off the overlay.

#### Numeric mode

To turn on the Numeric mode, press Fn + F11. The Numeric mode F11 indicator lights. Now try numeric data entry using the keys in figure 5-2. Press Fn + F11 again to turn off the overlay.

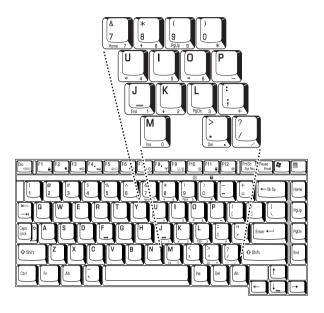

Figure 5-2 The numeric keypad overlay

# Temporarily using normal keyboard (overlay on)

While using the overlay, you can temporarily access the normal keyboard without turning off the overlay:

- 1. Hold **Fn** and press any other key. All keys will operate as if the overlay were off.
- 2. Type upper-case characters by holding **Fn + Shift** and pressing a character key.
- 3. Release **Fn** to continue using the overlay.

### Temporarily using overlay (overlay off)

While using the normal keyboard, you can temporarily use the keypad overlay without turning it on:

- 1. Press and hold down **Fn**.
- 2. Check the keyboard indicators. Pressing **Fn** turns on the most recently used overlay. If the Numeric mode indicator lights, you can use the overlay for numeric entry. If the Arrow mode indicator lights, you can use the overlay for cursor and page control.
- 3. Release **Fn** to return to normal keyboard operation.

### Temporarily changing modes

If the computer is in **Numeric mode**, you can switch temporarily to **Arrow mode** by pressing a shift key.

If the computer is in **Arrow mode**, you can switch temporarily to **Numeric mode** by pressing a shift key.

### **Generating ASCII characters**

Not all ASCII characters can be generated using normal keyboard operation. But, you can generate these characters using their ASCII codes.

With the overlay on:

- 1. Hold down Alt.
- 2. Using the overlay keys, type the ASCII code.
- 3. Release Alt, and the ASCII character appears on the display screen.

With the overlay off:

- 1. Hold down **Alt + Fn**.
- 2. Using the overlay keys, type the ASCII code.
- 3. Release Alt + Fn, and the ASCII character appears on the display screen.

## **Chapter 6**

# **Power and Power-Up Modes**

The computer's power resources include the universal AC adaptor and internal batteries. This chapter gives details on making the most effective use of these resources including charging and changing batteries, tips for saving battery power, and power up modes.

## **Power conditions**

The computer's operating capability and battery charge status are affected by the power conditions: whether a universal AC adaptor is connected, whether a battery is installed and what the charge level is for the battery.

|                                      |                                                 | Poweron                                                                                         | Power off (no operation)                                                      |
|--------------------------------------|-------------------------------------------------|-------------------------------------------------------------------------------------------------|-------------------------------------------------------------------------------|
| universal<br>AC adaptor<br>connected | Battery<br>fully<br>charged                     | Operates     LED: Battery green     DC IN green                                                 |                                                                               |
|                                      | Battery<br>partially<br>charged<br>or no charge | <ul> <li>Operates</li> <li>Quick charge</li> <li>LED: Battery orange<br/>DC IN green</li> </ul> | <ul> <li>Quick charge</li> <li>LED: Battery orange<br/>DC IN green</li> </ul> |
|                                      | No<br>battery<br>installed                      | <ul> <li>Operates</li> <li>No charge</li> <li>LED: Battery off<br/>DC IN green</li> </ul>       | <ul> <li>No charge</li> <li>LED: Battery off<br/>DC IN green</li> </ul>       |

### User's Manual

|                                   |                                                               | Poweron                                                                             | Power off (no operation) |
|-----------------------------------|---------------------------------------------------------------|-------------------------------------------------------------------------------------|--------------------------|
| AC<br>adaptor<br>not<br>connected | Battery<br>charge is<br>above low<br>battery<br>trigger point | <ul> <li>Operates</li> <li>LED: Battery off<br/>DC IN off</li> </ul>                |                          |
|                                   | Battery<br>charge is<br>below low<br>battery<br>trigger point | <ul> <li>Operates</li> <li>LED: Battery<br/>flashes orange<br/>DC IN off</li> </ul> |                          |
|                                   | Battery<br>charge is<br>exhausted                             | Computergoes<br>into resume mode<br>shuts down                                      |                          |
|                                   | No<br>battery<br>installed                                    | <ul> <li>Cannot operate</li> <li>LED: Battery off<br/>DC IN off</li> </ul>          |                          |

| Table 6-1 Power conditions continu | ıed |
|------------------------------------|-----|
|------------------------------------|-----|

## **Power indicators**

As shown in the above table, the **Battery**, **Slim Select Bay**, **DC IN** and **Power** indicators on the system indicator alert you to the computer's operating capability and battery charge status.

## **Battery indicators**

Check the **Battery** indicator to determine the status of the battery pack. The following indicator lights indicate the battery status:

| Flashing orange | The battery charge is low. The universal AC adaptor must be connected to recharge the battery. |
|-----------------|------------------------------------------------------------------------------------------------|
| Orange          | Indicates the universal AC adaptor is connected and charging the battery.                      |
| Green           | Indicates the universal AC adaptor is connected and the battery is fully charged.              |
| Nolight         | Under any other conditions, the indicator does not light.                                      |
| Download from   | Www.Somonuals.com All Manuals Soarch And Download                                              |

Download from Www.Somanuals.com. All Manuals Search And Download.

**NOTE:** If the battery becomes too hot while it is being charged, the charge will stop and the battery indicator will go out. When the battery's temperature falls to a normal range, charge will resume. This occurs whether the computer's power is on or off.

## **DC IN indicator**

Check the **DC IN** indicator to determine the power status with the universal AC adaptor connected:

| Green           | Indicates the universal AC adaptor is connected and supplying proper power to the computer.                                                                 |
|-----------------|----------------------------------------------------------------------------------------------------|
| Flashing orange | Indicates a problem with the power supply. Plug the<br>universal AC adaptor into another outlet. If it still does not<br>operate properly, see your dealer. |
| No light        | Under any other conditions, the indicator does not light.                                                                                                   |

## **Power indicator**

Check the **Power** indicator to determine the power status:

| Green          | Indicates power is being supplied to the computer and the computer is turned on.                                                                              |
|----------------|----------------------------------------------------------------------------------------------------|
| Blinkingorange | Indicates power is being supplied to the computer while<br>the computer is in Standby mode. The indicator turns on<br>for one second and off for two seconds. |
| No light       | Under any other conditions, the indicator does not light.                                                                                                    |

## **Battery types**

The computer has two types of batteries:

- Battery pack
- □ Real Time Clock (RTC) battery

## **Battery pack**

When the universal AC adaptor is not connected, the computer's main power source is a removable lithium ion battery pack, also referred to in this manual as the battery pack. You can purchase additional battery packs for extended use of the computer away from an AC power source.

#### User's Manual

Before you remove the battery pack, set the computer to Hibernation mode or save your data and shut down the computer. Do not change the battery pack while the universal AC adaptor is connected.

*CAUTIONS:* 1. The battery pack is a lithium ion battery, which can explode if not properly replaced, used, handled or disposed of. Dispose of the battery as required by local ordinances or regulations. Use only batteries recommended by TOSHIBA as replacements.

> 2. Do not remove the battery pack while the computer is in Standby mode. Data is stored in RAM, so if the computer loses power it will be lost. When the computer is powered off in Standby mode, and the universal AC adaptor is not connected, the battery pack supplies power to maintain data and program in memory. If the battery pack is completely discharged, Standby mode does not function and the computer loses all data in memory.

To ensure that the battery pack maintains its maximum capacity, operate the computer on battery power at least once a month until the battery pack is fully discharged. Refer to *Extending battery life* in this chapter for procedures. If the computer is continuously operated on AC power through a universal AC adaptor for an extended period, more than a month, the battery may fail to retain a charge. It may not function efficiently over the expected life of the battery and the **Battery** indicator may not indicate a low-battery condition.

## **Real Time Clock battery**

6-4

The Real Time Clock (RTC) battery provides power for the internal real time clock and calendar. It also maintains the system configuration.

If the RTC battery becomes completely discharged, the system loses this data and the real time clock and calendar stop working. The following message appears when you turn on the power:

```
**** RTC battery is low or CMOS checksum is inconsistent ****
Press [F1] key to set Date/Time.
```

**CAUTION:** The computer's RTC battery is a lithium ion battery and should be replaced only by your dealer or by a TOSHIBA service representative. The battery can explode if not properly replaced, used, handled or disposed of. Dispose of the battery as required by local ordinances or regulations.

## Care and use of the battery pack

The battery pack is a vital component of portable computing. Taking proper care of it will help ensure longer operating time on battery power as well as a longer life for your battery pack. Follow the instructions in this section carefully to ensure safe operation and maximum performance.

## Safety precautions

Mishandling of batteries can cause death, serious injury or property damage. Carefully observe the following advisories:

**Danger:** Indicates an imminently hazardous situation, which could result in death or serious injury, if you do not follow instructions.

**Warning:** Indicates a potentially hazardous situation, which could result in death or serious injury, if you do not follow instructions.

**Caution:** Indicates a potentially hazardous situation, which if not avoided, may result in moderate or minor injury or property damage.

Note: Provides important information.

## Danger

- 1. Never try to dispose of the battery pack by burning or expose it to a heating device such as a microwave oven. The battery pack could explode and cause bodily injury.
- Never try to disassemble, repair or otherwise tamper with a battery pack. The battery pack will overheat and ignite. Leakage of caustic alkaline solution or other electrolytic substances will cause fire or injury, possibly resulting in death or serious injury.
- 3. Never short-circuit the battery pack by contacting the terminals with a metal object. A short-circuit can cause fire or otherwise damage the battery pack and possibly cause injury. To avoid accidental short-circuit, always wrap the battery pack in plastic and cover the terminals with electrical tape when storing or disposing of the battery pack.

### User's Manual

- 4. Never puncture the battery pack with a nail or other sharp object. Never strike it with a hammer or other object. Never step on it.
- 5. Never try to charge the battery pack in any manner other than that described in the user's manual. Never connect the battery pack to a plug socket or to a automobile's cigarette lighter socket. It may rupture or ignite.
- 6. Use only the battery pack supplied with the computer or other device or an battery pack approved by the computer or device's manufacturer. Battery packs have different voltages and terminal polarities. Use of an improper battery could cause smoke, fire or rupture of the battery pack.
- Never subject a battery pack to heat, such as storage near a heat source. Exposure to heat can cause the battery pack to ignite, explode or leak caustic liquid and cause death or serious injury. It could also fail or malfunction causing data loss.
- Never expose the battery pack to abnormal shock, vibration or pressure. The battery pack's internal protective device will fail, causing it to overheat, explode, ignite or leak caustic liquids possibly resulting in death or serious injury.
- 9. Never let a battery pack become wet. A wet battery pack will overheat, ignite or rupture possibly resulting in death or serious injury.

## Warning

6-6

- 1. Never allow caustic electrolyte fluid leaked from a battery pack to contact your eyes, skin or clothing. If caustic electrolyte fluid should contact your eyes, immediately wash your eyes with large amounts of running water and seek medical attention, to help prevent eye damage. It electrolyte fluid should contact your skin immediately wash it under running water to prevent rash. If it contacts your clothes, promptly remove them to prevent the fluid from contacting your skin or eyes.
- 2. Immediately turn off the power, disconnect the universal AC adaptor and remove the battery if any of the following events are observed in the battery pack: offensive or unusual odor, excessive heat, discoloration or deformation. Never use the computer again until it has been checked by a TOSHIBA service provider. It might generate smoke or fire, or the battery pack might rupture.
- 3. Make sure the battery is securely installed in the computer before attempting to charge the battery pack. Improper installation could generate smoke or fire, or cause the battery pack to rupture.
- 4. Keep the battery pack out or reach of infants and children. It can cause injury.

## Caution

- 1. Never continue to use a battery pack after its recharging capacity has become impaired, or after the display of a warning message indicating that the battery pack's power is exhausted. Continued use of an exhausted or impaired battery pack could cause the loss of data.
- Never dispose of battery packs with normal trash. Bring them to your TOSHIBA dealer or to another recycling center to save resources and prevent environmental damage. Cover the terminals with electrical tape to prevent short-circuits, which could cause the battery pack to ignite or rupture.
- 3. Use only battery packs recommended by TOSHIBA as replacements.
- 4. Always make sure the battery pack is installed correctly and securely. Otherwise, a battery pack could fall out and possibly cause injury.
- 5. Charge the battery pack only in an ambient temperature between 5 and 35 degrees Celsius. Otherwise, the electrolyte solution might leak, battery pack performance might deteriorate and the battery life might be shortened.
- 6. Be sure to monitor the remaining battery power. If the battery pack and real time clock battery discharge completely, Standby and Suspend will not function and data in memory will be lost. Also, the computer might register an incorrect time and date. In this case, connect the universal AC adaptor to recharge the batteries.
- 7. Never install or remove the battery pack without first turning off the power and disconnecting the universal AC adaptor. Never remove the battery pack while the computer is in Suspend or Standby mode. Data will be lost.

## Note

- 1. Never remove the battery pack while the Wake-up on LAN function is enabled. Data will be lost. Before you remove a battery pack, disable the Wake-up on LAN function.
- 2. To ensure the battery pack maintains maximum capacity, operate the computer on battery power once a week until the battery pack is fully discharged. Refer to the section *Extending battery life* in this chapter for procedures. If the computer is continuously operated on AC power for an extended period, more than a week, the battery might fail to retain a charge. It might not function efficiently over the expected life of the battery pack and the **Battery** indicator might not indicate a low-battery condition.
- 3. After the battery pack is charged, avoid leaving the universal AC adaptor connected and the computer turned off for more than a few hours at a time. Continuing to charge a fully-charged battery pack can damage the battery.

## Charging the batteries

When the power in the battery pack becomes low, the **Battery** indicator flashes orange indicating that only a few minutes of battery power remain. If you continue to use the computer while the **Battery** indicator flashes, the computer enables Hibernation mode (so you don't lose data) and automatically turns off.

**NOTE:** The computer enters Hibernate mode only if Hibernation is enabled in two places in TOSHIBA Power Saver: the Hibernate window and the Battery Alarm item of the Alarm window.

You must recharge a battery pack when it becomes discharged.

### **Procedures**

To recharge a battery pack while it is installed in the computer, connect the universal AC adaptor to the **DC IN** socket and plug the other end into a working outlet.

The **Battery** indicator glows orange when the battery is being charged.

**CAUTION:** Use only the computer connected to an AC power source or the optional TOSHIBA Battery charger to charge the battery pack. Never attempt to charge the battery pack with any other charger.

### Time

The following table shows the approximate time required to fully charge a discharged battery.

| <b>Charging tir</b> | ne (hours) |
|---------------------|------------|
|---------------------|------------|

| Battery type | Power on            | Power off      |
|--------------|---------------------|----------------|
| Battery pack | 7 to 12.5 or longer | about 3.5      |
| RTC battery  | 8                   | Doesn't charge |

**NOTE:** The charging time when the computer is on is affected by ambient temperature, the temperature of the computer and how you use the computer. If you make heavy use of external devices, for example, the battery might scarcely charge at all during operation. Refer also to the section Maximizing battery operating time.

## **Battery charging notice**

The battery may not charge right away under the following conditions:

- □ The battery is extremely hot or cold. If the battery is extremely hot, it might not charge at all. To ensure the battery charges to its full capacity, charge the battery at room temperature of 10° to 30°C (50° to 88°F).
- □ The battery is nearly completely discharged. Leave the universal AC adaptor connected for a few minutes and the battery should begin charging.

The **Battery** indicator may show a rapid decrease in battery operating time when you try to charge a battery under the following conditions:

- The battery has not been used for a long time.
- The battery has completely discharged and been left in the computer for a long time.
- A cool battery is installed in a warm computer.

In such case, follow the steps below.

- 1. Fully discharge the battery by leaving it in the computer with the power on until the power automatically shuts off.
- 2. Plug in the universal AC adaptor.
- 3. Charge the battery until the **Battery** indicator glows green.

Repeat these steps two or three times until the battery recovers normal capacity.

**NOTE:** Leaving the universal AC adaptor connected will shorten battery life. At least once a month, run the computer on battery power until the battery is fully discharged, then recharge the battery.

## Monitoring battery capacity

Remaining battery power can be monitored in the *Power Save Modes* window in Power Saver.

*NOTES:* 1. Wait at least 16 seconds after turning on the computer before trying to monitor the remaining operating time. The computer needs this time to check the battery's remaining capacity and to calculate the remaining operating time, based on the current power consumption rate and remaining battery capacity. The actual remaining operating time may differ slightly from the calculated time.

2. With repeated discharges and recharges, the battery's capacity will gradually decrease. Therefore, an often used, older battery will not operate for as long as a new battery even when both are fully charged. In this case, Power Save Modes window in TOSHIBA Power Saver will indicate a 100% charge for both the old and new battery, but the displayed estimated time remaining will be shorter for the older battery.

## Maximizing battery operating time

A battery's usefulness depends on how long it can supply power on a single charge.

How long the charge lasts in a battery depends on:

- ❑ How you configure the computer (for example, whether you enable batterypower saving options). The computer provides a battery save mode, which can be set in TOSHIBA Power Saver, to conserve battery power. This mode has the following options:
  - · Processor speed
  - Monitor brightness
  - System standby
  - System hibernate
  - Turn off monitor

6-10

- Turn off hard disks
- □ How often and how long you use the hard disk, CD/DVD-ROM and the diskette drive.
- How much charge the battery contained to begin with.
- How you use optional devices, such as a PC card, to which the battery supplies power.
- Enabling Standby mode conserves battery power if you are frequently turning the computer off and on.
- Where you store your programs and data.
- Closing the display when you are not using the keyboard saves power.
- Operating time decreases at low temperatures.
- □ The condition of the battery terminals. Make sure the battery terminals stay clean by wiping them with a clean dry cloth before installing the battery pack.

## Retaining data with power off

When you turn off your computer with fully charged batteries, the batteries retain data for the following approximate time periods:

Battery pack about 6 days (Standby mode) about 30 days (Boot mode)

RTC battery 1 month

## **Extending battery life**

To maximize the life of your battery pack:

- At least once a month, disconnect the computer from a power source and operate it on battery power until the battery pack fully discharges. Before doing so, follow the steps below.
  - 1. Turn off the computer's power.
  - 2. Disconnect the universal AC adaptor and turn on the computer's power. If it does not turn on go to step 4.
  - 3. Operate the computer on battery power for five minutes. If the battery pack has at least five minutes of operating time, continue operating until the battery pack is fully discharged. If the **Battery** indicator flashes or there is some other warning to indicate a low battery, go to step 4.
  - 4. Connect the universal AC adaptor to the computer and the power cord to a power outlet. The DC IN indicator should glow green, and the Battery indicator should glow orange to indicate that the battery pack is being charged. If the DC IN indicator does not glow, power is not being supplied. Check the connections for the universal AC adaptor and power cord.
  - 5. Charge the battery pack until the **Battery** indicator glows green.
- If you have extra battery packs, rotate their use.
- □ If you will not be using the system for an extended period, more than one month, remove the battery pack.
- Disconnect the universal AC adaptor when the battery is fully charged. Overcharging makes the battery hot and shortens life.
- □ If you are not going to use the computer for more than eight hours, disconnect the universal AC adaptor.
- Store spare battery packs in a cool dry place out of direct sunlight.

## **Replacing the battery pack**

When the battery pack reaches the end of its operating life you will need to install a new one. The life of the battery pack is generally about 500 recharges. If the **Battery** indicator flashes orange shortly after fully recharging the battery, the battery pack needs to be replaced.

You might also replace a discharged battery pack with a charged spare when you are operating your computer away from an AC power source. This section explains how to remove and install the battery pack.

## Removing the battery pack

To replace a discharged battery, follow the steps below.

- *CAUTIONS:* 1. When handling battery packs, be careful not to short circuit the terminals. Also do not drop, hit or otherwise apply impact; do not scratch or break the casing and do not twist or bend the battery pack.
  - 2. Do not remove the battery pack while the computer is in Standby mode. Data is stored in RAM, so if the computer loses power it will be lost.
  - 3. In Hibernation mode, data will be lost if you remove the battery or disconnect the universal AC adaptor before the save is completed. Wait for the **Disk** indicator to go out.
  - 4. Do not touch the latch while holding the computer. Or you may get injured by the drpped battery by unintentional release of the latch.
- 1. Save your work.
- 2. Turn the computer's power off. Make sure the **Power** indicator is off.
- 3. Remove all cables connected to the computer.
- 4. Turn the computer upside down.
- 5. Slide the battery release latch to free the battery pack for removal, then slide out the battery pack.

Power and Power-UP Modes

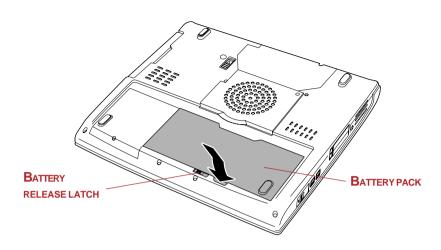

Figure 6-1 Releasing the battery cover

*CAUTION:* For environmental reasons, do not throw away a spent battery pack. Please return spent battery packs to your TOSHIBA dealer.

## Installing the battery pack

To install a battery, follow the steps below.

- *CAUTIONS:* 1. The battery pack is a lithium ion battery, which can explode if not properly replaced, used, handled or disposed of. Dispose of the battery as required by local ordinances or regulations. Use only batteries recommended by TOSHIBA as replacements.
  - 2. Do not touch the latch while holding the computer. Or you may get injured by the drpped battery by unintentional release of the latch.
- 1. Turn the computer's power off.
- 2. Disconnect all cables connected to the computer.
- 3. Insert the battery pack.
- 4. Secure the battery pack lock.

#### User's Manual

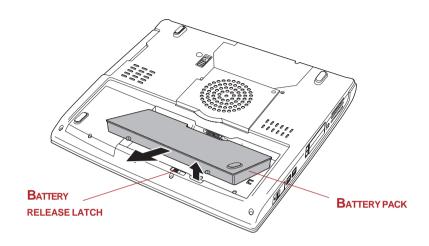

Figure 6-2 Securing the battery cover

## Starting the computer by password

To start up the computer with the user password, follow these steps:

1. Turn on the power as described in Chapter 3, *Getting Started*. The following message appears:

Password =

*NOTE:* At this point, the hot keys **Fn** + **F1** to **F5** do not work. They will function after you enter the password.

- 2. Enter the password.
- 3. Press Enter.

**NOTE:** If you enter the password incorrectly three times in a row, the computer shuts off. In this case, you must turn the computer back on to retry password entry.

## **Power-up modes**

The computer has the following power-up modes:

- Boot: Computer shuts down without saving data. Always save your work before you turn the computer off in boot mode.
- Hibernation: Data in memory is saved to the hard disk.
- Standby: Data is maintained in the computer's main memory.

*NOTE: Refer also to the sections* Turning on the power *and* Turning off the power *in Chapter 3*, Getting Started.

## Windows utilities

You can specify the setting in TOSHIBA Power Saver.

## Hot keys

You can use hot keys Fn + F3 to enter Standby mode and Fn + F4 to enter Hibernation. See Chapter 5, *Keyboard* for details.

## Panel power off

You can set up your computer so that power turns off automatically when you close the display panel. When you open the panel, power turns on in Standby or Hibernation mode but not in boot mode.

**NOTE:** If the panel power off function is enabled and you use Shut down Windows, do not close the display until the shut down function is completed.

## System Auto Off

This feature turns the system off automatically if it is not used for a set duration. The system shuts down in Standby mode or Hibernation mode in Windows.

### User's Manual

## Chapter 7

# **HW Setup and Passwords**

This chapter explains how to use TOSHIBA HW Setup program to configure your computer and how to set passwords.

## **HW Setup**

TOSHIBA HW Setup lets you configure settings for Display, Boot Priority, Keyboard, USB, LAN, General, Password, Device Config and Parallel/Printer.

**NOTE:** If the supervisor password is set, access to the TOSHIBA HW Setup program can be prevented when the user password is used to log on to the computer.

## **Accessing HW Setup**

To run HW Setup, click **start**, click **Control Panel** and select **TOSHIBA HW Setup**.

## **HW Setup window**

The HW Setup window contains the following tabs: Display, Boot Priority, Keyboard, USB, LAN, General, Password, Device Config and Parallel/Printer.

There are also three buttons: OK, Cancel and Apply.

- **OK** Accepts your changes and closes the HW Setup window.
- **Cancel** Closes the window without accepting your changes.
- Apply Accepts all your changes without closing the HW Setup window.

## Display

This tab lets you customize your computer's display settings for either the internal LCD screen or for an external monitor.

#### Power On Display

Lets you set the display to be used when the computer is booted.

| Auto-Selected   | Selects an external monitor if one is connected. Otherwise, it selects the internal LCD. (Default) |
|-----------------|----------------------------------------------------------------------------------------------------|
| LCD + AnalogRGB | Selects both the internal LCD and external monitor for simultaneous display.                       |

### **Boot Priority**

#### Boot Priority Options

This option sets the priority for booting the computer. Select from the following settings:

| $HDD \rightarrow FDD \rightarrow CD-ROM \rightarrow LAN$ | The computer looks for bootable files in<br>the following order: HDD, diskette drive,<br>CD-ROM* and LAN. (Default) |
|----------------------------------------------------------|----------------------------------------------------------------------------------------------------|
| $FDD \rightarrow HDD \rightarrow CD-ROM \rightarrow LAN$ | The computer looks for bootable files in<br>the following order: diskette drive, HDD,<br>CD-ROM* and LAN.           |
| $HDD \rightarrow CD-ROM \rightarrow LAN \rightarrow FDD$ | The computer looks for bootable files in the following order: HDD, CD-ROM*, LAN and diskette drive.                 |
| $FDD \rightarrow CD-ROM \rightarrow LAN \rightarrow HDD$ | The computer looks for bootable files in the following order: diskette drive, CD-ROM*, LAN and HDD.                 |
| $CD-ROM \rightarrow LAN \rightarrow HDD \rightarrow FDD$ | The computer looks for bootable files in<br>the following order: CD-ROM*, LAN,<br>HDD, diskette drive.              |
| $CD-ROM \rightarrow LAN \rightarrow FDD \rightarrow HDD$ | The computer looks for bootable files in<br>the following order: CD-ROM*, LAN,<br>diskette drive and HDD.           |

\* In this computer, CD-ROM refers to the Slim Select Bay optical media drive. To change the boot drive, follow the steps below.

- 1. Hold down **F12** and boot the computer.
- 2. The following menu will be displayed with the following icons: Built-in HDD, Slim Select Bay HDD, CD-ROM, FDD, Network (LAN), PCA (ATA) card boot.

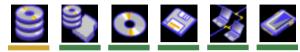

NOTE: A bar will appear only under the selected device.

- 3. Use the left/right cursor keys to highlight the boot device you want and press **Enter**.
  - *NOTES:* 1. If a supervisor password is set, the menu above does not appear when you use the user password to start the computer.
    - 2. The selection method above does not change the boot priority settings in HW Setup.
    - 3. If you press a key other than one of those above or if the selected device is not installed, the system will boot according to the current setting in HW Setup.
    - 4. Support of PCA (ATA) card boot is guaranteed only for TOSHIBA PC card HDDs.
    - 5. A PCA (ATA) card takes the position of HDD in the Boot Priority Options list.

#### HDD Priority Options

If more than one HDD is installed in the computer, this option lets you set the priority for HDD detection. If the first detected HDD has a boot command, the system will boot from the HDD.

#### Built-in HDD -> 2nd HDD -> PC Card (Default)

HDDs are searched for a boot command in the following order: the built-in HDD, the HDD installed in the Slim Select Bay and the PC card. (Default)

#### 2nd HDD -> Built-in HDD -> PC Card

HDDs are searched for a boot command in the following order: the HDD installed in the Slim Select Bay, the built-in HDD and the PC card.

#### Built-in HDD -> PC Card -> 2nd HDD

HDDs are searched for a boot command in the following order: the built-in HDD, the PC card and the HDD installed in the Slim Select Bay.

#### 2nd HDD -> PC Card -> Built-in HDD

HDDs are searched for a boot command in the following order: the HDD installed in the Slim Select Bay, the PC card and the built-in HDD.

#### PC Card -> Built-in HDD -> 2nd HDD

HDDs are searched for a boot command in the following order: the PC card, the built-in HDD and the HDD installed in the Slim Select Bay.

#### PC Card -> 2nd HDD -> Built-in HDD

HDDs are searched for a boot command in the following order: the PC card, the HDD installed in the Slim Select Bay and the built-in HDD.

**NOTE:** If a boot command is not found on the first detected HDD, the system will not boot from the other HDD. It will search the next device in the boot priority for a boot command.

#### Network Boot Protocol

This feature sets the protocol to remotely boot from the network.

- **[PXE]** Sets PXE as the protocol. (Default)
- [**RPL**] Sets RPL as the protocol.

#### Keyboard

#### <u>Wake-up on Keyboard</u>

When this feature is enabled and the computer is in Standby mode, you can turn on the computer by pressing any key. It is effective only for the internal keyboard and only when the computer is in standby mode.

| Enabled  | Enables the Wake-up on Keyboard.            |
|----------|---------------------------------------------|
| Disabled | Disables the Wake-up on Keyboard. (Default) |

### USB

#### USB KB/Mouse Legacy Emulation

Use this option to enable or disable USB KB/Mouse Legacy Emulation. If your operating system does not support USB, you can still use a USB mouse and keyboard by setting the USB KB/Mouse Legacy Emulation item to Enabled.

| Enabled  | Enables the USB KB/Mouse Legacy Emulation. (Default) |
|----------|------------------------------------------------------|
| Disabled | Disables the USB KB/Mouse Legacy Emulation.          |

#### USB-FDD Legacy Emulation

Use this option to enable or disable USB-FDD Legacy Emulation.

| Enabled  | Enables the USB-FDD Legacy Emulation. (Default) |
|----------|-------------------------------------------------|
| Disabled | Disables the USB-FDD Legacy Emulation.          |

#### LAN

#### <u>Wake-up on LAN</u>

This features lets the computer's power be turned on when it receives a wake-up signal from the LAN.

| Enabled  | Enables Wake-up on LAN.            |
|----------|------------------------------------|
| Disabled | Disables Wake-up on LAN. (Default) |

*CAUTION:* Do not install or remove an optional memory module while Wake-up on LAN is enabled.

**NOTE:** The Wake-up on LAN function consumes power even when the system is off. Leave the universal AC adaptor connected while using this feature.

<u>Built-in LAN</u>

This feature enables or disables the Built-in LAN.

EnabledEnables Built-in LAN functions. (Default)DisabledDisables Built-in LAN functions.

### General

This window displays the BIOS version and contains two buttons: **Default** and **About**.

#### <u>Setup</u>

This field displays **BIOS** Version and date.

#### <u>Default</u>

Click **Default** to return all HW Setup values to the factory settings.

#### <u>About</u>

Click **About** to display the HW Setup version.

### Password

#### <u>User Password</u>

This option allows you to set or reset the user password for power on.

| Not | Registered | Change or remove the password. (Default)                                  |
|-----|------------|---------------------------------------------------------------------------|
|     | Registered | Set the password. A dialogue box will appear to let you set the password. |

To enter a user password:

1. Select **Registered** to display the following prompt:

#### Enter Password:

Enter a password of up to 10 characters. (You cannot use the following characters: - ^ @ [];:,./space.) The character string you enter is displayed as a string of asterisks. For example, if you enter a password consisting of four characters, the display is shown as:

```
Enter Password: ****
```

*NOTE:* If you click the **OK** button before entering the password, **Not** registered will appear on the display.

3. Click the **OK** button. The following message appears, allowing you to verify the password.

Verify Password:

7-6

4. If character strings match, the password is registered and the display changes to:

#### The password was registered

If they do not match, the following message appears. You must repeat from step 1.

#### Entry Error!!!

To delete a user password:

1. Select **Not Registered** to display the following prompt:

#### Enter Password:

2. Enter the currently registered password. The character string you enter is displayed as a string of asterisks.

Enter Password: \*\*\*\*

*NOTE:* If you click the **OK** button before entering the password, **Reg**istered will appear on the display.

3. Click the **OK** button. If the character string you enter matches the registered password, the password option is reset and the display changes to:

The password was deleted

If they do not match, the following message appears. You must repeat step 1.

#### Incorrect Password

**NOTE:** If you enter the password incorrectly three times, the screen will display:

Sorry, access denied!!! Powering off your machine then powering it back on again are required to regain access.

You will not be able to access the password option in the HW Setup. In this case you must turn the power off and back on to retry the procedure.

4. Follow the same procedures described in the earlier section, *How to set the password*, to set a new user password.

Refer to the *Supervisor password* section later in this chapter for details on setting the supervisor password.

7-7

#### <u>Key FD</u>

After you set a password, you can create a Key FD (diskette). If you forget the user password, the Key FD lets you bypass the password function.

**NOTE:** It is a good idea to create more than one Key FD in case a Key FD is damaged or lost.

To create a Key FD follow the steps below.

- 1. Turn off the computer's power.
- 2. Connect the diskette drive to a USB port on the computer.
- 3. Set a diskette's write-protect tab to the write enable position and insert the diskette in the drive.

NOTE: All data on the diskette will be destroyed.

4. Turn on the computer's power.

**Password=** will be displayed on the LCD.

- 5. Enter the password.
- 6. Press the Tab key.

Insert FD Ready (Y/N) will be displayed on the LCD.

7. Press Y.

**Remove FD press key** will be displayed on the LCD.

8. Remove the diskette and press any key.Supervisor password

Refer to the readme file of the Supervisor Password Utility for instructions on setting the Supervisor Password.

The path to the readme file is C:\Program Files\TOSHIBA\Windows Utilities\SVPWTool. In the SVPWTool directory, open the readme.htm file.

## **Device Config**

Device Configuration

This option lets you set the device configuration.

All Devices BIOS sets all devices.

**Setup by OS** Operating system sets devices that it can control. (Default)

## **Parallel/Printer**

This tab lets you set the Parallel Port Mode. Use the Windows Device Manager to make settings for the Parallel port.

#### <u>Parallel Port Mode</u>

The options in this tab are **ECP** and **Standard Bi-directional**.

| ECP                        | Sets the port type to Extended Capabilities Port (ECP). For most printers, the port should be set to $\mathbf{ECP}$ . (Default) |
|----------------------------|----------------------------------------------------------------------------------------------------|
| Standard<br>Bi-directional | This setting should be used with some other parallel devices.                                                                   |

## Supervisor password

Refer to the readme file of the Supervisor Password Utility for instructions on setting the Supervisor Password.

The path to the readme file is C:\Program Files\TOSHIBA\Windows Utilities\SVPWTool. In the SVPWTool directory, open the readme.htm file. HW Setup and Passwords

## Chapter 8

# **Optional Devices**

Optional devices can expand the computer's capabilities and its versatility. This chapter describes connection or installation of the following devices, which are available from your TOSHIBA dealer:

### **Cards/memory**

- PC cards
- SD cards
- Memory expansion
- TOSHIBA Style Bay Bridge media adaptor (Memory Stick/Smart Media/ Compact Flash memory)

### **Power devices**

- Battery pack
- Universal AC adaptor

### **Peripheral devices**

- USBFDDkit
- Slim Select Bay HDD adaptor
- External monitor
- □ TV
- i.LINK(IEEE1394)

### Other

Security lock

## **PC cards**

The computer is equipped with a PC card expansion slot that can accommodate two 5 mm Type II cards. Any PC card that meets industry standards (manufactured by TOSHIBA or other vendor) can be installed. The slot supports 16-bit PC cards, including PC card 16's multifunction card and CardBus PC cards.

CardBus supports the new standard of 32-bit PC cards. The bus provides superior performance for the greater demands of multimedia data transmission.

## Inserting a PC card

The PC card connector is located on the left side of the computer.

Windows' hot-install feature lets you install PC cards while the computer's power is on.

**NOTE:** Do not install a PC card while the computer is in standby or hibernation mode. Some cards might not work properly.

To install a PC card, follow the steps below.

- 1. Insert the PC card.
- 2. Press gently to ensure a firm connection.

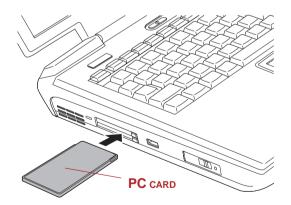

Figure 8-1 Installing the PC card

After installing the card, refer to the card's documentation and check the configuration in Windows to make sure it is appropriate for your card.

## Removing a PC card

To remove the PC card, follow the steps below.

- 1. Click the **Safety Remove Hardware** icon on the Task Bar.
- 2. Click PC card.
- 3. Press the PC card eject button to extend it.
- 4. Press the extended eject button to pop the card out slightly.
- 5. Pinch the PC card and remove it.

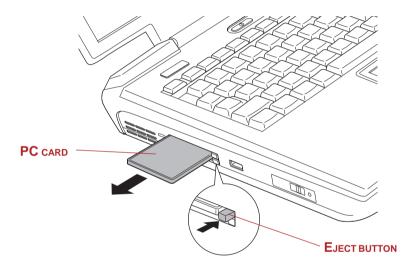

Figure 8-2 Removing the PC card

## **SD** cards

The computer is equipped with an SD card slot that can accommodate Secure Digital flash memory cards with various memory capacities. SD cards let you easily transfer data from devices, such as digital cameras and Personal Digital Assistants, that use SD card flash-memory. The cards have a high level of security and copy protection features. The slot cannot accommodate MultiMedia cards.

**CAUTION:** Keep foreign objects out of the SD card slot. A pin or similar object can damage the computer's circuitry.

**NOTE:** SD memory cards comply with SDMI (Secure Digital Music Initiative), which is a technology adopted to prevent unlawful copy or playback of digital music. For this reason, you cannot copy or playback protected material on another computer or other device. You may not use the reproduction of any copyrighted material except for your personal enjoyment.

## **Inserting an SD card**

To insert an SD card, follow the steps below.

- 1. Insert the SD card.
- 2. Press it gently to ensure a firm connection.

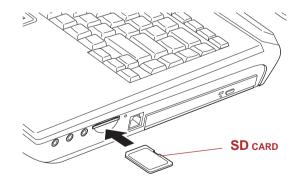

Figure 8-3 Inserting an SD card

**CAUTION:** Make sure the SD card is oriented properly before you insert it.

## Removing an SD card

To remove an SD card, follow the steps below.

- 1. Click the Safety Remove Hardware icon on the Task Bar.
- 2. Point to **SD card** and click.
- 3. Push in the card and release it to pop the card out slightly.
- 4. Grasp the card and remove it.

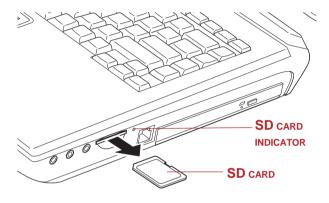

Figure 8-4 Removing an SD card

**CAUTION:** Make sure the SD card indicator is out before you remove the card or turn off the computer's power. If you remove the card or turn off the power while the computer is accessing the card you may lose data or damage the card.

## SD card care

**CAUTION:** Set the write-protect switch to the lock position, if you do not want to record data.

- 1. Do not write to an SD card if the battery power is low. Low power could affect writing accuracy.
- 2. Do not remove an SD card while read/write is in progress.
- 3. The SD card is designed so that it can be installed only one way. Do not try to force the card into the slot.
- 4. Do not leave an SD card partially inserted in the slot. Press the SD card until you hear it click into place.

- 5. Do not twist or bend SD cards.
- 6. Do not expose SD cards to liquids or store in humid areas or in lay media close to containers of liquid.
- 7. After using an SD card, return it to its case.
- 8. Do not touch the metal part or expose it to liquids or let it get dirty.

## **Memory expansion**

This computer is equipped with two memory module sockets beneath the keyboard. You can increase the amount of RAM by installing an additional memory or replacing default memories with additional memories. This section describes how to install and remove a memory module.

**NOTE:** Place a mat beneath the computer to prevent making a scratch on the lid when replacing the memory module. Avoid the mat that generates static electricity.

CAUTION: Use only memory modules approved by TOSHIBA.

*CAUTION:* Do not try to install or remove a memory module under the following conditions. You can damage the computer and the module. Also, data will be lost.

- 1. The computer is turned on.
- 2. The computer was shut down using the Stand by mode or Hibernation mode.
- 3. Wake-up on LAN is enabled.

**NOTE:** Use a 1-bit, Phillips screwdriver to remove and fasten screws. Use oa an incorrect screwdriver can damage the screw heads.

## Installing memory module

Follow the steps below to install a memory module.

- 1. Set the computer to boot mode and turn the computer's power off. Make sure the **Power** indicator is off.
- 2. Remove universal AC adaptor and all cables connected to the computer.
- 3. Turn the computer upside down and remove the battery pack. Refer to *Removing the Battery Pack* in chapter 6; Power and Power-up Modes for the detail.

- 4. Turn the computer to the normal position and open the display panel. Tilt the display panel slightly beyond the upright position before removing the keyboard display.
- 5. Put your fingers on the both ends of the keyboard brace and remove it carefully to the direction indicated with arrows.

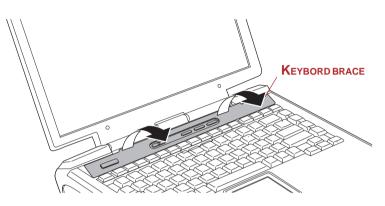

Figure 8-5 Removing the keyboard brace

6. Remove three screws (right and left at the both right and left end and in the upper middle of the keyboard) fixing the keyboard.

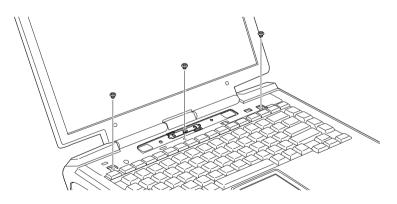

Figure 8-6 Removing the keyboard (1)

**CAUTION:** Be careful not to drop the screw inside the computer when removing.

7. Press the keyboard to the other side. Turn the keyboard upside down when a flat cable appears.

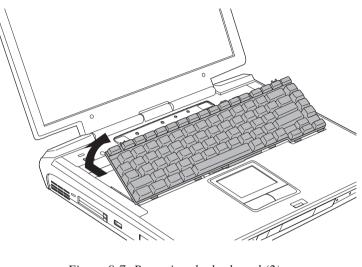

Figure 8-7 Removing the keyboard (2)

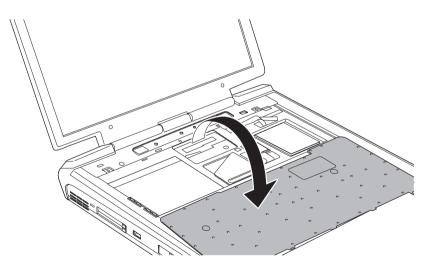

Figure 8-8 Removing the keyboard (3)

8-8

8. Raise the insulation sheet covering the memory module to appear the module.

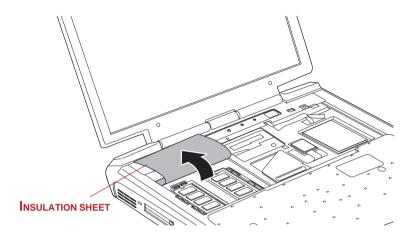

Figure 8-9 Raising the insulation sheet

CAUTION: Do not touch VGA chip, or you will get burnt.

9. Keep the insulation sheet raised using adhesive tape.

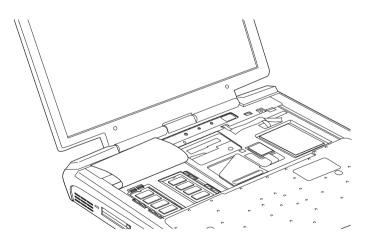

Figure 8-10 Raising the insulation sheet

10. Insert a new module to the socket and push it downward to lie flat. Latches on either side will click into place to secure the module.

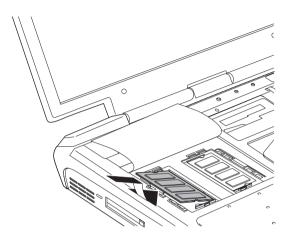

Figure 8-11 Installing a memory module

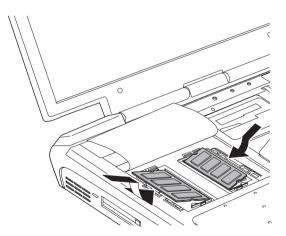

Figure 8-12 Installing two memory modules

11. Seat the insulation sheet to cover the module.

**NOTE:** Be sure to check that the insulation sheet is returned to the original position to cover the memory module.

12. Insert the tabs of the keyboard into the slits of the computer case and seat the keyboard at the original position. Fix it with three screws removed in 6.

*CAUTIONS:* 1. Be sure to use all screws that were removed in 6 and do not leave foreign matters such as adhesive tape used in 9 or screws removed and dropped in the computer.

- 2. When seating the keyboard at the original position, be sure to return the flexible printed circuit board under the metal sheet if the flexible printed circuit board was dragged out while removing the keyboard.
- 13. Seat the keyboard brace in the original position.
- 14. Install the battery pack as described in Chapter 6, *Power and Power-up Modes*.
- 15. Turn the power on and make sure the added memory is recognized. Open **System Properties** in the Control Panel and click the **General** tab.

### Removing memory module

To remove the memory module, make sure the computer is in boot mode then:

- 1. Be sure the power is off and all cables are disconnected from the computer.
- 2. Turn the computer upside down and remove the battery.
- 3. Follow the instructions 4 through 9 in "Installing memory module" to appear memory module.
- 4. Push the latches to the outside to release the module. A spring will force one end of the module up.
- 5. Pinch the module by the sides and pull it out.
  - *CAUTIONS:* 1. If you use the computer for a long time, the memory modules and the circuits locating close to the memory modules will become hot. In this case, let them cool to room temperature before you replace them. Or you will get burnt if you touch any of them.
    - 2. Do not touch the connectors on the memory module or on the computer. Debris on the connectors may cause memory access problems.

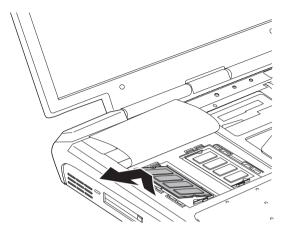

Figure 8-13 Removing the memory module

6. Follow the instructions 11 through 15 in "Installing memory module".

## TOSHIBA Style Bay Bridge media adaptor

You can insert three types of flash memory cards — CompactFlash, Memory Stick and SmartMedia — in the computer's TOSHIBA Style Bay Bridge media adaptor. For details on using the adaptor, follow the steps below. For details on inserting modules in the Slim Select Bay, refer to Chapter 4, *Operating Basics*.

## **Before installing**

Make sure you have the correct Bridge media adaptor case. Two cases come with the Bridge media adaptor: one marked **A** and one marked **B**. The case for the Satellite Pro M10 is marked with a **B**.

**NOTE:** Case B is also used with the Satellite 2450 computer. Case A is used with the Satellite 5200 series.

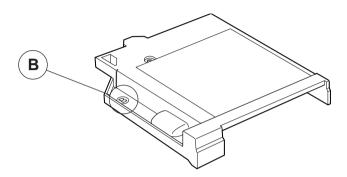

Figure 8-14 The Bridge media adaptor case

#### Inserting

To install the Bridge media adaptor in the case, follow the steps below.

- 1. Fit the side of the Bridge media adaptor opposite the connector into the case.
- 2. Lay the Bridge media adaptor into the case. The latch should close automatically to secure the adaptor.

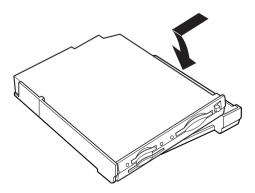

Figure 8-15 Installing the Bridge media adaptor in the case

3. Turn the Bridge media adaptor with case upside down and secure the case to the adaptor with one screw.

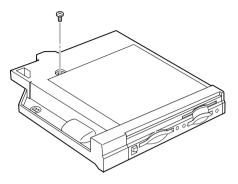

Figure 8-16 Secureing a screw

#### Removing

To remove the Bridge media adaptor from the case, follow the steps below.

- 1. Turn the Bridge media adaptor with case upside down and remove one screw.
- 2. Slide the latch in the direction of the arrow shown below.
- 3. Push the Bridge media adaptor up from the bottom and lift it out.

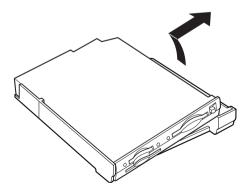

Figure 8-17 Removing the Bridge media adaptor from the case

## **SmartMedia**

This slot accommodates 3.3 V SmartMedia (RAM) from 2 MB to 128 MB.

- □ You cannot use SmartMedia that does not conform to SSFDC specifications.
- Operation of SmartMedia developed after the computer was manufactured is not guaranteed.
- After you finish using SmartMedia, return it to its case, which is resistant to static electricity.

#### Write protection

SmartMedia can be write protected to safeguard your data.

To write-protect SmartMedia, apply a seal to the write-protect area. To write-enable, remove the seal.

- Do not use the standard Windows format, because your camera or other device might not be able to read it. Formatting destroys all data on the card, so be sure it contains no data you want to keep.
- Do not reuse a write-protect seal that has been removed. A reused seal might peel off in the computer or device and cause a malfunction.

#### Inserting

- 1. To insert SmartMedia, turn the card so that the connector (metal area) faces up.
- 2. Push the card into the slot until it locks into place.

**NOTE:** If Windows does not recognize a SmartMedia card, try removing the card and inserting it again. Be careful not to touch the connectors. You could expose the storage area to static electricity, which can destroy data.

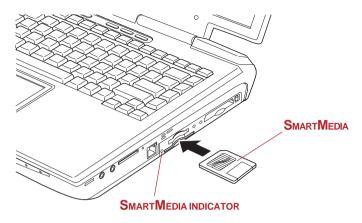

Figure 8-18 Inserting a SmartMedia

### Removing

**CAUTION:** Do not remove a SmartMedia card while data is being written or read. Data could be destroyed. Wait for **SmartMedia** indicator on the left side of the SmartMedia slot to go out.

- 1. Right click (right button of the Touch Pad) on the SmartMedia drive's icon and select **Eject** from the pop-up menu.
- 2. Push the card and release it. The card will pop out slightly.
- 3. Lift the left side of the computer slightly and grasp the card. Pull it straight out.

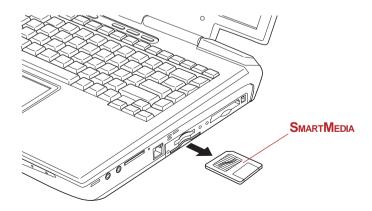

Figure 8-19 Removing a SmartMedia

## **Memory Stick**

This slot accommodates Memory Stick from 16MB to 128MB.

NOTE: The slot does not support Magic Gate functions.

#### Write protection

Memory Stick can be write protected to safeguard your data. To write-protect a Memory Stick, slide the lock on the back of the Memory Stick to the lock position.

#### **Installing a Memory Stick**

To install a Memory Stick, follow the steps below.

- 1. Insert the Memory Stick into the slot.
- 2. Press gently to ensure a firm connection.

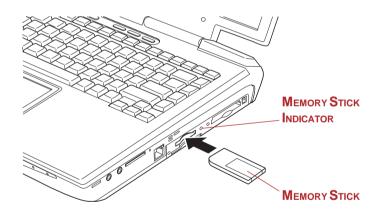

Figure 8-20 Inserting a Memory Stick

#### **Removing a Memory Stick**

To remove a Memory Stick, follow the steps below.

- 1. Right-click (right button of the Touch Pad) on the Memory Stick driver's icon and select **Eject** from the pop-up menu.
- 2. Push in the Memory Stick and release it to pop the Memory Stick out slightly.
- 3. Grasp the Memory Stick and pull it out.

**CAUTION:** Make sure the Memory Stick indicator is out before you remove the Memory Stick or turn off the computer's power. If you remove the Memory Stick or turn off the power while the computer is accessing the Memory Stick, you may lose data or damage the Memory Stick.

## **Compact Flash**

This slot accommodates Compact Flash from 16MB to 512MB. You cannot use Compact Flash that does not conform to CFA specifications.

#### Installing a Compact Flash module

To install a Compact Flash module, follow the steps below.

- 1. Insert the Compact Flash into the slot.
- 2. Press gently to ensure a firm connection.

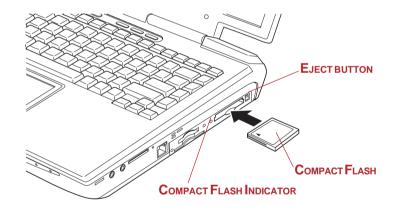

Figure 8-21 Inserting a Compact Flash module

#### Removing a Compact Flash memory module

To remove a Compact Flash, follow the steps below.

- 1. Right click (right button of the Touch Pad) on the Compact Flash drive's icon and select Eject from the pop-up menu.
- 2. Press the Compact Flash eject button to extend it.
- 3. Press the extended eject button to pop the Compact Flash out slightly.
- 4. Grasp and pull out the Compact Flash.

**CAUTION:** Make sure the Compact Flash indicator is out before you remove the Compact Flash or turn off the computer's power. If you remove the Compact Flash or turn off the power while the computer is accessing the Compact Flash you may lose data or damage the Compact Flash.

### Bridge media care

- 1. Bridge media is consumable item, so make sure you back up important data.
- 2. Do not twist or bend Bridge media.
- 3. Do not expose Bridge media to liquids or store in humid areas or lay media close to containers of liquid.
- 4. Do not touch the metal part or expose it to liquids or let it get dirty.
- 5. After using Bridge media, return it to its case.

**NOTE:** For more details on using the Bridge media, see manuals accompaning the Bridge media.

## Battery pack (Black)

You can increase the portability of the computer with additional battery packs. If you're away from an AC power source and your battery runs low, you can replace it with a freshly charged battery. See Chapter 6, *Power and Power-Up Modes*.

## **Universal AC adaptor**

If you frequently transport the computer between different sites such as your home and office, purchasing a universal AC adaptor for each location will reduce the weight and bulk of your carrying load.

## **USB FDD kit**

The 3 1/2" external diskette drive module can be connected to the USB port. For details on connecting the 3 1/2" external diskette drive module, refer to Chapter 4, *Operating Basics*.

## Slim Select Bay HDD adaptor (Black)

A integrated 2 1/2" HDD is available for installation in the Slim Select Bay.

To install an HDD in the Slim Select Bay HDD adaptor follow the steps below.

1. Slide the lock to the unlock position and open the lid.

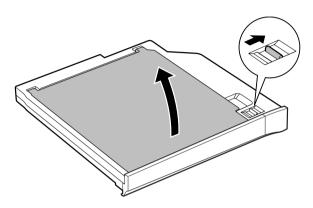

Figure 8-22 Opening the lid

2. Insert the HDD and push forward to ensure a firm connection.

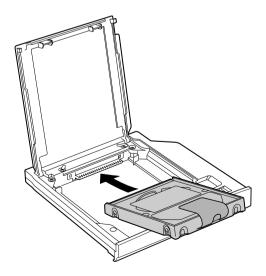

Figure 8-23 Installing the HDD

τν

3. Close the lid and slide the lock to the lock position.

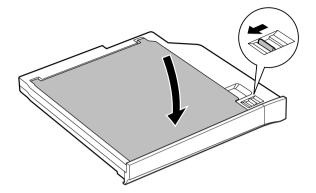

Figure 8-24 Closing the lid

For details on installing the Slim Select Bay HDD adaptor in the Slim Select Bay, refer to Chapter 4, *Operating Basics*.

## **External monitor**

An external analog monitor can be connected to the external monitor port on the computer. The computer supports VGA and Super VGA video modes. To connect a monitor, follow the steps below.

- 1. Turn the computer off.
- 2. Connect the monitor to the external monitor port.
- 3. Turn the monitor's power on.
- 4. Turn the computer on.

When you turn on the power, the computer automatically recognizes the monitor and determines whether it is color or monochrome.

To change the display settings, press Fn + F5. If you disconnect the monitor before you turn the computer off, be sure to press Fn + F5 to switch to the internal display. Refer to Chapter 5, *The Keyboard*, for details on using hot keys to change the display setting.

## TV

You can connect a television set to the TV out jack on the computer. Follow the steps below.

## Using the TV button

- 1. Connect the TV adaptor cable's S-Video plug to the TV out jack on the computer.
- 2. Connect the TV adaptor cable's MINI DIN 4Pin connector S-Video format on the TV.
- 3. Press the TV button.

You can use the hot keys Fn + F5 to change the display device. Refer to Chapter 5, *The Keyboard*.

*NOTE:* If a television is connected to the computer, set the TV type in Display Properties. Follow the steps below.

- a. Click start and click Control Panel.
- b. Double-click the **Display** icon to open the Display Properties window.
- c. Click the Settings tab and click the Advanced button.
- *d.* Click the **nView Display Mode** tab, click **Device Settings** and click **Select Output Device**.
- *e.* Select **Advanced** and select **TV** in the **Device Selection** *window.*
- f. Select the Format box and select the format that your TV supports.

### Changing the resolution

When you press the TV button, the CRT resolution is also set. (The default is 1024 x 768.) If you want to change the resolution, follow the steps below.

- (1) Open **Display properties** and select the **Settings** tab.
- (2) Select **Advanced** (Figure 8-17).

| splay Properties                                                                                                    | ?)                                    |  |
|----------------------------------------------------------------------------------------------------|---------------------------------------|--|
| Themes Desktop Screen Saver A                                                                                                 | sppearance Settings                   |  |
| Drag the monitor icons to match the p                                                                                         | hysical arrangement of your monitors. |  |
| 1                                                                                                    | 2                                     |  |
| Display:<br>1. (Multiple Monitors) on NVIDIA GeP                                                                              | orce4 420 Go (Toshiba) 💌              |  |
| Screen resolution<br>Less More<br>1024 by 768 pixels                                                                          | Color quality Highest (32 bit)        |  |
| Use this device as the primary monitor.     Extend my Windows desktop onto this monitor.     Identity Troubleshoot., Advanced |                                       |  |
|                                                                                                    |                                       |  |
|                                                                                                    | Cancel Apply                          |  |

Figure 8-25 Display properties

(3) Select the **Adapter** tab, then select **List all modes**.

|                   | Adapter         | Monitor   | 1 11  | oubleshoot |
|-------------------|-----------------|-----------|-------|------------|
| Adapter Type      |                 |           |       |            |
| NVIDIA            | GeForce4 420 Go | (Toshiba) |       |            |
| _                 |                 | Γ         | Prope | rties      |
|                   |                 | L         |       |            |
| Adapter Informat  |                 |           |       |            |
| Chip Type:        | GeForce4 420 (  | ìo        |       |            |
| DAC Type:         | Integrated RAM  | DAC       |       |            |
| Memory Size:      | 32 MB           |           |       |            |
| Adapter String:   | GeForce4 420 0  | ìo        |       |            |
| Bios Information: | Version 4.17.00 | 41        |       |            |
|                   |                 |           |       |            |
|                   |                 |           |       |            |
|                   |                 |           |       |            |
|                   |                 |           |       |            |
|                   |                 |           |       |            |
| List All Modes.   | . 1             |           |       |            |
| and shired out    |                 |           |       |            |

Figure 8-26 The Adapter window

(4) Select a resolution from the menu.

| st All Modes                                                                                                    | ? × |
|----------------------------------------------------------------------------------------------------|-----|
| List of valid modes                                                                                                    |     |
| 1024 by 768, 256 Colors, 60 Hertz<br>1280 by 1024, 256 Colors, 60 Hertz<br>1400 by 1050, 256 Colors, 60 Hertz<br>640 by 480, High Color (16 bit), 60 Hertz<br>720 by 480, High Color (16 bit), 60 Hertz<br>720 by 576, High Color (16 bit), 60 Hertz<br>800 by 600, High Color (16 bit), 60 Hertz<br>1024 by 768, High Color (16 bit), 60 Hertz |     |
| 1280 by 1024, High Color (16 bit), 60 Hertz                                                                                                    |     |

Figure 8-27 Resolution menu

## i.LINK (IEEE1394)

i.LINK (IEEE1394) is used for high-speed data transfer for a range of compatible devices such as

- Digital video cameras
- Hard disk drives
- MO drives
- CD-RW drives

**NOTE:** *i.LINK uses a four-pin connector, which does not carry electric current. External devices will need their own power supply.* 

### **Precautions**

- Make a back-up of your data before transferring it to the computer. There is a possibility that the original data will be damaged. There is a particular risk that some frames will be deleted in the case of digital video transfer. TOSHIBA assumes no liability for such loss of data.
- Do not transfer data in areas where static electricity is easily generated or in areas subjected to electronic noise. Data can be destroyed.

- If you are transferring data through an IEEE1394 hub, do not connect or disconnect other devices from the hub during data transfer. There is a likelihood that data will be damaged. Connect all devices to the hub before you turn on the computer's power.
- □ You may not use any copyrighted video or music data copied from a video camera except for your personal enjoyment.
- □ If you connect/disconnect an iLINK device to/from another iLINK device that is currently exchanging data with the computer, data frames might be dropped.
- □ Make sure data transfer has ended or turn off the computer, before you:
  - Connect/disconnect an iLINK device to/from the computer.
  - Connect/disconnect an iLINK device to/from another iLINK device that is connected to the computer.

## Connecting

- 1. Make sure the connectors are properly aligned and plug the i.LINK (IEEE1394) cable into the computer.
- 2. Plug the other end of the cable into the device.

Note the following when you use i.LINK:

- □ You may need to install drivers for your i.LINK devices.
- Not all i.LINK devices have been tested. Therefore, compatibility with all i.LINK devices cannot be guaranteed.
- Use S100, S200 or S400 cables no longer than three meters.
- Some devices might not support standby or automatic off functions.
- Do not connect or disconnect an i.LINK device while it is using an application or when the computer is automatically shutting it down to save power. Data might be destroyed.

## Disconnecting

- 1. Click the **Safety Remove Hardware** icon on the Task Bar.
- 2. Point to i.LINK (IEEE1394) device and click.
- 3. Disconnect the cable from the computer then from the i.LINK device.

NOTE: Refer also to the documentation that came with your i.LINK device.

## **Security lock**

A security lock enables you to anchor your computer to a desk or other heavy object to help prevent unauthorized removal of the computer.

Attach one end of a cable to the desk and the other end to the security lock slot on the right side of the computer.

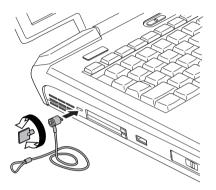

Figure 8-28 Security lock

## Chapter 9

# Troubleshooting

TOSHIBA designed the computer for durability. However, should problems occur, following the procedures in this chapter can help to determine the cause.

All readers should become familiar with this chapter. Knowing what might go wrong can help prevent problems from occurring.

## **Problem solving process**

Resolving problems will be much easier if you observe the following guidelines:

- Stop immediately when you recognize a problem exists. Further action may result in data loss or damage. You may destroy valuable problem-related information that can help solve the problem.
- □ Observe what is happening. Write down what the system is doing and what actions you performed immediately before the problem occurred. If you have a printer attached, print a copy of the screen using **PrtSc**.

The questions and procedures offered in this chapter are meant as a guide, they are not definitive problem solving techniques. Many problems can be solved simply, but a few may require help from your dealer. If you find you need to consult your dealer or others, be prepared to describe the problem in as much detail as possible.

## **Preliminary checklist**

Consider the simplest solution first. The items in this checklist are easy to fix and yet can cause what appears to be a serious problem.

- Make sure you turn on all peripheral devices before you turn on the computer. This includes your printer and any other external device you are using.
- Before you attach an external device, turn the computer off. When you turn the computer back on it recognizes the new device.
- □ Make sure all options are set properly in the setup program.
- Check all cables. Are they correctly and firmly attached? Loose cables can cause signal errors.
- □ Inspect all connecting cables for loose wires and all connectors for loose pins.

Check that your diskette or CD/DVD-ROM is correctly inserted and that the diskette's write protect tab is correctly set.

Make notes of your observations and keep them in a permanent error log. This will help you describe your problems to your dealer. If a problem recurs, the log will help you identify the problem faster.

## Analyzing the problem

Sometimes the system gives clues that can help you identify why it is malfunctioning. Keep the following questions in mind:

- Which part of the system is not operating properly: keyboard, diskette drives, hard disk drive, optical media drive, display. Each device produces different symptoms.
- □ Is the operating system configuration set properly? Check the configuration options.
- □ What appears on the display screen? Does it display any messages or random characters? Print a copy of the screen if you have a printer attached. Look up the messages in the software and operating system documentation. Check that all connecting cables are correctly and firmly attached. Loose cables can cause erroneous or intermittent signals.
- Do any indicators light? Which ones? What color are they? Do they stay on or blink? Write down what you see.
- Do you hear any beeps? How many? Are they long or short? Are they high pitched or low? Is the computer making any unusual noises? Write down what you hear.

Record your observations so you can describe them to your dealer.

**Software** The problems may be caused by your software or disk. If you cannot load a software package, the media may be damaged or the program might be corrupted. Try loading another copy of the software.

If an error message appears while you are using a software package, check the software documentation. These documents usually include a problem solving section or a summary of error messages.

Next, check any error messages in the OS documentation.

9-2

**Hardware** If you cannot find a software problem, check your hardware. First run through the items in the preliminary checklist above. If you still cannot correct the problem, try to identify the source. The next section provides checklists for individual components and peripherals.

## Hardware and system checklist

This section discusses problems caused by your computer's hardware or attached peripherals. Basic problems may occur in the following areas:

- System start-up
- PC card

USB

Infrared port

Pointing device

Memory expansion

- Self test
- Power
- Password
- Keyboard
- LCD panel
- Hard disk drive
- CD-RW/DVD-ROM drive
- DVD-ROM drive
- DVD-R/-RW drive
- DVD Multi drive
- Diskette drive
- □ SD card

i.LINK(IEEE1394)Modem

Sound system

LAN

Monitor

- Wireless LAN
- Bluetooth
- □ Realtime clock (RTC)

#### System start-up

When the computer does not start properly, check the following items:

- Self Test
- Power Sources
- Power-on Password

## Self test

When the computer starts up, the self test will be run automatically, and the following will be displayed:

In Touch with Tomorrow TOSHIBA

This message remains on the screen for a few seconds.

If the self test is successful, the computer tries to load the operating system. Depending on how the Boot Priority is set in the TOSHIBA HW Setup program.

If any of the following conditions are present, the self test failed:

- The computer stops and does not proceed to display information or messages except the TOSHIBA logo.
- Random characters appear on the screen, and the system does not function normally.
- □ The screen displays an error message.

Turn off the computer and check all cable connections as well as PC card and memory module connections. If the test fails again, contact your dealer.

## Power

When the computer is not plugged into an AC outlet, the battery pack is the primary power source. However, your computer has a number of other power resources, including intelligent power supply, Real Time Clock battery. These resources are interrelated and any one could affect apparent power problems. This section provides check lists for AC power and the battery. If you cannot resolve a problem after following them, the cause could lie with another power resource. In such case, contact your dealer.

#### **Overheating power down**

If the computer's internal temperature becomes too high, the computer will automatically shut down.

| Problem                                                            | Procedure                                                                                                    |
|--------------------------------------------------------------------|----------------------------------------------------------------------------------------------------|
| Computer shuts down<br>and <b>DC IN</b> indicator<br>blinks orange | Leave the computer off until the computer<br>reaches room temperature, then turn it back on.<br>If the computer is still too warm, the <b>DC IN</b><br>indicator will continue blinking when you turn on<br>the power. Let it cool longer and try again. |
|                                                                    | If the computer has reached room temperature<br>and still does not start, or if it starts but shuts<br>down quickly, contact your dealer.                                                                                                    |

#### AC power

If you have trouble turning on the computer with the universal AC adaptor connected, check the **DC IN** indicator. Refer to Chapter 6, *Power and Power-Up Modes* for more information.

| Problem                                                                                                   | Procedure                                                                                                    |
|----------------------------------------------------------------------------------------------------|----------------------------------------------------------------------------------------------------|
| Universal AC adaptor<br>doesn't power the<br>computer ( <b>DC IN</b><br>indicator does not<br>glow green) | Check the connections. Make sure the cord<br>is firmly connected to the computer and a<br>power outlet.                                                                    |
|                                                                                                    | Check the condition of the cord and terminals. If<br>the cord is frayed or damaged, replace it. If the<br>terminals are soiled, wipe them with cotton or a<br>clean cloth. |
|                                                                                                    | If the universal AC adaptor still does not power the computer, contact your dealer.                                                                                        |

#### **Battery**

If you suspect a problem with the battery, check the **DC IN** indicator as well as the **Battery** and **Slim Select Bay** indicators. For information on indicators and battery operation see Chapter 6, *Power and Power-Up Modes*.

| Problem                                                                                                    | Procedure                                                                                                    |
|----------------------------------------------------------------------------------------------------|----------------------------------------------------------------------------------------------------|
| Battery doesn't power the computer                                                                                                    | The battery may be discharged. Connect the universal AC adaptor to charge the battery.                                                                                     |
| Battery doesn't<br>charge when the<br>universal AC adaptor is<br>attached ( <b>Battery</b> or<br><b>Slim Select Bay</b><br>indicator does not<br>glow orange.) | If the battery is completely discharged, it will<br>not begin charging at once. Wait a few minutes.                                                                        |
|                                                                                                    | If the battery still does not charge, make sure the<br>outlet is supplying power. Plug in an appliance<br>and see if it works. If it doesn't, try another power<br>source. |
|                                                                                                    | Check whether the battery is hot or cold. If the<br>battery is too hot or too cold, it will not charge<br>properly. Let it reach room temperature.                         |
|                                                                                                    | Unplug the universal AC adaptor and remove the battery to make sure the terminals are clean. If necessary wipe them with a soft dry cloth dipped in alcohol.               |
|                                                                                                    | Connect the universal AC adaptor and replace the battery.                                                                                                    |
|                                                                                                    | Make sure the battery is securely seated.                                                                                                    |
|                                                                                                    | If the indicator still does not glow, the battery may be at the end of its operating life. Replace it.                                                                     |
|                                                                                                    | If you do not think the battery is at the end of its operating life, see your dealer.                                                                                      |
| Battery doesn't<br>power the computer<br>as long as expected                                                                                                   | Check the power consumption settings in<br>TOSHIBA Power Saver Utility. Consider using a<br>power saving mode.                                                             |

### Password

| Problem                            | Procedure                                                                                       |
|------------------------------------|-------------------------------------------------------------------------------------------------|
| Cannot enter<br>or forgot password | Contact your dealer.                                                                            |
|                                    | <b>NOTE:</b> For information on setting a password, refer to Chapter 7, HW Setup and Passwords. |

## Keyboard

Keyboard problems can be caused by your setup configuration. For more information refer to Chapter 5, *The Keyboard*.

| Problem                          | Procedure                                                                                                    |
|----------------------------------|----------------------------------------------------------------------------------------------------|
| Some letter keys produce numbers | Check that the numeric keypad overlay is not selected. Press <b>Fn + F10</b> and try typing again.                                                                      |
| Output to screen is garbled      | Make sure the software you are using is not<br>remapping the keyboard. Remapping involves<br>reassigning the meaning of each key. See your<br>software's documentation. |
|                                  | If you are still unable to use the keyboard, consult your dealer.                                                                                                    |

## LCD panel

| Problem    | Procedure                                                                                                    |
|------------|----------------------------------------------------------------------------------------------------|
| No display | Press hot keys <b>Fn + F5</b> to change the display priority, to make sure it is not set for an external monitor. |

TROUBLESHOOTING

| Markings appear on the LCD.                                       | They might have come from contact with the keyboard, Touch Pad. Try wiping the LCD gently with a clean dry cloth. If markings remain, use LCD cleaner. Be sure to let the LCD dry before closing it. |
|-------------------------------------------------------------------|----------------------------------------------------------------------------------------------------|
| Problems above<br>remain unresolved<br>or other problems<br>occur | Refer to your software's documentation to determine if the software is causing the difficulty.                                                                                                    |

Contact your dealer if the problems continue.

### Hard disk drive

| Problem                                           | Procedure                                                                                                    |  |
|---------------------------------------------------|----------------------------------------------------------------------------------------------------|--|
| Computer does not<br>boot from hard disk<br>drive | Check if a diskette is in the diskette drive or a CD-ROM is in the optical media drive. Remove any diskette and/or CD-ROM and check Boot priority. Refer to Chapter 7, <i>Boot Priority</i> .                                  |  |
|                                                   | There may be a problem with your operating system files. Refer to your OS documentation.                                                                                                    |  |
| Slowperformance                                   | Your files may be fragmented. Run SCANDISK<br>and defragmenter to check the condition of your<br>files and disk. Refer to your OS documentation or<br>online HELP for information on running<br>SCANDISK and the defragmenter. |  |
|                                                   | As a last resort, reformat the hard disk. Then, reload the operating system and other files.                                                                                                    |  |
|                                                   | If problems persist, contact your dealer.                                                                                                    |  |

## **DVD-ROM** drive

For more information, refer to Chapter 4, Operating Basics.

| Problem                                             | Procedure                                                                                                    |                                                                                                    |
|-----------------------------------------------------|----------------------------------------------------------------------------------------------------|----------------------------------------------------------------------------------------------------|
| You cannot access<br>a CD/DVD in the drive          |                                                                                                    | ne drive's drawer is securely<br>ss gently until it clicks into place.                                                                                                    |
|                                                     |                                                                                                    | awer and make sure the CD/DVD is ated. It should lie flat with the label                                                                                                    |
|                                                     | A foreign object in the drawer could block la<br>light from reading the CD/DVD. Make sure t<br>is no obstruction. Remove any foreign object |                                                                                                    |
|                                                     | it with a clea                                                                                                    | her the CD/DVD is dirty. If it is, wipe<br>an cloth dipped in water or a neutral<br>the <i>Media care</i> section in Chapter 4<br>in cleaning.                                              |
| Some CD/DVDs<br>run correctly, but<br>others do not | be causing a hardware co                                                                                                    | e or hardware configuration may<br>a problem. Make sure the<br>nfiguration matches your software's<br>ck the CD/DVD's documentation.                                                        |
|                                                     | Check the type of CD/DVD you are using.<br>drive supports:                                                                                  |                                                                                                    |
|                                                     | DVD-ROM:                                                                                                    | DVD-ROM, DVD-Video                                                                                                    |
|                                                     | CD-ROM:                                                                                                    | CD-DA, CD-Text, Photo CD (single/<br>multi-session), CD-ROM Mode 1,<br>Mode 2, CD-ROM XA Mode 2<br>(Form1, Form2), Enhanced CD (CD-<br>EXTRA), CD-G (Audio CD only),<br>Addressing Method 2 |

Check the region code on the DVD. It must match that on the DVD-ROM drive. Region codes are listed in the *Optical media* section in Chapter 2, *The Grand Tour*.

If problems persist, contact your dealer.

#### **CD-RW/DVD-ROM** drive

For more information, refer to Chapter 4, Operating Basics.

| Problem                                             | Procedure                                                                                                    |
|-----------------------------------------------------|----------------------------------------------------------------------------------------------------|
| You cannot access<br>a CD/DVD in the drive          | Make sure the drive's drawer is securely closed. Press gently until it clicks into place.                                                                                             |
|                                                     | Open the drawer and make sure the CD/DVD is properly seated. It should lie flat with the label facing up.                                                                             |
|                                                     | A foreign object in the drawer could block laser<br>light from reading the CD/DVD. Make sure there<br>is no obstruction. Remove any foreign object.                                   |
|                                                     | Check whether the CD/DVD is dirty. If it is, wipe it with a clean cloth dipped in water or a neutral cleaner. See the <i>Media care</i> section in Chapter 4 for details on cleaning. |
| Some CD/DVDs<br>run correctly, but<br>others do not | The software or hardware configuration may<br>be causing a problem. Make sure the<br>hardware configuration matches your software's<br>needs. Check the CD/DVD's documentation.       |
|                                                     | Check the type of CD/DVD you are using. The drive supports:                                                                                                    |

|                        | DVD-ROM:<br>CD-ROM:                                                                                                    | DVD-ROM, DVD-Video<br>CD-DA, CD-Text, Photo CD (single/<br>multi-session), CD-ROM Mode 1,<br>Mode 2, CD-ROM XA Mode 2<br>(Form1, Form2), Enhanced CD (CD-<br>EXTRA), CD-G (Audio CD only),<br>Addressing Method 2                                                     |
|------------------------|----------------------------------------------------------------------------------------------------|----------------------------------------------------------------------------------------------------|
|                        | match that of<br>Region code                                                                                                    | egion code on the DVD. It must<br>in the CD-RW/DVD-ROM drive.<br>es are listed in the <i>Optical media</i><br>mapter 2, <i>The Grand Tour</i> .                                                                                                    |
| Cannot write correctly | •                                                                                                    | rouble writing, make sure you are e following precautions:                                                                                                    |
|                        | <ul> <li>Do not us writing.</li> <li>Use only to computer</li> <li>Do not run writing.</li> <li>Do not jar</li> <li>Do not co</li> </ul> | media recommended by TOSHIBA.<br>e the mouse or keyboard during<br>the software supplied with the<br>for recording.<br>n or start other software during<br>the computer during writing.<br>nnect/ disconnect external devices<br>emove internal cards during writing. |
|                        | If problems p                                                                                                    | persist, contact your dealer.                                                                                                    |

TROUBLESHOOTING

## **DVD-R/-RW** drive

For more information, refer to Chapter 4, Operating Basics.

| Problem                                             | Procedure                    |                                                                                                    |
|-----------------------------------------------------|------------------------------|----------------------------------------------------------------------------------------------------|
| You cannot access<br>a CD/DVD in the drive          |                              | he drive's drawer is securely<br>ss gently until it clicks into place.                                                                                                    |
|                                                     | •                            | awer and make sure the CD/DVD is<br>ated. It should lie flat with the label                                                                                                    |
|                                                     | light from rea               | ject in the drawer could block laser<br>ading the CD/DVD. Make sure there<br>ction. Remove any foreign object.                                                                              |
|                                                     | it with a clea               | her the CD/DVD is dirty. If it is, wipe<br>an cloth dipped in water or a neutral<br>the <i>Media care</i> section in Chapter 4<br>in cleaning.                                              |
| Some CD/DVDs<br>run correctly, but<br>others do not | be causing a hardware co     | e or hardware configuration may<br>a problem. Make sure the<br>nfiguration matches your software's<br>ck the CD/DVD's documentation.                                                        |
|                                                     | Check the ty<br>drive suppor | vpe of CD/DVD you are using. The ts:                                                                                                    |
|                                                     | DVD-ROM:                     | DVD-ROM, DVD-Video                                                                                                    |
|                                                     | CD-ROM:                      | CD-DA, CD-Text, Photo CD (single/<br>multi-session), CD-ROM Mode 1,<br>Mode 2, CD-ROM XA Mode 2<br>(Form1, Form2), Enhanced CD (CD-<br>EXTRA), CD-G (Audio CD only),<br>Addressing Method 2 |

|                        | Check the region code on the DVD. It must<br>match that on the CD-RW/DVD-ROM drive.<br>Region codes are listed in the <i>Optical media</i><br>section in Chapter 2, <i>The Grand Tour</i> .                                                                                                    |
|------------------------|----------------------------------------------------------------------------------------------------|
| Cannot write correctly | If you have trouble writing, make sure you are observing the following precautions:                                                                                                    |
|                        | <ul> <li>Use only media recommended by TOSHIBA.</li> <li>Do not use the mouse or keyboard during writing.</li> <li>Use only the software supplied with the computer for recording.</li> <li>Do not run or start other software during writing.</li> <li>Do not jar the computer during writing.</li> <li>Do not connect/ disconnect external devices or install/remove internal cards during writing.</li> </ul> |
|                        | If problems persist, contact your dealer.                                                                                                    |

### **DVD Multi drive**

For more information, refer to Chapter 4, Operating Basics.

| Problem                                    | Procedure                                                                                                    |
|--------------------------------------------|----------------------------------------------------------------------------------------------------|
| You cannot access<br>a CD/DVD in the drive | Make sure the drive's drawer is securely closed. Press gently until it clicks into place.                                                           |
|                                            | Open the drawer and make sure the CD/DVD is properly seated. It should lie flat with the label facing up.                                           |
|                                            | A foreign object in the drawer could block laser<br>light from reading the CD/DVD. Make sure there<br>is no obstruction. Remove any foreign object. |

9-13

|                                                     | Check whether the CD/DVD is dirty. If it is, wipe<br>it with a clean cloth dipped in water or a neutral<br>cleaner. See the <i>Media care</i> section in Chapter 4<br>for details on cleaning. |                                                                                                    |  |
|-----------------------------------------------------|----------------------------------------------------------------------------------------------------|----------------------------------------------------------------------------------------------------|--|
| Some CD/DVDs<br>run correctly, but<br>others do not | be causing a hardware co                                                                                                    | The software or hardware configuration may<br>be causing a problem. Make sure the<br>hardware configuration matches your software's<br>needs. Check the CD/DVD's documentation.             |  |
|                                                     | Check the type of CD/DVD you are using. The drive supports:                                                                                                    |                                                                                                    |  |
|                                                     | DVD-ROM:                                                                                                    | DVD-ROM, DVD-Video                                                                                                    |  |
|                                                     | CD-ROM:                                                                                                    | CD-DA, CD-Text, Photo CD (single/<br>multi-session), CD-ROM Mode 1,<br>Mode 2, CD-ROM XA Mode 2<br>(Form1, Form2), Enhanced CD (CD-<br>EXTRA), CD-G (Audio CD only),<br>Addressing Method 2 |  |
|                                                     | match that o<br>Region code                                                                                                    | egion code on the DVD. It must<br>n the CD-RW/DVD-ROM drive.<br>es are listed in the <i>Optical media</i><br>napter 2, <i>The Grand Tour</i> .                                              |  |
| Cannot write correctly                              | •                                                                                                    | rouble writing, make sure you are<br>e following precautions:                                                                                                    |  |
|                                                     | <ul><li>Do not us writing.</li><li>Use only</li></ul>                                                                                                    | media recommended by TOSHIBA.<br>e the mouse or keyboard during<br>the software supplied with the<br>for recording.                                                                         |  |

- Do not run or start other software during writing.
- Do not jar the computer during writing.
- Do not connect/ disconnect external devices or install/remove internal cards during writing.

If problems persist, contact your dealer.

#### **Diskette drive**

For more information, refer to Chapter 4, Operating Basics.

| Problem                                                    | Procedure                                                                                                    |
|------------------------------------------------------------|----------------------------------------------------------------------------------------------------|
| Drive does not<br>operate                                  | There may be a faulty cable connection. Check the connection to the computer and to the drive.                               |
| You cannot access<br>the external 3 1/2"<br>diskette drive | Try another diskette. If you can access the diskette, the original diskette (not the drive) is probably causing the problem. |
|                                                            | If problems persist, contact your dealer.                                                                                    |

#### SD card

Refer also to Chapter 8, Optional Devices.

| Problem                 | Procedure                                               |
|-------------------------|---------------------------------------------------------|
| SD card<br>error occurs | Reseat the SD card to make sure it is firmly connected. |
|                         | Check the card's documentation.                         |

| You cannot write<br>to an SD card | Make sure the card is not write protected.                        |
|-----------------------------------|-------------------------------------------------------------------|
| You cannot read<br>a file         | Make sure the target file is on the SD Card inserted in the slot. |
|                                   | If problems persist, contact your dealer.                         |

### PC card

Refer also to Chapter 8, Optional Devices.

| Problem                 | Procedure                                                                  |
|-------------------------|----------------------------------------------------------------------------|
| PC card<br>error occurs | Reseat the PC card to make sure it is firmly connected.                    |
|                         | Make sure the connection between the external device and the card is firm. |
|                         | Check the card's documentation.                                            |
|                         | If problems persist, contact your dealer.                                  |

### Infrared port

Refer also to the documentation for your IrDA compatible device and related software.

| Problem                                  | Procedure                                                                                            |
|------------------------------------------|----------------------------------------------------------------------------------------------------|
| Infrared devices do not work as expected | Make sure there is no obstruction blocking communication between the computer and the target device. |
|                                          | If problems persist, contact your dealer.                                                            |

## **Pointing device**

If you are using a USB mouse, also refer to the *USB* section in this chapter and to your mouse documentation.

#### **Touch Pad**

| Problem                                                   | Procedure                                                                                                    |
|-----------------------------------------------------------|----------------------------------------------------------------------------------------------------|
| On-screen pointer<br>does not respond to<br>Pad operation | The system might be busy. If the pointer is shaped as an hourglass, wait for it to resume its normal shape and try again to move it. |
| Double-tapping<br>does not work                           | Try changing the double-click speed setting in the mouse control utility.                                                            |
|                                                           | <ol> <li>Open the Control Panel, select the Mouse<br/>icon and press Enter.</li> </ol>                                               |
|                                                           | 2. Click the <b>Buttons</b> tab.                                                                                                    |
|                                                           | 3. Set the double-click speed as instructed and click <b>OK</b> .                                                                    |
| The mouse pointer<br>moves too fast or<br>too slow        | Try changing the speed setting in the mouse control utility.                                                                         |
|                                                           | <ol> <li>Open the Control Panel, select the Mouse<br/>icon and press Enter.</li> </ol>                                               |
|                                                           | 2. Click the <b>Pointer Options</b> tab.                                                                                             |
|                                                           | 3. Set the speed as instructed and click <b>OK</b> .                                                                                 |
|                                                           | If problems persist, contact your dealer.                                                                                            |

TROUBLESHOOTING

#### **USB** mouse

| Problem                                                     | Procedure                                                                                                    |
|-------------------------------------------------------------|----------------------------------------------------------------------------------------------------|
| On-screen pointer<br>does not respond to<br>mouse operation | The system might be busy. If the pointer is shaped as an hourglass, wait for it to resume its normal shape and try again to move it.                                                          |
|                                                             | Make sure the mouse is properly connected to the USB port.                                                                                                    |
| Double-clicking<br>does not work                            | <ul> <li>Try changing the double-click speed setting in the mouse control utility.</li> <li>1. Open the <b>Control Panel</b>, select the <b>Mouse</b> icon and press <b>Enter</b>.</li> </ul> |
|                                                             | <ol> <li>Click the <b>Buttons</b> tab.</li> <li>Set the double-click speed as instructed and click <b>OK</b>.</li> </ol>                                                                      |
| The mouse pointer<br>moves too fast or<br>too slow          | Try changing the speed setting in the mouse control utility.                                                                                                    |
|                                                             | 1. Open the <b>Control Panel</b> , select the <b>Mouse</b> icon and press <b>Enter</b> .                                                                                                    |
|                                                             | 2. Click the <b>Pointer Options</b> tab.                                                                                                    |
|                                                             | 3. Set the speed as instructed and click <b>OK</b> .                                                                                                    |
| The mouse pointer moves erratically                         | The mouse might be dirty. Refer to your mouse documentations for instructions on cleaning.                                                                                                    |
|                                                             | If problems persist, contact your dealer.                                                                                                    |

#### **USB**

Refer also to your USB device's documentation.

| Problem                     | Procedure                                                                                                    |
|-----------------------------|----------------------------------------------------------------------------------------------------|
| USB device does<br>not work | Check for a firm cable connection between the USB ports on the computer and the USB device.                                               |
|                             | Make sure the USB device drivers are properly installed. Refer to your Windows XP documenta-tion for information on checking the drivers. |
|                             | If problems persist, contact your dealer.                                                                                                 |

#### **Memory expansion**

Refer also to Chapter 8, Optional Devices, for information on installing memory modules.

| Problem                                                                                    | Procedure                                                                                                    |  |
|--------------------------------------------------------------------------------------------|----------------------------------------------------------------------------------------------------|--|
| The following message<br>is displayed on the<br>Sub LCD:<br>MEM0 ERROR<br>or<br>MEM1 ERROR | <ul> <li>Make sure the memory module installed in the expansion slot is compatible with the computer. If an incompatible module has been installed, follow the steps below.</li> <li>Disconnect the universal AC adaptor and all peripheral devices</li> <li>Remove the battery.</li> <li>Remove the memory module.</li> <li>Replace the battery and/or connect the universal AC adaptor.</li> <li>Turn on the power.</li> </ul> |  |
|                                                                                            | If problems persist, contact your dealer.                                                                                                    |  |

### Sound system

Refer also to documentation for your audio devices.

| Problem                    | Procedure                                                                                       |
|----------------------------|-------------------------------------------------------------------------------------------------|
| No sound is heard          | Adjust the volume control dial.                                                                 |
|                            | Check the software volume settings.                                                             |
|                            | Make sure the headphone connection is secure.<br>If problems persist, contact your dealer.      |
| Annoying sound<br>is heard | You may be experiencing feedback. Refer to Using the microphone in Chapter 4, Operating Basics. |
|                            | If problems persist, contact your dealer.                                                       |

## Monitor

Refer also to Chapter 8, *Optional Devices*, and to your monitor's documentation.

| Problem                     | Procedure                                                                                                    |
|-----------------------------|----------------------------------------------------------------------------------------------------|
| Monitor does not<br>turn on | Make sure that the external monitor's power<br>switch is on. Confirm that the external monitor's<br>power cable is plugged into a working power<br>outlet. |
| No display                  | Try adjusting the contrast and brightness controls on the external monitor.                                                                                |
|                             | Press hot keys <b>Fn + F5</b> to change the display priority and make sure it is not set for the internal display.                                         |

Display error occurs Check that the cable connecting the external monitor to the computer is attached firmly. If problems persist, contact your dealer.

# i.LINK (IEEE1394)

| Problem                         | Procedure                                                                                                    |  |  |  |
|---------------------------------|----------------------------------------------------------------------------------------------------|--|--|--|
| i.LINK device does not function | Make sure the cable is securely connected to the computer and to the device.                                                                |  |  |  |
|                                 | Make sure the device's power is turned on.                                                                                                  |  |  |  |
|                                 | Reinstall the drivers. Open the Windows Control<br>Panel and double-click the <b>Add Hardware</b> icon.<br>Follow the on-screen directions. |  |  |  |
|                                 | Restart Windows.                                                                                                    |  |  |  |
|                                 | If problems persist, contact your dealer.                                                                                                   |  |  |  |

# Modem

Refer to the online help files for Appendix C and D.

| Problem                                              | Procedure                                                                                                    |  |  |
|------------------------------------------------------|----------------------------------------------------------------------------------------------------|--|--|
| Communication<br>software can't<br>initialize modem  | Make sure the computer's internal modem settings are correct. Refer to <i>Phone and Modem</i> Properties in the Control Panel.       |  |  |
| You can hear a dial<br>tone but can't make<br>a call | If the call is going through a PBX machine, make<br>sure the communication application's tone dial<br>detection feature is disabled. |  |  |

|                                                                   | You can also use the ATX command. Refer to the online help files for Appendix C, AT Commands.                                                                                  |  |  |
|-------------------------------------------------------------------|----------------------------------------------------------------------------------------------------|--|--|
| You place a call,<br>but a connection<br>can't be made            | Make sure the settings are correct in your communications application.                                                                                                    |  |  |
| After making a call<br>you can't hear a ring                      | Make sure the tone or pulse selection in your communications application is set correctly.                                                                                     |  |  |
|                                                                   | You can also use the ATD command. Refer to the online help files for Appendix C, AT Commands.                                                                                  |  |  |
| Communication is cut off unexpectedly                             | The computer will automatically cut off<br>communication when connection with the carrier<br>is not successful for a set time interval. Try<br>lengthening this time interval. |  |  |
| A CONNECT display<br>is quickly replaced by<br>NO CARRIER         | Check the error control setting in your communications application.                                                                                                    |  |  |
|                                                                   | You can also use the AT\N command. Refer to the online help files for Appendix C, AT Commands.                                                                                 |  |  |
| Character display<br>becomes garbled<br>during a<br>communication | In data transmission, make sure the parity bit<br>and stop bit settings correspond with those<br>of the remote computer.                                                       |  |  |
|                                                                   | Check the flow control and communication protocol.                                                                                                    |  |  |
| You cannot receive an incoming call                               | Check the rings before auto answer setting in your communications application.                                                                                                 |  |  |

You can also use the ATS0 command. Refer to the online help files for Appendix D, S-registers.

If problems persist, contact your dealer.

# LAN

| Problem                         | Procedure                                                                                                    |
|---------------------------------|----------------------------------------------------------------------------------------------------|
| Cannot access LAN               | Check for a firm cable connection between the LAN jack and the LAN HUB.                                                             |
| Wake-up on LAN<br>does not work | Make sure the universal AC adaptor is con-<br>nected. The<br>Wake-up on LAN function consumes power even<br>when the system is off. |
|                                 | If problems persist, consult your LAN administra-<br>tor.                                                                           |

# Wireless LAN

If the following procedures do not restore LAN access, consult your LAN administrator. For more information on wireless communication, refer to Chapter 4, *Operating Basics*.

| Problem                       | Procedure                                                            |  |  |  |
|-------------------------------|----------------------------------------------------------------------|--|--|--|
| Cannot access<br>Wireless LAN | Make sure the computer's wireless communication switch is set to on. |  |  |  |
|                               | If problems persist, contact your LAN administra-<br>tor or dealer.  |  |  |  |

# Bluetooth

For more information on wireless communication, refer to Chapter 4, *Operating Basics*.

| Problem                           | Procedure                                                                                                    |
|-----------------------------------|----------------------------------------------------------------------------------------------------|
| Cannot access<br>Bluetooth device | Make sure the computer's wireless communica-<br>tion switch is set to on.                                                                                                    |
|                                   | Make sure the Bluetooth Manager is running and the power to the Bluetooth device is turned on.                                                                                |
|                                   | Make sure no optical Bluetooth PC card is<br>installed in the computer. The built-in Bluetooth<br>function and an optional Bluetooth PC card<br>cannot operate simutaneously. |
|                                   | If problems persist, contact your dealer.                                                                                                    |

# **Real Time Clock**

| Problem                     | Procedure                                                    |
|-----------------------------|--------------------------------------------------------------|
| The following message is    | The battery for RTC is wearing. Set the date and time        |
| The following the body e is | Confirmation message will appear.5. Press [Y] key.           |
|                             | BIOS setup will terminate and the computer will be rebooted. |
| Displayed on the LCD:       | in BIOS setup with the following steps:                      |
| RTC battery is low or       | 1. Press [F1] key. BIOS setup will boot up.                  |
| CMOS checksum is            | 2. Set the date in [System Date].                            |
| inconsistentPress [F1]      | 3.Set the time in [System Time].                             |
| key to set Date/Time.       | 4. Press [Fn] + [R] keys ([End] key function).               |
|                             | Confirmation message will appear.                            |
|                             | 5. Press [Y] key. BIOS setup will terminate and the          |
|                             | computer will be rebooted.                                   |

# **TOSHIBA** support

If you require any additional help using your computer or if you are having problems operating the computer, you may need to contact TOSHIBA for additional technical assistance.

# Before you call

Some problems you experience may be related to software or the operating system, it is important to investigate other sources of assistance first. Before contacting TOSHIBA, try the following:

- Review troubleshooting sections in the documentation for software and peripheral devices.
- □ If a problem occurs when you are running software applications, consult the software documentation for troubleshooting suggestions. Call the software company's technical support for assistance.
- Consult the dealer you purchased your computer and/or software from. They are your best sources for current information and support.

# Where to write

If you are still unable to solve the problem and suspect that it is hardware related, write to TOSHIBA at the nearest location listed below:

#### Outside of Europe

#### Australia

TOSHIBA Australia Pty. Ltd. Information Systems Division 84-92 Talavera Road North Ryde N.S.W. 2113 Sydney **Canada** TOSHIBA of Canada Ltd. 191 McNabb Street, Markham, Ontario L3R8H2

### China

TOSHIBA Computer Systems (Shanghai) Co., Ltd. Bldg. 33, No. 351, Jinzang Road, Pudong New Area, Shanghai, P.R. China201206 **Singapore** TOSHIBA Singapore Pte. Ltd. 438B Alexandra Road #06-01 Alexandra Technopark Singapore 119968

# **User's Manual**

#### United States of America

TOSHIBA America Information Systems, TOSHIBA Information Systems (U.K.) Inc. 9740 Irvine Boulevard Irvine, California 92618 USA **InEurope** Germany & Austria

TOSHIBAEurope(I.E.)GmbH

Geschäftsbereich.

Deutschland-Österreich

Hammfelddamm8.

D-41460 Neuss, Germany

#### France

TOSHIBA Systèms France S.A.

7, Rue Ampère B.P. 131,

92804 Puteaux Cedex

#### Netherlands

TOSHIBA Information Systems, Benelux B.V. Rivium Boulevard

41 2909 LK Capelle a/d IJssel

#### Spain

TOSHIBA Information Systems, ESPAÑA Parque Empresarial San Fernando Edificio Europa, la Planta, Escalera A 28830 Madrid

#### **United Kingdom**

Ltd. **TOSHIBA**Court

Weybridge Business Park

Addlestone Road

Weybridge, Surrey KT152UL

The Rest of Europe

TOSHIBAEurope(I.E.)GmbH Geschäftsbereich,

Deutschland-Österreich

Hammfelddamm8.

D-41460 Neuss, Germany

# Appendix A

# **Specifications**

This appendix summarizes the computer's technical specifications.

# **Environmental Requirements**

| Conditions           | Ambient<br>temperature       | Relative<br>humidity |
|----------------------|------------------------------|----------------------|
| Operating            | 5°C(41°F)to35°C(95°F)        | 20% to 80%           |
| Non-operating        | -20°C(-4°F)to65°C(149°F)     | 10% to 95%           |
| Thermal Gradient     | 20°C per hour maximum        |                      |
| Wet-bulb temperature | 26°Cmaximum                  |                      |
| Conditions           | Altitude (from sea level)    |                      |
| Operating            | -60 to 3,000 meters          |                      |
| Non-operating        | -60 to 10,000 meters maximum |                      |

## **Power Requirements**

| Universal AC adaptor | 100-240 volts AC                   |
|----------------------|------------------------------------|
|                      | 50 or 60 hertz (cycles per second) |
| Computer             | 15VDC                              |
|                      | 5.0 amperes                        |

# **Built-in Modem**

#### Network control unit (NCU)

| Type of NCU      | AA                              |
|------------------|---------------------------------|
| Type of line     | Telephone line (analog only)    |
| Type of dialing  | Pulse<br>Tone                   |
| Control command  | AT commands<br>EIA-578 commands |
| Monitor function | Computer's speaker              |

Download from Www.Somanuals.com. All Manuals Search And Download.

| Communication specifications                  |                                                                                                    |                               |  |  |  |
|-----------------------------------------------|----------------------------------------------------------------------------------------------------|-------------------------------|--|--|--|
| Communication system                          | Data:<br>Fax:                                                                                                    | Full duplex<br>Half duplex    |  |  |  |
| Communication<br>protocol                     | Data<br>ITU-T-Rec<br>(FormerCC)<br>Bell<br>Fax<br>ITU-T-Rec<br>(FormerCC)                                                                                                    | 103/212A<br>V.17/V.29/V.27ter |  |  |  |
| Communication<br>speed                        | Data transmission and reception<br>300/1200/2400/4800/7200/9600/12000/14400/<br>16800/19200/21600/24000/26400/28800/31200/<br>33600 bps<br>Data reception only with V.90<br>28000/29333/30666/32000/33333/34666/36000/37333/<br>38666/40000/41333/42666/44000/45333/46666/48000/<br>49333/50666/52000/53333/54666/56000 bps<br>Fax<br>2400/4800/7200/9600/12000/14400 bps |                               |  |  |  |
| Transmitting level                            | -10dBm                                                                                                    |                               |  |  |  |
| Receiving level                               | -10to-40dBm                                                                                                    |                               |  |  |  |
| Input/output<br>impedance<br>Error correcting | 600 ohms ±30%<br>MNP class 4 and ITU-T V.42                                                                                                    |                               |  |  |  |
| Data compression                              | MNP class 5 ar                                                                                                    | nd ITU-T V.42bis              |  |  |  |
| Power supply                                  | +3.3V (supplied by computer)                                                                                                    |                               |  |  |  |

# Display Controller and Modes

# **Display controller**

The display controller interprets software commands into hardware commands that turn particular pels on or off.

The controller is an advanced Video Graphics Array (VGA) that provides Extended Graphics Array (XGA) and Super Extended Graphics Array Plus (SXGA+) support for the internal LCD and external monitors. The 15.0" TFT LCD panel displays up to 1024 horizontal and 768 vertical pixels and 1400 horizontal and 1050 vertical pixels.

A high-resolution external monitor connected to the computer can display up to 2048 horizontal and 1536 vertical pixels at 16 M colors.

The display controller also controls the video mode, which uses industry standard rules to govern the screen resolution and the maximum number of colors that can be displayed on screen.

Software written for a given video mode will run on any computer that supports the mode.

The computer's display controller supports all VGA and SVGA modes, the most widely used industry standards.

# Video modes

The computer supports video modes defined in the tables below. If your application offers a selection of mode numbers that do not match the numbers on the table, select a mode based on mode type, resolution, character matrix, number of colors and refresh rates. Also, if your software supports both graphics and text modes, the screen display may appear to operate faster using a text mode.

| Video<br>mode | Type        | Resolution            | Character<br>matrix<br>(pels) | LCD<br>colors | CRT<br>colors | Scanning<br>frequency<br>Vertical (Hz) |
|---------------|-------------|-----------------------|-------------------------------|---------------|---------------|----------------------------------------|
| 0, 1          | VGA<br>Text | 40 x 25<br>Characters | 8 x 8                         | 16 of 256K    | 16 of 256K    | 70                                     |
| 2, 3          | VGA<br>Text | 80 x 25<br>Characters | 8 x 8                         | 16 of 256K    | 16 of 256K    | 70                                     |
| 0*, 1*        | VGA<br>Text | 40 x 25<br>Characters | 8 x 14                        | 16 of 256K    | 16 of 256K    | 70                                     |
| 2*, 3*        | VGA<br>Text | 80 x 25<br>Characters | 8 x 14                        | 16 of 256K    | 16 of 256K    | 70                                     |
| 0+, 1+        | VGA<br>Text | 40 x 25<br>Characters | 9 x 16                        | 16 of 256K    | 16 of 256K    | 70                                     |
| 2+, 3+        | VGA<br>Text | 80 x 25<br>Characters | 9 x 16                        | 16 of 256K    | 16 of 256K    | 70                                     |
| 4, 5          | VGA<br>Grph | 320 x 200<br>Pels     | 8 x 8                         | 4 of 256K     | 4 of 256K     | 70                                     |
| 6             | VGA<br>Grph | 640 x 200<br>Pels     | 8 x 8                         | 2 of 256K     | 2 of 256K     | 70                                     |
| 7             | VGA<br>Text | 80 x 25<br>Characters | 9 x 14                        | Mono          | Mono          | 70                                     |
| 7+            | VGA<br>Text | 80 x 25<br>Characters | 9 x 16                        | Mono          | Mono          | 70                                     |

| Table1 | Video | modes | (VGA) |
|--------|-------|-------|-------|
|--------|-------|-------|-------|

APPENDIX B

| Video<br>mode | Туре        | Resolution        | Character<br>matrix<br>(pels) | LCD<br>colors | CRT<br>colors | Scanning<br>frequency<br>Vertical (Hz) |
|---------------|-------------|-------------------|-------------------------------|---------------|---------------|----------------------------------------|
| D             | VGA<br>Grph | 320 x 200<br>Pels | 8 x 8                         | 16 of 256K    | 16 of 256K    | 70                                     |
| Е             | VGA<br>Grph | 640 x 200<br>Pels | 8 x 8                         | 16 of 256K    | 16 of 256K    | 70                                     |
| F             | VGA<br>Grph | 640 x 350<br>Pels | 8 x 14                        | Mono          | Mono          | 70                                     |
| 10            | VGA<br>Grph | 640 x 350<br>Pels | 8 x 14                        | 16 of 256K    | 16 of 256K    | 70                                     |
| 11            | VGA<br>Grph | 640 x 480<br>Pels | 8 x 16                        | 2 of 256K     | 2 of 256K     | 60                                     |
| 12            | VGA<br>Grph | 640 x 480<br>Pels | 8 x 16                        | 16 of 256K    | 16 of 256K    | 60                                     |
| 13            | VGA<br>Grph | 320 x 200<br>Pels | 8 x 8                         | 256 of 256K   | 256 of 256K   | 70                                     |

| Table1 V | /ideo i | modes | (VGA) | continued |
|----------|---------|-------|-------|-----------|
|----------|---------|-------|-------|-----------|

| Resolution  | LCD       | CRT      | Vertical       |
|-------------|-----------|----------|----------------|
|             | colors    | colors   | frequency (Hz) |
| 640 x 480   | 256/256K  | 256/256K | 60             |
|             |           |          | 75             |
|             |           |          | 85             |
|             |           |          | 100            |
| 800 x 600   | 256/256K  | 256/256K | 60             |
| 000 x 000   | 250/2501  | 230/230K | 75             |
|             |           |          | 85             |
|             |           |          | 100            |
| 1024 x 768  | 256/256K  | 256/256K | 60             |
| 1024 X 768  | 230/230K  | 230/230K | 60<br>75       |
|             |           |          | 85             |
|             |           |          | 100            |
|             |           |          | 100            |
| 1280 x 1024 | 256/256K  | 256/256K | 60             |
|             | (Virtual) |          | 75             |
|             | . ,       |          | 85             |
|             |           |          | 100            |
| 1600 x 1200 | 256/256K  | 256/256K | 60             |
| 1000 x 1200 | (Virtual) | 230/230K | 75             |
|             | (viituai) |          | 85             |
|             |           |          | 100            |
|             |           |          |                |
| 1920 x 1440 | 256/256K  | 256/256K | 60             |
|             | (Virtual) |          | 75             |
|             |           |          | 85             |
| 2049 1525   | 256/25612 | 256/2561 | (0             |
| 2048 x 1536 | 256/256K  | 256/256K | 60<br>75       |
|             | (Virtual) |          | 15             |

Table 2 Video modes (XGA)

**APPENDIX B** 

| Resolution    | LCD             | CRT         | Vertical       |
|---------------|-----------------|-------------|----------------|
|               | colors          | colors      | frequency (Hz) |
| 640 x 480     | 64K/64K         | 64K/64K     | 60             |
| 0.011.000     | 0.112,0.111     | 0.112.0.111 | 75             |
|               |                 |             | 85             |
|               |                 |             | 100            |
| 800 x 600     | 64K/64K         | 64K/64K     | 60             |
| 800 X 000     | 04K/04K         | 04K/04K     | 75             |
|               |                 |             | 85             |
|               |                 |             | 100            |
|               |                 |             |                |
| 1024 x 768    | 64K/64K         | 64K/64K     | 60             |
|               |                 |             | 75             |
|               |                 |             | 85             |
|               |                 |             | 100            |
| 1280 x 1024   | 64K/64K         | 64K/64K     | 60             |
| 1200 11 102 1 | (Virtual)       | 0.112.0.111 | 75             |
|               | ( • = = = = = ) |             | 85             |
|               |                 |             | 100            |
|               |                 |             |                |
| 1600 x 1200   | 64K/64K         | 64K/64K     | 60             |
|               | (Virtual)       |             | 75             |
|               |                 |             | 85<br>100      |
|               |                 |             | 100            |
| 1920 x 1440   | 64K/64K         | 64K/64K     | 60             |
|               | (Virtual)       |             | 75             |
|               |                 |             | 85             |
|               |                 |             |                |
| 2048 x 1536   | 64K/64K         | 64K/64K     | 60             |
|               | (Virtual)       |             | 75             |

| Table 2 | Video | modes | (XGA) | continued |
|---------|-------|-------|-------|-----------|
|---------|-------|-------|-------|-----------|

| Resolution  | LCD         | CRT         | Vertical       |
|-------------|-------------|-------------|----------------|
|             | colors      | colors      | frequency (Hz) |
| 640 x 480   | 16M/16M     | 16M/16M     | 60             |
|             |             |             | 75             |
|             |             |             | 85             |
|             |             |             | 100            |
| 800 x 600   | 16M/16M     | 16M/16M     | 60             |
| 000 x 000   | 10141/10141 | 10141/10141 | 75             |
|             |             |             | 85             |
|             |             |             | 100            |
| 1024 760    |             | 101/101     | <i>c</i> 0     |
| 1024 x 768  | 16M/16M     | 16M/16M     | 60<br>75       |
|             |             |             | 75             |
|             |             |             | 85             |
|             |             |             | 100            |
| 1280 x 1024 | 16M/16M     | 16M/16M     | 60             |
|             | (Virtual)   |             | 75             |
|             | · · · ·     |             | 85             |
|             |             |             | 100            |
| 1600 x 1200 | 16M/16M     | 16M/16M     | 60             |
| 1000 x 1200 | (Virtual)   | 10101/10101 | 75             |
|             | (viituui)   |             | 85             |
|             |             |             | 100            |
|             |             |             |                |
| 1920 x 1440 | 16M/16M     | 16M/16M     | 60             |
|             | (Virtual)   |             | 75             |
| 2048 x 1536 | 16M/16M     | 16M/16M     | 60             |
|             | (Virtual)   |             |                |

| Table 2 | Video mod | es (XGA) | continued |
|---------|-----------|----------|-----------|
|---------|-----------|----------|-----------|

**B-6** 

|             | colors             | colors    | frequency (Hz) |
|-------------|--------------------|-----------|----------------|
|             |                    |           | frequency (Hz) |
| 640 x 480   | 25C/25CV           | 25C/25CV  | (0             |
| 640 x 480   | 256/256K           | 256/256K  | 60<br>75       |
|             |                    |           | 75<br>85       |
|             |                    |           | 85<br>100      |
|             |                    |           | 100            |
| 800 x 600   | 256/256K           | 256/256K  | 60             |
|             |                    |           | 75             |
|             |                    |           | 85             |
|             |                    |           | 100            |
|             |                    |           |                |
| 1024 x 768  | 256/256K           | 256/256K  | 60             |
|             |                    |           | 75             |
|             |                    |           | 85             |
|             |                    |           | 100            |
| 1280 x 1024 | 256/256K           | 256/256K  | 60             |
| 1200 x 1024 | 250/250K           | 250/250K  | 75             |
|             |                    |           | 85             |
|             |                    |           | 100            |
|             |                    |           |                |
| 1400 x 1050 | 256/256K           | 256/256K  | 60             |
|             |                    |           | 75             |
|             |                    |           | 85             |
|             |                    |           | 100            |
|             |                    |           |                |
| 1600 x 1200 | 256/256K           | 256/256K  | 60             |
|             | (Virtual)          |           | 75             |
|             |                    |           | 85             |
|             |                    |           | 100            |
| 1920 x 1440 | 256/256K           | 256/256K  | 60             |
| 1720 A 1440 | (Virtual)          | 230/2301X | 75             |
|             | ( ) 11 ( ) ( ) ( ) |           | 85             |
|             |                    |           |                |
| 2048 x 1536 | 256/256K           | 256/256K  | 60             |
|             | (Virtual)          |           | 75             |

*Table 3 Video modes (Super XGA+)* 

| Resolution  | LCD                  | CRT       | Vertical       |
|-------------|----------------------|-----------|----------------|
|             | colors               | colors    | frequency (Hz) |
|             |                      |           |                |
| 640 x 480   | 64K/64K              | 64K/64K   | 60             |
|             |                      |           | 75             |
|             |                      |           | 85             |
|             |                      |           | 100            |
|             |                      |           |                |
| 800 x 600   | 64K/64K              | 64K/64K   | 60             |
|             |                      |           | 75             |
|             |                      |           | 85             |
|             |                      |           | 100            |
|             |                      |           |                |
| 1024 x 768  | 64K/64K              | 64K/64K   | 60             |
|             |                      |           | 75             |
|             |                      |           | 85             |
|             |                      |           | 100            |
|             |                      |           |                |
| 1280 x 1024 | 64K/64K              | 64K/64K   | 60             |
|             |                      |           | 75             |
|             |                      |           | 85             |
|             |                      |           | 100            |
|             |                      |           | 10             |
| 1400 x 1050 | 64K/64K              | 64K/64K   | 60             |
|             |                      |           | 75             |
|             |                      |           | 85             |
|             |                      |           | 100            |
| 1600 x 1200 | 64K/64K              | 64K/64K   | 60             |
| 1600 x 1200 |                      | 64K/64K   | 60<br>75       |
|             | (Virtual)            |           | 75<br>85       |
|             |                      |           |                |
|             |                      |           | 100            |
| 1920 x 1440 | 64K/64K              | 64K/64K   | 60             |
| 1920 x 1440 | 04K/04K<br>(Virtual) | 04K/04K   | 80<br>75       |
|             | (viitual)            |           | 75<br>85       |
|             |                      |           | 0.0            |
| 2048 x 1536 | 64K/64K              | 64K/64K   | 60             |
| 2040 X 1550 | (Virtual)            | 0413/0413 | 75             |
|             | (viituai)            |           | 13             |

Table 3 Video modes (Super XGA+) continued

| Resolution                 | LCD                                          | CRT                | Vertical       |
|----------------------------|----------------------------------------------|--------------------|----------------|
|                            | colors                                       | colors             | frequency (Hz) |
|                            |                                              |                    |                |
| 640 x 480                  | 16M/16M                                      | 16M/16M            | 60             |
|                            |                                              |                    | 75             |
|                            |                                              |                    | 85             |
|                            |                                              |                    | 100            |
| 800 (00                    | 16M/16M                                      | 16M/16M            | 60             |
| 800 x 600                  | 101/1101/1                                   | 101/101/1          | 75             |
|                            |                                              |                    | 75<br>85       |
|                            |                                              |                    |                |
|                            |                                              |                    | 100            |
| 1024 x 768                 | 16M/16M                                      | 16M/16M            | 60             |
| 102111700                  | 10101/10101                                  | 10101/10101        | 75             |
|                            |                                              |                    | 85             |
|                            |                                              |                    | 100            |
|                            |                                              |                    | 100            |
| 1280 x 1024                | 16M/16M                                      | 16M/16M            | 60             |
|                            |                                              |                    | 75             |
|                            |                                              |                    | 85             |
|                            |                                              |                    | 100            |
|                            |                                              |                    |                |
| 1400 x 1050                | 16M/16M                                      | 16M/16M            | 60             |
|                            |                                              |                    | 75             |
|                            |                                              |                    | 85             |
|                            |                                              |                    | 100            |
|                            |                                              |                    |                |
| 1600 x 1200                | 16M/16M                                      | 16M/16M            | 60             |
|                            | (Virtual)                                    |                    | 75             |
|                            |                                              |                    | 85             |
|                            |                                              |                    | 100            |
|                            |                                              |                    |                |
| 1920 x 1440                |                                              | 16M/16M            |                |
|                            | (Virtual)                                    |                    | 75             |
| 2040 1525                  | 101/101                                      | 10000              | <b>CO</b>      |
| 2048 x 1536                |                                              | 16M/16M            | 60             |
|                            | (Virtual)                                    |                    |                |
| 1920 x 1440<br>2048 x 1536 | 16M/16M<br>(Virtual)<br>16M/16M<br>(Virtual) | 16M/16M<br>16M/16M | 60<br>75<br>60 |

Table 3 Video modes (Super XGA+) continued

# Appendix C

# **AT Commands**

In most cases, you will not need to type AT commands manually. However, there might be some occasions when you will need to do so.

This chapter describes AT commands for data mode. Fax and voice commands are taken care of by application software.

The format for entering AT commands is:

#### ATXn

where **X** is the AT command, and **n** is the specific value for that command. After you type in the command press **Enter**.

Any command issued is acknowledged with a response in either text or numeric values known as result codes.

All commands and command-values accepted by the modem are described in this section; any entry other than those listed results in an error.

### +++ Escape sequence

The escape sequence allows the modem to exit data mode and enter on-line command mode. While in on-line command mode, you can communicate directly to your modem using AT commands. Once you finish, you can return to data mode using the ATO command.

A pause, the length of which is set by Escape Guard Time (S12), must be completed after an escape sequence is entered, This pause prevents the modem from interpreting the escape sequence as data.

The value of the escape sequence character may be changed using register S2.

# A/ Repeat last command

This command repeats the last command string entered. Do not precede this command with an AT prefix or conclude it by pressing **Enter**.

# A Answer command

This command instructs the modem to go off-hook and answer an incoming call.

# Bn Communication standard setting

This command determines the communication standard CCITT or Bell.

- **B0** Selects CCITT V.22 mode when the modem is at 1200 bps.
- **B1** Selects Bell 212A when the modem is at 1200 bps (default).
- **B15** Selects V.21 when the modem is at 300 bps.
- **B16** Selects Bell 103J when the modem is at 300 bps (default).

Result Codes:

ок n=0,1,15,16

**ERROR** Otherwise

# Dn Dial

This command instructs the modem to dial a telephone number. Enter n (the telephone number and any modifiers) after the ATD command.

Any digit or symbol (0-9, \*, #, A, B, C, D) may be dialed as touch-tone digits. Characters such as spaces, hyphens, and parentheses do not count. They are ignored by the modem, but you may want to include them to make the number and modifiers easier to read.

The following may be used as phone number modifiers:

- P Pulse dialing.
- **T** Touch-tone dialing (default).
- Pause during dialing. Pause for time specified in Register S8
   before processing the next character in the dial string.
- **W** Wait for dial tone. Modem waits for a second dial tone before processing the dial string.
- Wait for quiet answer. Wait for five seconds of silence after dialing the number. If silence is not detected, the modem sends a NO ANSWER result code back to the caller.
- Hook flash. Causes the modem to go on-hook for 0.5 seconds and then return to off-hook.

- ; Return to command mode. Causes the modem to return to command mode after dialing a number, without disconnecting the call.
- S=n Dial a telephone number previously stored using the &Zn=X command (See &Zn=X command for more information). The range is 0-3.

# En Echo command

This command controls whether or not the characters entered from your computer keyboard are displayed on your monitor (echoed) while the modem is in command mode.

**E0** Disables echo to the computer.

**E1** Enables echo to the computer (default).

Result Codes:

**ок** n=0,1

**ERROR** Otherwise

# Hn Hook control

This command instructs the modem to go on-hook to disconnect a call, or off-hook to make the phone line busy.

**HO** Modem goes on-hook (default).

**H1** Modem goes off-hook.

Result Codes:

**ок** n=0,1

**ERROR** Otherwise

# In Request ID information

This command displays product information about the modem.

- **IO** Returns modem identity string and driver version number.
- **I3** Same as **I0**.
- **I9** Returns region ID in English.

Result Codes:

**ок** n=0,3,9

ERROR Otherwise

# Ln Monitor speaker volume

This command sets speaker volume to low, medium, or high.

- LO Low volume.
- L1 Low volume. (Same as L0)
- **L2** Medium volume (default).
- L3 High volume.

Result Codes:

ок n=0,1,2,3

ERROR Otherwise

### Mn Monitor speaker mode

This command turns the speaker on or off.

- **MO** The speaker is off.
- M1 The speaker is on until the modem detects the carrier signal (default).
- M2 The speaker is always on when modem is off-hook.

**M3** Speaker is on until the carrier is detected, except when dialing.

Result Codes:

ок n=0,1,2,3

**ERROR** Otherwise

# Nn Modulation handshake

This command controls whether or not the local modem performs a negotiated handshake at connection time with the remote modem when the communication speed of the two modems is different.

- **NO** When originating or answering, this is for handshake only at the communication standard specified by S37 and the ATB command.
- **N1** When originating or answering, begin the handshake at the communication standard specified by S37 and the ATB command (default).

During handshake, a lower transmission speed may be selected.

C-4

Result Codes:

**ок** n=0,1

ERROR Otherwise

# On Return on-line to data mode

- **OO** Instructs the modem to exit on-line command mode and return to data mode (see AT escape sequence, +++).
- **O1** This command issues a retrain before returning to on-line data mode.
- **O3** This command issues a rate renegotiation before returning to on-line data mode.

Result Codes:

ок n=0,1,3

ERROR Otherwise

# P Select pulse dialing

This command configures the modem for pulse (non touch-tone) dialing. Dialed digits are pulsed until a T command or dial modifier is received. Tone dial is the default setting.

# Qn Result code control

Result codes are informational messages sent from the modem and displayed on your monitor. Basic result codes are **OK**, **CONNECT**, **RING**, **NO CARRIER**, and **ERROR**. The ATQ command allows the user to turn result codes on or off.

**Q0** Enables modem to send result codes to the computer (default).

**Q1** Disables modem from sending result codes to the computer.

Result Codes:

**ок** n=0,1

**ERROR** Otherwise

# T Select tone dialing

This command instructs the modem to send DTMF tones while dialing. Dialed digits are tone dialed until a P command or dial modifier is received. This is the default setting.

# Vn DCE response format

This command controls whether result codes (including call progress and negotiation progress messages) are displayed as words or their numeric equivalents.

**V0** Displays result codes as digits.

V1 Displays result codes as text (default).

Result Codes:

**ок** n=0,1

**ERROR** Otherwise

# Xn Result code selection, call progress monitoring

This command selects which result codes will be used by the modem.

| Command      | <b>Dial tone</b> | Busy signal | Supported Result                                                                                                    |
|--------------|------------------|-------------|----------------------------------------------------------------------------------------------------|
|              | detect           | detect      | Code                                                                                                    |
| XO           | Disable          | Disable     | OK, CONNECT, RING, NO CARRIER,<br>ERROR                                                                                                    |
| X1           | Disable          | Disable     | OK, RING, NO CARRIER, ERROR,<br>CONNECT <rate></rate>                                                                                            |
| X2           | Enable           | Disable     | OK, RING, NO CARRIER, ERROR,<br>NODIALTONE, CONNECT <rate></rate>                                                                                |
| ХЗ           | Disable          | Enable      | OK, RING, NO CARRIER, ERROR,<br>BUSY, CONNECT <rate>,<br/>BLACKLISTED</rate>                                                                     |
| X4 (default) | Enable           | Enable      | OK, RING, NO CARRIER, ERROR,<br>NODIALTONE, BUSY, CONNECT<br><rate>, DELAYED, BLACKLISTED,<br/>REORDER, WARBLE, CALL WAITING<br/>DETECTED</rate> |

Download from Www.Somanuals.com. All Manuals Search And Download.

Enable OK, RING, NO CARRIER, ERROR, NODIALTONE, BUSY, CONNECT <RATE>, RRING, NO BONGTONE, DELAYED, BLACKLISTED, REORDER, WARBLE, CALL WAITING DETECTED

# **Dial tone detect**

Enable

X5

- Disabled: The modem dials a call regardless of whether it detects a dial tone.
- Enabled: The modem dials only upon detection of a dial tone, and disconnects the call if the dial tone is not detected within 10 seconds.

# **Busy tone detect**

Disabled: The modem ignores any busy tones it receives.

Enabled: The modem monitors for busy tones.

Result Codes:

ок n=0,1,2,3,4,5

ERROR Otherwise

# Zn Recall stored profile

The modem performs a soft reset and restores (recalls) the configuration profile according to the parameter supplied. If no parameter is specified, zero is assumed. Either Z0 or Z1 restores the profile.

Result Codes:

**ок** n=0,1

**ERROR** Otherwise

# &Cn Data Carrier Detect (DCD) control

Data Carrier Detect is a signal from the modem to the computer indicating that a carrier signal is being received from a remote modem. DCD normally turns off when the modem no longer detects the carrier signal.

**&C0** The state of the carrier from the remote modem is ignored. DCD circuit is always on.

APPENDIX C

Download from Www.Somanuals.com. All Manuals Search And Download.

**&C1** DCD turns on when the remote modem's carrier signal is detected, and off when the carrier signal is not detected (default).

Result Codes:

**ок** n=0,1

**ERROR** Otherwise

# &Dn DTR control

This command interprets how the modem responds to the state of the DTR signal and changes to the DTR signal.

- **&D0** Ignore. The modem ignores the true status of DTR and treats it as always on. This should only be used if your communication software does not provide DTR to the modem
- **&D1** If the DTR signal is not detected while in on-line data mode, the modem enters command mode, issues an **OK** result code, and remains connected.
- **&D2** If the DTR signal is not detected while in on-line data mode, the modem disconnects (default).

**&D3** Reset on the on-to-off DTR transition.

Result Codes:

ок n=0,1,2,3

ERROR Otherwise

# &F Load factory settings

This command loads the configuration stored and programmed at the factory. This operation replaces all of the command options and the S-register settings in the active configuration with factory values.

**&F** Recall factory setting as active configuration.

# &Gn V.22bis guard tone control

This command determines which guard tone, if any, to transmit while transmitting in the high band (answer mode). This command is only used in V.22 and V.22bis mode. This option is not used in North America and is for international use only.

- **&GO** Guard tone disabled (default).
- **&G1** Sets guard tone to 550 Hz.

**&G2** Sets guard tone to 1800 Hz.

Result Codes:

**ок** n=0,1,2

ERROR Otherwise

# &Kn Local flow control selection

| &K0           | Disable flow control.              |  |  |
|---------------|------------------------------------|--|--|
| &K3           | EnableCTS/RTSflowcontrol(default). |  |  |
| &K4           | Enable XON/XOFF flow control.      |  |  |
| Result Codes: |                                    |  |  |
| OK            | n=0,3,4                            |  |  |
| ERROR         | Otherwise                          |  |  |
|               |                                    |  |  |

# &Pn Select Pulse Dial Make/Break Ratio (WW)

- **&PO** Selects 39% 61% make/break ratio at 10 pulses per second.
- **&P1** Selects 33% 67% make/break ratio at 10 pulses per second.
- **&P2** Selects 33% 67% make/break ratio at 20 pulses per second.

Result Codes:

**ок** n=0,1,2

**ERROR** Otherwise

# &Tn Self-test commands

These tests can help to isolate problems if you experience periodic data loss or random errors.

C-9

- **&TO** Abort. Stops any test in progress.
- **&T1** Local analog loop. This test verifies modem operation, as well as the connection between the modem and computer. Any data entered at the local DTE is modulated, then demodulated, and returned to the local DTE. To work properly, the modem must be off-line.

Result Codes:

| OK      | n=0       |
|---------|-----------|
| CONNECT | n=1       |
| ERROR   | Otherwise |

# &V Display Current Configuration

This command displays the current configuration of the modem. If nonvolatile memory is supported the stored profiles are displayed as well.

&V View profiles.

# &W Store current configuration

Saves the current (active) configuration (profile), including S-Registers.

The current configuration comprises a list of storable parameters illustrated in the **&V** command. These settings are restored to the active configuration upon receiving a **Zn** command or at power up. Refer to the **&V** command.

**&W** Stores the current configuration.

## &Zn=x Store telephone number

This command is used to store up to four dialing strings in the modem's nonvolatile memory for later dialing. The format for the command is **&Zn**="stored number" where n is the location 0-3 to which the number should be written. The dial string may contain up to 34 characters. The ATDS=n command dials using the string stored in location n.

Result codes:

ок n=0, 1, 2, 3

**ERROR** Otherwise

Download from Www.Somanuals.com. All Manuals Search And Download.

# **\Nn Error control mode selection**

This command determines the type of error control used by the modem when sending or receiving data.

- **\N0** Buffer mode. No error control.
- **W1** Direct mode.
- **\N2** MNP or disconnect mode. The modem attempts to connect using MNP2-4 error control procedures. If this fails, the modem disconnects.

This is also known as MNP reliable mode.

**\N3** V.42, MNP, or buffered (default).

The modem attempts to connect in V.42 error control mode. If this fails, it attempts to connect in MNP mode. If this fails, it connects in buffer mode and continues operation. This is also known as V.42/MNP auto reliable mode (same as &Q5).

- **W4** V.42 or disconnect. The modem attempts to connect in V.42 error control mode. If this fails, the modem disconnects.
- **\N5** V.42. MNP or buffered (same as  $\mathbf{N3}$ ).
- **\N7** V.42. MNP or buffered (same as  $\mathbf{N3}$ ).

Result Codes:

ок n=0,1,2,3,4,5,7

**ERROR** Otherwise

# \Qn Local flow control selection

- **\Q0** Disable flow control.
- **\Q1** XON/XOFF software flow control.
- **\Q3** CTS/RTS to DTE (default).

Result Codes:

ок n=0,1,3

**ERROR** Otherwise

# \Vn Protocol result code

**\V0** Disable protocol result code appended to DCE speed.

**W1** Enable protocol result code appended to DCE speed (default). Result Codes:

ок n=0.1

ERROR Otherwise

# % B View numbers in blacklist

If blacklisting is in effect, this command displays the numbers for which the last call attempted in the past two hours failed. The ERROR result code appears in regions that do not require blacklisting.

# %Cn Data compression control

This command determines the operation of V.42bis and MNP class 5 data compression. On-line changes do not take effect until a disconnect occurs first.

%C0 V.42bis/MNP 5 disabled. No data compression.

%C3 V.42bis/MNP 5 enabled. Data compression enabled (default).

Result Codes:

**ок** n=0,3

**ERROR** Otherwise

# **S-registers**

S-registers contain the settings that determine how a number of functions of the internal modem operate. For example, how many times to let the telephone ring before the modem answers and how long to wait before it hangs up if a connection fails. You can also customize certain AT commands such as the escape sequence and command line termination.

The contents of the registers are changed automatically when you modify corresponding settings in your communication software. If you choose, however, you can display and edit the contents of the registers manually when the modem is in command mode. If the value is out of the acceptable range, then an error is generated.

This chapter describes the settings for each S-register.

# **S-register values**

The format for displaying the value of an S-register is:

## ATSn?

where **n** is the register number. After you type in the register press **Enter**.

The format for modifying the value of an S-register is:

## ATSn=r

where  $\mathbf{n}$  is the register number, and  $\mathbf{r}$  is the new register value. After you type in the register and its new value press **Enter**.

NOTE: Some registers vary from one country/region to another.

### S0 Auto answer ring number

This register determines the number of rings the modem will count before automatically answering a call. Enter 0 (zero) if you do not want the modem to automatically answer at all. When disabled, the modem can only answer with an ATA command.

Range: 0-255 Default: 0

Units: rings

### S1 Ring counter

This register is read only. The value of S1 is incremented with each ring. If no ring occurs over a six-second interval, this register is cleared.

Range: 0-225 Default: 0

Units: rings

## S2 AT escape character (user defined)

This register determines the ASCII values used for an escape sequence. The default is the + character. The escape sequence allows the modem to exit data mode and enter command mode when on-line. Values greater than 127 disable the escape sequence.

Range: 0-255, ASCII decimal

Default: 43

Units: ASCII

# S3 Command line termination character (user defined)

This register determines the ASCII values as the carriage return character. This character is used to end command lines and result codes.

Range: 0-127, ASCII decimal

Default: 13 (carriage return)

Units: ASCII

# S4 Response formatting character (user defined)

This register determines the ASCII value used as the line feed character. The modem uses a line feed character in command mode when it responds to the computer.

Range: 0-127, ASCII decimal Default: 10(line feed) Units: ASCII

# S5 Command line editing character (user defined)

This register sets the character recognized as a backspace and pertains to asynchronous only. The modem will not recognize the backspace character if it is set to a value that is greater than 32 ASCII. This character can be used to edit a command line. When the echo command is enabled, the modem echoes back to the local DTE the backspace character, an ASCII space character, and a second backspace character. This means a total of three characters are transmitted each time the modem processes the backspace character.

Range: 0-127, ASCII decimal Default: 8 (backspace) Units: ASCII

# S6 Wait before dialing

This register sets the length of time, in seconds, that the modem must wait (pause) after going off-hook before dialing the first digit of the telephone number. The modem always pauses for a minimum of two seconds, even if the value of S6 is less that two seconds. The wait for dial tone call progress feature (W dial modifier in the dial string) will override the value in register S6. This operation, however, may be affected by some ATX options according to country/region restrictions. In some countries/regions, S6 will set dial tone detect time.

Range:3-255Default:3Units:seconds

#### S7 Connection completion time-out

This register sets the time, in seconds, that the modem must wait before hanging up because carrier is not detected. The timer is started when the modem finishes dialing (originate), or goes off-hook (answer). In originate mode, the timer is reset upon detection of an answer tone if allowed by county restriction. The timer also specifies the wait for silence time for the @ dial modifier in seconds. S7 is not associated with the W dial modifier.

Range: 1-255 Default: 50 Units: seconds

#### S8 Comma pause time

This register sets the time, in seconds, that the modem must pause when it encounters a comma (,) in the dial command string. In some countries/regions, S8 will set both wait before dialing and comma pause time.

Range: 0-255 Default: 2 Units: seconds

## S11 DTMF dialing speed

This register determines the dialing speed which is prefixed for each country/region.

Range: 50-255

Default: 95

Units: .001 seconds

### S12 Escape guard time

This register sets the value (in 20 millisecond increments) for the required pause after the escape sequence.

Range: 0-255 Default: 50 Units: .02 seconds

# S37 Dial line rate

| S37 = 0 (default) | maximum modem speed |
|-------------------|---------------------|
| S37=1             | reserved            |
| S37=2             | 1200/75 bps         |
| S37=3             | 300 bps             |
| S37=4             | reserved            |
| S37=5             | 1200 bps            |
| S37=6             | 2400 bps            |
| S37=7             | 4800 bps            |
| S37=8             | 7200 bps            |
| S37=9             | 9600 bps            |
| S37=10            | 12000 bps           |
| S37=11            | 14400 bps           |
| S37=12            | 16800 bps           |
| S37=13            | 19200 bps           |
| S37=14            | 21600 bps           |
| S37=15            | 24000 bps           |
| S37=16            | 26400 bps           |
| S37=17            | 28800 bps           |
| S37=18            | 31200 bps           |
| S37=19            | 33600 bps           |
|                   |                     |

APPENDIX D

# AT command set result codes

The following table shows the result codes.

# The result code summary

| Result Code        | Numeric | Description                                                                                        |
|--------------------|---------|----------------------------------------------------------------------------------------------------|
| ОК                 | 0       | Command executed                                                                                   |
| CONNECT            | 1       | Modem connected to line                                                                            |
| RING               | 2       | A ring signal has been detected                                                                    |
| NOCARRIER          | 3       | Modem lost carrier signal, or does<br>not detect carrier signal, or does<br>not detect answer tone |
| ERROR              | 4       | Invalid command                                                                                    |
| CONNECT1200EC*1    | 5       | Connection at 1200 bps                                                                             |
| NODIALTONE         | 6       | No dial tone detected                                                                              |
| BUSY               | 7       | Busy signal detected                                                                               |
| NOANSWER           | 8       | No quiet answer                                                                                    |
| CONNECT2400EC*1    | 10      | Connection at 2400 bps                                                                             |
| CONNECT4800EC*1    | 11      | Connection at 4800 bps                                                                             |
| CONNECT9600EC*1    | 12      | Connection at 9600 bps                                                                             |
| CONNECT14400EC*1   | 13      | Connection at 14400 bps                                                                            |
| CONNECT 19200EC*1  | 14      | Connection at 19200 bps                                                                            |
| CONNECT7200EC*1    | 24      | Connection at 7200 bps                                                                             |
| CONNECT12000EC*1   | 25      | Connection at 12000 bps                                                                            |
| CONNECT16800EC*1   | 86      | Connection at 16800 bps                                                                            |
| CONNECT300EC*1     | 40      | Connection at 300 bps                                                                              |
| CONNECT21600EC*1   | 55      | Connection at 21600 bps                                                                            |
| CONNECT24000EC*1   | 56      | Connection at 24000 bps                                                                            |
| CONNECT26400EC*1   | 57      | Connection at 26400 bps                                                                            |
| CONNECT28800EC*1   | 58      | Connection at 28800 bps                                                                            |
| CONNECT31200EC*1   | 59      | Connection at 31200 bps                                                                            |
| CONNECT 33600 EC*1 | 60      | Connection at 33600 bps                                                                            |

| Result Code     | Numeric | Description                              |
|-----------------|---------|------------------------------------------|
| DELAYED*2       | 88      | Delay is in effect for the dialed number |
| BLACKLISTED*2   | 89      | Dialed number is blacklisted             |
| BLACKLISTFULL*2 | 90      | Blacklist is full                        |

\*1: EC only appears when the Extended Result Codes configuration option is enabled. EC is replaced by one of the following symbols, depending upon the error control method used:

V.42bis - V.42 error control and V.42bis data compression.

V.42 - V.42 error control only.

MNP 5 - MNP class 4 error control and MNP class 5 data compression.

MNP 4 - MNP class 4 error control only.

NoEC - No error control protocol.

\*2: In some countries/regions, these result codes may not appear.

## **V.90**

The TOSHIBA internal modem uses V.90 technology. The modem is capable of downstream speeds of 56Kbps (kilobits per second) when connected to an Internet service provider that supports V.90. As with any modem, the actual throughput (speed of data transfer) depends on analog telephone line conditions, which can vary considerably. Therefore, many users will experience throughput in the range of 28-50Kbps under normal telephone line conditions. Upstream data flows at the V.34 rate.

**NOTE:** V.90 rates can be achieved only when one V.90-capable host modem is connected to another. The TOSHIBA Internal modem will select automatically V.34 if the remote modem lacks V.90 capability or if a combination of network and/or phone line conditions prevent V.90 connection.

## V.90 mode

| Function  | Transmission speed                     |
|-----------|----------------------------------------|
| Data V.90 | From 56K (maximum) to 28Kbps (minimum) |
|           | Reception only                         |

| No. | Result code       | Description             |
|-----|-------------------|-------------------------|
| 70  | CONNECT 32000 EC* | Connection at 32000 bps |
| 72  | CONNECT 36000 EC* | Connection at 36000 bps |
| 74  | CONNECT 40000 EC* | Connection at 40000 bps |
| 76  | CONNECT 44000 EC* | Connection at 44000 bps |
| 78  | CONNECT 48000 EC* | Connection at 48000 bps |
| 80  | CONNECT 52000 EC* | Connection at 52000 bps |
| 82  | CONNECT 56000 EC* | Connection at 56000 bps |
| 100 | CONNECT 28000 EC* | Connection at 28000 bps |
| 101 | CONNECT 29333 EC* | Connection at 29333 bps |
| 102 | CONNECT 30666 EC* | Connection at 30666 bps |
| 103 | CONNECT 33333 EC* | Connection at 33333 bps |
| 104 | CONNECT 34666 EC* | Connection at 34666 bps |
| 105 | CONNECT 37333 EC* | Connection at 37333 bps |
| 106 | CONNECT 38666 EC* | Connection at 38666 bps |
| 107 | CONNECT 41333 EC* | Connection at 41333 bps |
| 108 | CONNECT 42666 EC* | Connection at 42666 bps |
| 109 | CONNECT 45333 EC* | Connection at 45333 bps |
| 110 | CONNECT 46666 EC* | Connection at 46666 bps |
| 111 | CONNECT 49333 EC* | Connection at 49333 bps |
| 112 | CONNECT 50666 EC* | Connection at 50666 bps |
| 113 | CONNECT 53333 EC* | Connection at 53333 bps |
| 114 | CONNECT 54666 EC* | Connection at 54666 bps |

Table E-1 Result codes for a V.90 connection

- \* EC stands for the Error Control method, which appears only when the extended result codes configuration option is enabled. EC is replaced by one of the following symbols, depending on the error control method used.
  - V42bis V.42 error control and V.42bis data compression
    - V42 V.42 error control only
  - NoEC No error control protocol

## **AT Command**

-V90=\* V.90DialLineRate

 $\mbox{-V90}$  sets the maximum V.90 downstream that the modem attempts to connect.

- -V90=0 V.90disabled
- -V90=1 V.90 enabled: automatic speed selection maximum modem speed (default)

### Appendix F

# **Internal Modem Guide**

This appendix describes how to install and the remove the internal modem.

**CAUTION:** Do not disassemble the computer beyond the steps described in this instruction or touch any components not specifically described.

## Installing the internal modem

**NOTE:** The internal modem is preinstalled. The following is for information only.

To install the internal modem follow the procedures below.

### Installing the modem board and jack

To install the modem board and jack, follow the steps below.

- 1. Save your data and turn off the computer.
- 2. Disconnect the AC adaptor and other peripheral devices.
- 3. Turn the computer upside down and remove the battery pack.
- 4. Remove one screw securing the Hard Disk Drive cover.

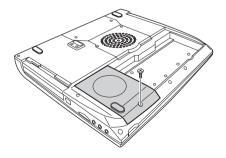

5. Pull the guide (plastic tab) toward the direction shown by arrow, then lift the HDD. Be careful not to damage the connector.

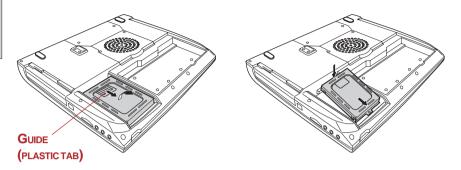

- 6. Remove two screws, which you use later to secure the modem board.
- 7. Connect the modem board cable and seat the modem board.
- 8. Secure the modem board with two screws removed in step 6.
- 9. Secure the cover with one screw.

## Removing the internal modem

To remove the internal modem, follow the steps below.

- 1. Save your data and turn off the computer.
- 2. Disconnect the AC adaptor and any other peripheral device.
- 3. Turn the computer upside down and remove the battery pack.
- 4. Remove one screw securing the Hard Disk Drive cover.
- 5. Pull the guide (plastic tab) toward the direction shown by arrow, then lift the HDD. Be careful not to damage the connector.
- 6. Remove two screws and remove the modem board.
- 7. Disconnect the modem cable.
- 8. Secure the modem cover with one screw.
- 9. Install the battery pack.

Refer to the installation procedures for details.

## Appendix G

## Wireless LAN

## **Card Specifications**

| Form Factor                 | - Mini PCI TypeIII                                                                                                    |
|-----------------------------|----------------------------------------------------------------------------------------------------|
| Capability                  | - EEE 802.11 Standard for Wireless LANS (DSSS)<br>Wi-Fi (Wireless Fidelity) certified by the Wireless Ethernet<br>Compatibility Alliance (WECA) |
| Network Operating<br>System | - Microsoft Windows® Networking                                                                                                    |
| Media Access<br>Protocol    | - CSMA/CA (Collision Avoidance) with Acknowledgment (ACK)                                                                                       |
| Data Rate                   | -54/48/36/24/18/12/9/6Mb/s(RevisionA)                                                                                                    |
|                             | - 11/5.5/2/1 Mb/s (Revision B)                                                                                                    |
|                             | -108/96/72/48/36/24/18/12Mb/s(TurboMode)                                                                                                    |

### **Radio Characteristics**

Radio Characteristics of Wireless LAN Cards may vary according to:

- □ country/region where the product was purchased
- □ Type of product

Wireless communication is often subject to local radio regulations. Although Wireless LAN Wireless networking products have been designed for operation in the license-free 2.4GHz and 5GHz band, local radio regulations may impose a number of limitations to the use of wireless communication equipment.

**NOTE:** Refer to the flyer "Information to the User" for regulatory information that may apply in your country/region.

R-FFrequency -Band 5GHz (5150-5850 MHz) (Revision A, Turbo Mode) -Band2.4GHz (2400-2483.5MHz) (Revision B) Modulation Technique Direct Sequence Spread Spectrum

-CCK, DQPSK, DBPSK (Revision B)

-OFDM-BPSK, OFDM-QPSK, OFDM-16QAM, OFDM-64QAM (Revision A, Turbo Mode)

The range of the wireless signal is related to the Transmit Rate of the wireless communication. Communications at lower Transmit range may travel larger distances.

- □ The range of your wireless devices can be affected when the antennas are placed near metal surfaces and solid high-density materials.
- Range is also impacted due to "obstacles" in the signal path of the radio that may either absorb or reflect the radio signal.

### Supported Frequency Sub-bands

Subject to the radio regulations that apply in your country, your Wireless LAN Card may support a different set of 5GHz/2.4GHz channels.

Consult your Authorized Wireless LAN or TOSHIBA Sales office for information about the radio regulations that apply in your country/region.

| Frequency Range | 2400-2472MHz |
|-----------------|--------------|
| Channel ID      |              |
| 1               | 2412         |
| 2               | 2417         |
| 3               | 2422         |
| 4               | 2427         |
| 5               | 2432         |
| 6               | 2437         |
| 7               | 2442         |
| 8               | 2447         |
| 9               | 2452         |
| 10              | 2457*        |
| 11              | 2462         |

#### Wireless IEEE 802.11 Channels Sets (Revision B)

\* Factory-set default channels

When installing Wireless LAN Cards, the channel configuration is managed as follows:

- For wireless clients that operate in a Wireless LAN Infrastructure, the Wireless LAN Card will automatically start operation at the channel identified by the Wireless LAN Access Point, When roaming between different access points the station can dynamically switch to another channel if required.
- □ For Wireless LAN Cards installed in Wireless clients that operating in a peerto-peer mode, the card will use the default channel 10.
- In a Wireless LAN Access Point, the Wireless LAN card will use the factoryset default channel (printed in bold), unless the LAN Administrator selected a different channel when configuring the Wireless LAN Access Point device.

| Frequency Range | 5150-5850MHz | Note       |
|-----------------|--------------|------------|
| Channel ID      |              |            |
| 36              | 5180         |            |
| 40              | 5200         |            |
| 44              | 5220         |            |
| 48              | 5240         |            |
| 52              | 5260         |            |
| 56              | 5280         |            |
| 60              | 5300         |            |
| 64              | 5320         |            |
| 149             | 5745         | US only *1 |
| 153             | 5765         | US only *1 |
| 157             | 5785         | US only *1 |
| 161             | 5805         | US only *1 |

#### Wireless IEEE 802.11 Channels Sets (Revision A)

\*1: Available Area: US (USA, CANADA) only

A peer-to-peer mode is available under the following condition;

A Wireless LAN card receive a "US country code" beacon of the standard IEEE802.11 (Revision D) from the near Wireless LAN Access Point.

| Frequency Range | 5150-5850MHz | Note       |
|-----------------|--------------|------------|
| Channel ID      |              |            |
| 42              | 5210         | US only *1 |
| 50              | 5250         | US only *1 |
| 58              | 5290         | US only *1 |
| 152             | 5760         | US only *1 |
| 160             | 5800         | US only *1 |

#### Wireless Channels Sets (Turbo Mode)

\*1: Available Area: US (USA, CANADA) only

A peer-to-peer mode is available under the following condition;

A Wireless LAN card receive a "US country code" beacon of the standard IEEE802.11 (Revision D) from the near Wireless LAN Access Point.

## Appendix H

## AC Power Cord and Connectors

The power cord's AC input plug must be compatible with the various international AC power outlets and the cord must meet the standards for the country/region in which it is used. All cords must meet the following specifications:

| Length:         | Minimum 2 meters                                                  |
|-----------------|-------------------------------------------------------------------|
| Wire size:      | Minimum 0.75 mm <sup>2</sup>                                      |
| Current rating: | Minimum 2.5 amperes                                               |
| Voltage rating: | 125 or 250 VAC<br>(depending on country/region's power standards) |

Certification agencies

U.S. and Canada: UL listed and CSA certified

No. 18 AWG, Type SVT or SPT-2 two conductor

Europe:

| Austria:   | OVE     | Italy:           | IMQ   |
|------------|---------|------------------|-------|
| Belgium:   | CEBEC   | The Netherlands: | KEMA  |
| Denmark:   | DEMKO   | Norway:          | NEMKO |
| Finland:   | SETI    | Sweden:          | SEMKO |
| France:    | UTE     | Switzerland:     | SEV   |
| Germany:   | VDE     | United Kingdom:  | BSI   |
| Australia: | AS      |                  |       |
| Japan:     | DENANHO |                  |       |

In Europe, power cords must be VDE type, H05VVH2-F and two conductor.

For the United States and Canada, plug configuration must be a 2-15P (250 V) or 1-15P (125 V) as designated in the U.S. National Electrical code handbook and the Canadian Electrical Code Part II.

The following illustrations show the plug shapes for the U.S.A. and Canada, the United Kingdom, Australia and Europe.

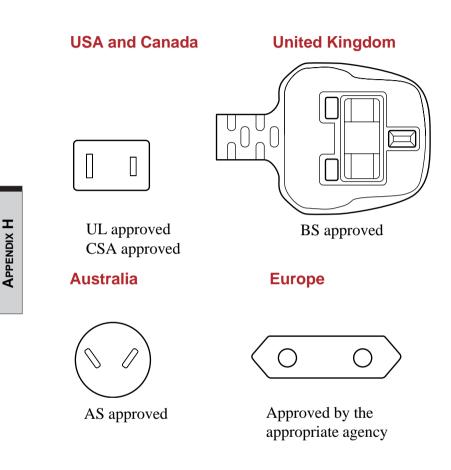

### Appendix I

## **Parts Numbers**

The computer configuration and parts numbers, printed on a label on the bottom of the computer, indicate the CPU, LCD, memory, HDD, Slim Select Bay modules and communication devices.

#### **User's Manual**

## **Configurations**

The following table shows the computer configuration indicated on a label. Shaded areas indicate abbreviations used on the label. The explanations are to the left of the shading. Abbreviations are not limited to those in this chart. They may change without notice.

| CP         | U        | LCD          |     | Memory    |        | HDD  |    | Slim Select Bay |       | Communication     |         |
|------------|----------|--------------|-----|-----------|--------|------|----|-----------------|-------|-------------------|---------|
|            | Pentium4 |              |     |           |        |      |    |                 |       |                   |         |
| DT P4 2.26 | P4-2.26  | 15"TFT-XGA   | 15X | 128MB     | 128MB  | 30GB | 30 | DVD-ROM         | DVD   | 802.11b           | WLb     |
| DT P4 2.4  | P4-2.4   | 15"TFT-SXGA+ | 15+ | 128+128MB | 256MB  | 40GB | 40 | CD-RW/DVD-ROM   | RW/DV | 802.11a/b combo   | WLab    |
| DT P4 2.53 | P4-2.53  |              |     | 256MB     | 256MB  | 60GB | 60 | DVD-R/DVD-RW    | DVR   | 802.11b/BT        | WLb/BT  |
| DT P4 2.66 | P4-2.66  |              |     | 256+128MB | 384MB  |      |    | DVD-Multi       | DRM   | 802.11b/ combo/BT | WLab/BT |
| DT P4 2.8  | P4-2.8   |              |     | 256+256MB | 512MB  |      |    |                 |       |                   |         |
|            |          |              |     | 512MB     | 512MB  |      |    |                 |       |                   |         |
|            |          |              |     | 512+128MB | 640MB  |      |    |                 |       |                   |         |
|            |          |              |     | 512+256MB | 768MB  |      |    |                 |       |                   |         |
|            |          |              |     | 512+512MB | 1024MB |      |    |                 |       |                   |         |

\*Figures indicate the CPU operating speed in megahertz. For example, P4-2.4 means Intel® Pentium®4 processor 2.40GHz.

## Glossary

The terms in this glossary cover topics related to this manual. Alternate naming is included for reference.

**IDE:** integrated drive electronics

#### Abbreviations

**I/O:** input/output AC: alternating current **IrDA:** Infrared Data Association AGP: accelerated graphics port **IRQ:** interrupt request **ANSI:** American National Standards Institute **KB:** kilobyte **APM:** advanced power manager **LCD:** liquid crystal display **ASCII:** American Standard Code for **LED:** light emitting diode Information Interchange **LSI:** large scale integration **BIOS:** basic input output system MS-DOS: Microsoft Disk Operating CD-ROM: Compact Disc-Read Only System Memory **OCR:** optical character recognition **CD-RW:** Compact Disc-Read/Write (reader) **CMOS:** complementary metal-oxide **PCB:** printed circuit board semiconductor PCI: peripheral component intercon-**CPU:** central processing unit nect **CRT:** cathode ray tube **RAM:** random access memory **DC:** direct current **DDC:** display data channel **DMA:** direct memory access **DOS:** disk operating system interface **DVD:** digital versatile disc **ECP:** extended capabilities port **FDD:** floppy disk drive array plus FIR: fast infrared HDD: hard disk drive

**RGB:** red, green, and blue **ROM:** read only memory **RTC:** real time clock **SCSI:** small computer system **SIO:** serial input/output **SXGA+:** super extended graphics Glossarv-1

#### $({\bf Abbreviations\, continued})$

TFT: thin-film transistor

**UART:** universal asynchronous receiver/transmitter

USB: Universal Serial Bus

UXGA: ultra extended graphics array

**VESA:** Video Electronic Standards Association

VGA: video graphics array

VRT: voltage reduction technology

XGA: extended graphics array

#### Α

**adaptor:** A device that provides an interface between two dissimilar electronic devices. For example, the AC adaptor modifies the power from a wall outlet for use by the computer. This term also refers to the add-in circuit cards that control external devices, such as video monitors and magnetic tape devices.

**allocate:** To assign a space or function for a specific task.

**alphanumeric:** Keyboard characters including letters, numbers and other symbols, such as punctuation marks or mathematical symbols.

**alternating current (AC):** Electric current that reverses its direction of flow at regular intervals.

**analog signal:** A signal whose characteristics such as amplitude and frequency vary in proportion to (are an analog of) the value to be transmitted. Voice communications are analog signals.

**ANSI:** American National Standards Institute. An organization established to adopt and define standards for a variety of technical disciplines. For example, ANSI defined the ASCII standard and other information processing requirements.

**antistatic:** A material used to prevent the buildup of static electricity.

**application:** A group of programs that together are used for a specific task such as accounting, financial planning, spreadsheets, word processing and games.

**ASCII:** American Standard Code for Information Interchange. ASCII code is a set of 256 binary codes that represent the most commonly used letters, numbers, and symbols.

async: Short for asynchronous.

**asynchronous:** Lacking regular time relationship. As applied to computer communications, asynchronous refers to the method of transmitting data that does not require a steady stream of bits to be transmitted at regular time intervals.

#### В

**backup:** A duplicate copy of files kept as a spare in case the original is destroyed.

**batch file:** A file that can be executed from the system prompt containing a sequence of operating system commands or executable files.

**binary:** The base two number system composed of zeros and ones (off or on), used by most digital computers. The right-most digit of a binary number has a value of 1, the next a value of 2, then 4, 8, 16, and so on. For example, the binary number 101 has a value of 5. *See also* ASCII.

**BIOS:** Basic Input Output System. The firmware that controls data flow within the computer. *See also* firmware.

**bit:** Derived from "binary digit," the basic unit of information used by the computer. It is either zero or one. Eight bits is one byte. *See also* byte.

**Bluetooth:** A short-range radio technology designed to simplify wireless communication among computers, communication devices and the Internet.

**board:** A circuit board. An internal card containing electronic components, called chips, which perform a specific function or increase the capabilities of the system.

**boot:** Short for bootstrap. A program that starts or restarts the computer. The program reads instructions from a storage device into the computer's memory.

**bps:** Bits per second. Typically used to describe the data transmission speed of a modem.

**buffer:** The portion of the computer's memory where data is temporarily stored. Buffers often compensate for differences in the rate of flow from one device to another.

**bus:** An interface for transmission of signals, data or electric power.

**byte:** The representation of a single character. A sequence of eight bits treated as a single unit; also the smallest addressable unit within the system.

#### С

cache memory: High speed memory which stores data that increases processor speed and data transfer rate. When the CPU reads data from main memory, it stores a copy of this data in cache memory. The next time the CPU needs that same data, it looks for it in the cache memory rather than the main memory, which saves time. The computer has two cache levels. Level one is incorporated into the processor and level two resides in external memory.

#### capacity

**capacity:** The amount of data that can be stored on a magnetic storage device such as a diskette (floppy disk) or hard disk. It is usually described in terms of kilobytes (KB), where one KB = 1024 bytes and megabytes (MB), where one MB = 1024 KB.

card: Synonym for board. See board.

**CardBus:** An industry standard bus for 32-bit PC cards.

**CD-ROM:** A Compact Disc-Read Only Memory is a high capacity disc that can be read from but not written to. The CD-ROM drive uses a laser, rather than magnetic heads, to read data from the disc.

**CD-R:** A Compact Disc-Recordable disc can be written once and read many times. See also CD-ROM.

**CD-RW:** A Compact Disc-Read/Write disc can be rewritten many times. *See* also CD-ROM.

**character:** Any letter, number, punctuation mark, or symbol used by the computer. Also synonymous with byte.

**chassis:** The frame containing the computer.

**chip:** A small semiconductor containing computer logic and circuitry for processing, memory, input/output functions and controlling other chips. **CMOS:** Complementary Metal-Oxide Semiconductor. An electronic circuit fabricated on a silicon wafer that requires very little power. Integrated circuits implemented in CMOS technology can be tightly packaged and are highly reliable.

**cold start:** Starting a computer that is currently off (turning on the power).

#### COM1, COM2, COM3 and COM4:

The names assigned to the serial and communication ports.

**commands:** Instructions you enter at the terminal keyboard that direct the actions of the computer or its peripheral devices.

**communications:** The means by which a computer transmits and receives data to and from another computer or device. *See* parallel interface; serial interface.

**Compact Flash:** A small removable mass storage device, designed with flash technology, a non-volatile storage solution that does not require a battery to retain data indefinitely.

**compatibility:** 1) The ability of one computer to accept and process data in the same manner as another computer without modifying the data or the media upon which it is being transferred. 2) the ability of one device to connect to or communicate with another system or component.

GLOSSARY

**components:** Elements or parts (of a system) which make up the whole (system).

**computer program:** A set of instructions written for a computer that enable it to achieve a desired result.

**computer system:** A combination of hardware, software, firmware, and peripheral components assembled to process data into useful information.

**configuration:** The specific components in your system (such as the terminal, printer, and disk drives) and the settings that define how your system works. You use the HW Setup program to control your system configuration.

**control keys:** A key or sequence of keys you enter from the keyboard to initiate a particular function within a program.

**controller:** Built-in hardware and software that controls the functions of a specific internal or peripheral device (e.g. keyboard controller).

**co-processor:** A circuit built into the processor that is dedicated to intensive math calculations.

**CPS:** Characters Per Second. Typically used to indicate the transmission speed of a printer.

**CPU:** Central Processing Unit. The portion of the computer that interprets and executes instructions.

**CRT:** Cathode Ray Tube. A vacuum tube in which beams projected on a fluorescent screen-producing luminous spots. An example is the television set.

**cursor:** A small, blinking rectangle or line that indicates the current position on the display screen.

D

**data:** Information that is factual, measurable or statistical that a computer can process, store, or retrieve.

**data bits:** A data communications parameter controlling the number of bits (binary digits) used to make up a byte. If data bits = 7 the computer can generate 128 unique characters. If data bits = 8 the computer can generate 256 unique characters.

**DC:** Direct Current. Electric current that flows in one direction. This type of power is usually supplied by batteries.

**default:** The parameter value automatically selected by the system when you or the program do not provide instructions. Also called a preset value.

**delete:** To remove data from a disk or other data storage device. Synonymous with erase.

#### device driver

**device driver:** A program that controls communication between a specific peripheral device and the computer. The CONFIG.SYS file contains device drivers that MS-DOS loads when you turn the computer on.

**dialog box:** A window that accepts user input to make system settings or record other information.

**disk drive:** The device that randomly accesses information on a disk and copies it to the computer's memory. It also writes data from memory to the disk. To accomplish these tasks, the unit physically rotates the disk at high speed past a read-write head.

**disk storage:** Storing data on magnetic disk. Data is arranged on concentric tracks much like a phonograph record.

**diskette:** A removable disk that stores magnetically encoded data. Also called a floppy disk.

**display:** A CRT, LCD, or other image producing device used to view computer output.

**documentation:** The set of manuals and/or other instructions written for the users of a computer system or application. Computer system documentation typically includes procedural and tutorial information as well as system functions.

**DOS:** Disk Operating System. *See* operating system.

**driver:** A software program, generally part of the operating system, that controls a specific piece of hardware (frequently a peripheral device such as a printer or mouse).

**DVD-RAM:** A Digital Versatile Disc Random Access Memory is a highcapacity, high performance disc that lets you store large volumes of data. The DVD-ROM drive uses a laser to read data from the disc.

**DVD-ROM:** A Digital Versatile Disc Read Only Memory is a high capacity, high performance disc suitable for play back of video and other highdensity files. The DVD-ROM drive uses a laser to read data from the disc.

#### Ε

echo: To send back a reflection of the transmitted data to the sending device. You can display the information on the screen, or output it to the printer, or both. When a computer receives back data it transmitted to a CRT (or other peripheral device) and then retransmits the data to printer, the printer is said to echo the CRT.

erase: See delete.

**escape:** 1) A code (ASCII code 27), signaling the computer that what follows are commands; used with peripheral devices such as printers and modems. 2) A means of aborting the task currently in progress.

GLOSSARY

**Glossary-6** 

escape guard time: A time before and after an escape code is sent to the modem which distinguishes between escapes that are part of the transmitted data, and escapes that are intended as a command to the modem.

**execute:** To interpret and execute an instruction.

**Extended Capability Port:** An industry standard that provides a data buffer, switchable forward and reverse data transmission, and run length encoding (RLE) support.

#### F

fast infrared: An industry standard that enables cableless infrared serial data transfer at speeds of up to 4 Mbps.

**file:** A collection of related information; a file can contain data, programs, or both.

**firmware:** A set of instructions built into the hardware which controls and directs a microprocessor's activities.

fixed disk: See hard disk.

floppy disk: See diskette.

**floppy disk drive (FDD):** An electromechanical device that reads and writes to floppy disks. *See also* diskette.

**Fn-esse:** A TOSHIBA utility that lets you assign functions to hot keys.

**folder:** An icon in Windows used to store documents or other folders.

**format:** The process of readying a blank disk for its first use. Formatting establishes the structure of the disk that the operating system expects before it writes files or programs onto the disk.

function keys: The keys labeled F1 through F12 that tell the computer to perform certain functions.

#### G

**gigabyte (GB):** A unit of data storage equal to 1024 megabytes. *See also* megabyte.

**graphics:** Drawings, pictures, or other images, such as charts or graphs, to present information.

#### Η

hard disk: A non-removable disk usually referred to as drive C. The factory installs this disk and only a trained engineer can remove it for servicing. Also called fixed disk.

hard disk drive (HDD): An electromechanical device that reads and writes a hard disk. *See also* hard disk.

#### hardware

**hardware:** The physical electronic and mechanical components of a computer system: typically, the computer itself, external disk drives, etc. *See also* software and firmware.

**hertz:** A unit of wave frequency that equals one cycle per second.

**hexadecimal:** The base 16 numbering system composed of the digits 0 through 9 and the letters A, B, C, D, E, and F.

**host computer:** The computer that controls, regulates, and transmits information to a device or another computer.

**hot key:** The computer's feature in which certain keys in combination with the extended function key, **Fn**, can be used to set system parameters, such as speaker volume.

**HW Setup:** A TOSHIBA utility that lets you set the parameters for various hardware components.

#### I

**icon:** A small graphic image displayed on the screen or in the indicator panel. In Windows, an icon represents an object that the user can manipulate.

**i.LINK (IEEE1394):** This portenables high-speed data transfer directly from external devices such as digital video cameras.

**infrared port:** A cableless communications port capable of using infrared signals to send serial data.

**input:** The data or instructions you provide to a computer, communication device or other peripheral device from the keyboard or external or internal storage devices. The data sent (or output) by the sending computer is input for the receiving computer.

**instruction:** Statements or commands that specify how to perform a particular task.

**interface:** 1) Hardware and/or software components of a system used specifically to connect one system or device to another. 2) To physically connect one system or device to another to exchange information. 3) The point of contact between user, the computer, and the program, for example, the keyboard or a menu.

**interrupt request:** A signal that gives a component access to the processor.

**I/O:** Input/output. Refers to acceptance and transfer of data to and from a computer.

**I/O devices:** Equipment used to communicate with the computer and transfer data to and from it.

**IrDA 1.1:** An industry standard that enables cableless infrared serial data transfer at speeds of up to 4 Mbps.

#### J

**jumper:** A small clip or wire that allows you to change the hardware characteristics by electrically connecting two points of a circuit.

#### Κ

**K:** Taken from the Greek word kilo, meaning 1000; often used as equivalent to 1024, or 2 raised to the 10th power. *See also* byte and kilobyte.

KB: See kilobyte.

**keyboard:** An input device containing switches that are activated by manually pressing marked keys. Each keystroke activates a switch that transmits a specific code to the computer. For each key, the transmitted code is, in turn, representative of the (ASCII) character marked on the key.

**kilobyte (KB):** A unit of data storage equal to 1024 bytes. *See also* byte and megabyte.

#### L

level 2 cache: See cache.

**Light Emitting Diode (LED):** A semiconductor device that emits light when a current is applied.

Liquid Crystal Display (LCD): Liquid crystal sealed between two sheets of glass coated with transparent conducting material. The viewing-side coating is etched into character forming segments with leads that extend to the edge of the glass. Applying a voltage between the glass sheets alters the brightness of the liquid crystal.

**LSI:** Large Scale Integration. 1) A technology that allows the inclusion of up to 100,000 simple logic gates on a single chip. 2) An integrated circuit that uses large scale integration.

#### Μ

main board: See motherboard.

**megabyte** (**MB**): A unit of data storage equal to 1024 kilobytes. *See also* kilobyte.

**megahertz:** A unit of wave frequency that equals 1 million cycles per second. *See also* hertz.

**Memory Stick:** An IC recording media designed to record various kinds of digital content such as still and moving images, music and computer data on a single stick.

**menu:** A software interface that displays a list of options on the screen. Also called a screen.

**microprocessor:** A hardware component contained in a single integrated circuit that carries out instructions. Also called the central processing unit (CPU), one of the main parts of the computer.

**mode:** A method of operation, for example, the boot mode, standby mode or the hibernation mode.

**modem:** Derived from modulator/ demodulator, a device that converts (modulates) digital data for transmission over telephone lines and then converts modulated data (demodulates) to digital format where received.

**monitor:** A device that uses rows and columns of pixels to display alphanumeric characters or graphic images. *See also* CRT.

**motherboard:** A name sometimes used to refer to the main printed circuit board in processing equipment. It usually contains integrated circuits that perform the processor's basic functions and provides connectors for adding other boards that perform special functions. Sometimes called a main board.

**MP3:** An audio compression standard that enables high-quality transmission and real-time playback of sound files.

#### Ν

**non-system disk:** A formatted diskette (floppy disk) you can use to store programs and data but you cannot use to start the computer. *See* system disk.

**nonvolatile memory:** Memory, usually read-only (ROM), that is capable of permanently storing information. Turning the computer's power off does not alter data stored in nonvolatile memory.

numeric keypad overlay: A feature that allows you to use certain keys on the keyboard to perform numeric entry, or to control cursor and page movement.

#### 0

**OCR:** Optical Character Recognition (reader). A technique or device that uses laser or visible light to identify characters and input them into a storage device.

**online state:** A functional state of a peripheral device when it is ready to receive or transmit data.

**operating system:** A group of programs that controls the basic operation of a computer. Operating system functions include interpreting programs, creating data files, and controlling the transmission and receipt (input/output) of data to and from memory and peripheral devices. **output:** The results of a computer operation. Output commonly indicates data 1) printed on paper, 2) displayed at a terminal, 3) sent through the serial port of internal modem, or 4) stored on some magnetic media.

#### Ρ

**parallel interface:** Refers to a type of information exchange that transmits information one byte (8 bits) at a time. *See also* serial interface.

**parity:** 1) The symmetrical relationship between two parameter values (integers) both of which are either on or off; odd or even; 0 or 1. 2) In serial communications, an error detection bit that is added to a group of data bits making the sum of the bits even or odd. Parity can be set to none, odd, or even.

**password:** A unique string of characters used to identify a specific user. The computer provides various levels of password protection such as user, supervisor and eject.

**pel:** The smallest area of the display that can be addressed by software. Equal in size to a pixel or group of pixels. *See* pixel.

**peripheral component interconnect:** An industry standard 32-bit bus. **peripheral device:** An I/O device that is external to the central processor and/or main memory such as a printer or a mouse.

**pixel:** A picture element. The smallest dot that can be made on a display or printer. Also called a pel.

**plug and play:** A capability with Windows that enables the system to automatically recognize connections of external devices and make the necessary configurations in the computer.

**port:** The electrical connection through which the computer sends and receives data to and from devices or other computers.

#### Power Saver Utility: A TOSHIBA

utility that lets you set the parameters for various power-saving functions.

#### printed circuit board (PCB): A

hardware component of a processor to which integrated circuits and other components are attached. The board itself is typically flat and rectangular, and constructed of fiberglass, to form the attachment surface.

**program:** A set of instructions a computer can execute that enables it to achieve a desired result. *See also* application.

**prompt:** A message the computer provides indicating it is ready for or requires information or an action from you.

## R

#### Radio frequency interference (RFI)

shield: A metal shield enclosing the printed circuit boards of the printer or computer to prevent radio and TV interference. All computer equipment generates radio frequency signals. The FCC regulates the amount of signals a computing device can allow past its shielding. A Class A device is sufficient for office use. Class B provides a more stringent classification for home equipment use. TOSHIBA portable computers comply with Class B computing device regulations.

#### Random Access Memory (RAM):

High speed memory within the computer circuitry that can be read or written to.

**restart:** Resetting a computer without turning it off (also called "warm boot" or "soft reset"). *See also* boot.

**RGB:** Red, green, and blue. A device that uses three input signals, each activating an electron gun for a primary additive color (red, green, and blue) or port for using such a device. *See also* CRT.

RJ11: A modular telephone jack.

**RJ45:** A modular LAN jack.

**ROM:** Read Only Memory: A nonvolatile memory chip manufactured to contain information that controls the computer's basic operation. You cannot access or change information stored in ROM.

#### S

**SCSI:** Small Computer System Interface is an industry standard interface for connection of a variety of peripheral devices.

**SD cards:** Secure Digital cards are flash memory widely used in a variety of digital devices such as digital cameras and Personal Digital Assistants.

**SIO:** Serial Input/Output. The electronic methodology used in serial data transmission.

**Smart media:** A storage card of about one-thirds of the area of a conventional PC card and only 0.76mm thickness. It can be used in equipment that requires a removable memory chip for portability.

**soft key:** Key combinations that emulate keys on the IBM keyboard, change some configuration options, stop program execution, and access the numeric keypad overlay. **software:** The set of programs, procedures and related documentation associated with a computer system. Specifically refers to computer programs that direct and control the computer system's activities. *See also* hardware.

**stop bit:** One or more bits of a byte that follow the transmitted character or group codes in asynchronous serial communications.

**subpixel:** Three elements, one red, one green and blue (RGB), that make up a pixel on the color LCD. The computer sets subpixels independently, each may emit a different degree of brightness. *See also* pixel.

**synchronous:** Having a constant time interval between successive bits, characters or events.

**system disk:** A disk that has been formatted with an operating system. For MS-DOS the operating system is contained in two hidden files and the COMMAND.COM file. You can boot a computer using a system disk. Also called an operating system disk.

#### Т

**terminal:** A typewriter-like keyboard and CRT display screen connected to the computer for data input/output.

**TFT:** Transistor-transistor logic. A logic circuit design that uses switching transistors for gates and storage.

**TouchPad:** A pointing device integrated into the TOSHIBA computer palm rest.

**TTL:** Transistor-transistor logic. A logic circuit design that uses switching transistors for gates and storage.

### U

**Universal Serial Bus:** This serial interface lets you communicate with several devices connected in a chain to a single port on the computer.

#### V

**VGA:** Video Graphics Array is an industry standard video adaptor that lets you run any popular software.

**volatile memory:** Random access memory (RAM) that stores information as long as power is supplied to the computer.

#### W

**warm start:** Restarting or resetting a computer without turning it off.

window: A portion of the screen that can display its own application, document or dialog box. Often used to mean a Microsoft Windows window.

Wireless LAN: Local Area Network (LAN) through wireless communication.

write protection: A method for protecting a diskette (floppy disk) from accidental erasure.

#### Glossary

## Index

#### Α

AC adaptor, *See* Universal AC adaptor ASCII characters 5-9 Audio/Video control buttons 1-6, 2-1, 4-16

#### В

Batterv automatic hibernation 1-9 charging 6-8 extending life 6-11 indicator 2-10, 6-2 location 2-7 monitoring capacity 6-9 real time clock 1-3, 6-4 safety precautions 6-5 save mode 1-9 types 6-3 Battery charger 1-11 Battery pack 1-2, 2-7 additional 1-11, 8-19 replacing 6-12 Bluetooth 1-7 problems 9-24 TOSHIBA Stack, utility 1-11 using 4-24 Boot mode 3-7 Boot priority 7-2 Bridge media adaptor 1-12 view 2-16 care 8-19 Compact Flash 8-18 inserting/removing 8-13, 14 Memory Stick 8-17 Smart Media 8-15

#### С

Cache memory 1-2 CD-RW/DVD-ROM drive 1-4, 1-12 location 2-4 problems 9-10 using 4-5 view 2-14 writing CDs 4-9 Cleaning the computer 4-27 Compact Flash, *See* Bridge media Cooling (heat dispersal) 1-9 location of vents 2-2, 2-5 settings 4-28 CPU, *See* Processor

#### D

Diskette drive 1-3 using 4-2 view 2-12 Display 1-5, 2-9 automatic power off 1-8 brightness decrease 5-5 brightness increase 5-6 opening 3-6 problems 9-7 selection 5-5 Documentation list 1-2 DVD Video Player 1-10 DVD-ROM drive 1-3, 1-12 location 2-4 problems 9-9 using 4-5 view 2-13

# NDEX

#### E

Environment 3-1 Equipment checklist 1-1 Equipment setup general conditions 3-2 placement 3-2 Ergonomics lighting 3-4 seating and posture 3-3 work habits 3-4 Expansion memory, *See* Memory

#### F

Fn + Ctrl (enhanced keyboard simulation) 5-3 Fn + Enter 5-3Fn + Esc (sound mute) 5-4 Fn + F1 (instant security) 5-4 Fn + F2 (power save mode) 5-4 Fn + F3 (standby) 5-5 Fn + F4 (hibernation) 5-5 Fn + F5 (display selection) 5-5 Fn + F6 (display brightness) 5-5 Fn + F7 (display brightness) 5-6 Fn + F8 (wireless setting) 5-6 Fn + F9 (Touch Pad) 5-6 Fn + F10 (arrow mode) 5-3 Fn + F11 (numeric mode) 5-3 Fn+F12(ScrLock) 5-3 Fn-esse 1-10 Function keys 5-2

#### G

Graphics controller 1-5

#### Η

Hard disk drive 1-3, 1-12 automatic power off 1-8 problems 9-8 Headphone jack, *See* Sound system Heat dispersal, See Cooling Hibernation 1-9 automatic 1-8 setting 3-9 Hot keys 1-8 display brightness decrease 5-5 display brightness increase 5-6 display selection 5-5 hibernation 5-5 instant security 5-4 power save mode 5-4 sound mute 5-4 standby 5-5 Touch Pad setting 5-6 wireless setting 5-6 HW Setup 1-10 accessing 7-1 boot priority 7-2 general 7-6 keyboard 7-4 LAN 7-5 password 7-6 window 7-1

#### 

i.LINK 1-5,2-6,8-24 connecting 8-25 disconnecting 8-25 precautions 8-24 problems 9-21 Indicators keyboard 2-11 system 2-10 Infrared port 1-5 location 2-2 problems 9-16 Instant security, *See* Hot keys Interfaces, *See* Ports Internet button 1-8, 2-9

NDEX

### K

Key FD 7-8 Keyboard 1-5, 5-1 emulating enhanced keyboard 5-2 F1 ... F12 function keys 5-2 Fn Sticky key 5-7 hot keys 5-4 problems 9-7 typewriter keys 5-1 Windows special keys 5-7 Keypad overlay 1-9, 5-7 arrow mode 5-7 numeric mode 5-8 temporarily using normal keyboard (overlay on) 5-8 temporarily using overlay (overlay off) 5-9 turning on the overlays 5-7

#### L

LAN 1-7 connecting 4-26 disconnecting 4-27 jack 2-6 LAN active indicator 2-5 link indicator 2-5 problems 9-23 LCD, *See* Display, Video modes and Monitor external Level 2 cache, *See* Cache memory Line-in jack, *See Sound system* Line-out jack, *See Sound system* Lock security, *See* Security lock

#### Μ

Media care CD/DVDs 4-19 diskettes 4-19 SD card 8-5 Memory 1-2

expansion 1-11 installing 8-6 problems 9-19 removing 8-11 Memory Stick, See Bridge media Microphone jack, See Sound system Mode Control button 1-6, 2-1 Modem 1-7.4-20 connecting 4-22 disconnecting 4-23 jack 2-4 problems 9-21 properties menu 4-21 region selection 4-20 Monitor, external 1-5, 2-5, 8-21 problems 9-20 Moving the computer 4-28

#### Ν

Numeric keypad, See Keypad overlay

#### 0

Overlay, See Keypad overlay

#### Ρ

Panel power off, *See* Power Password Key FD 7-8 power on 1-9 problems 9-7 starting the computer by 6-14 supervisor 7-9 user 7-6 PC card 1-6 installing/removing 8-2 location of slot 2-2 problems 9-16 Pointing device, *See* Touch Pad Ports external monitor 1-5 i.LINK 1-5 infrared 1-5 **USB 1-5** Power button location 2-8 conditions 6-1 indicators 6-3 panel off 1-9, 6-15 problems 9-4 system auto off 6-15 turning off 3-7 hibernation mode 3-8 shut down mode (boot mode) 3-7 standby mode 3-10 turning on 3-6 Power supply 1-9 Power-up modes 6-15 Problems AC power 9-5 analyzing symptoms 9-2 Battery 9-6 Bluetooth 9-24 CD-RW/DVD-ROM drive 9-10 Diskett e drive 9-15 DVD-ROM drive 9-9 hard disk drive 9-8 hardware and system checklist 9-3 i.LINK 9-21 infrared port 9-16 keyboard 9-7 LAN 9-23 LCD panel 9-7 memory expansion 9-19 modem 9-21 monitor external 9-20 mouse, USB 9-18 overheating power down 9-5

password 9-7 PC card 9-16 power 9-4 SD card 9-15 self test 9-4 sound system 9-20 support from TOSHIBA 9-25 system start-up 9-3 Touch Pad 9-17 USB 9-19 Wireless LAN 9-23 Processor 1-2

#### R

Real time clock battery, *See* battery Recovery CD-ROM 3-12 Restarting the computer 3-11

#### S

SD card 1-6 indicator 2-4 inserting/removing 8-4 location of slot 2-4 problems 9-15 care 8-5 Security lock 1-7, 1-12, 2-2, 8-26 Self test, See Problems Slim Select Bay modules 1-7 HDD adaptor 2-16, 8-20 location of slot 2-4 using 4-3 SmartMedia, See Bridge media Soft keys emulating enhanced keyboard 5-2 Enter 5-3 right Ctrl key 5-3 ScrLock 5-3

Sound system 1-6 headphone jack 1-6, 2-5 line-in jack 2-5 microphone jack 1-6, 2-5 mute hot keys 5-4 problems 9-20 speakers 2-9 volume control 2-2 Standby 1-10 automatic 1-8 setting 3-10 System indicators, *See* indicators

#### Т

TOSHIBA Console 1-10 TOSHIBA Console button 1-8, 2-9 TOSHIBA Controls 1-10 TOSHIBA Power Saver 1-10 Touch Pad 1-5 buttons 2-9 location 2-8 problems 9-17 using 4-1 Troubleshooting, *See* Problems TV 8-22 TV button 1-6, 2-9 using 8-22

#### U

Universal AC adaptor 1-3 additional 1-11, 8-19 connecting 3-5 DC IN 15V port 2-6 view 2-17 USB 1-5 port location 2-2, 2-5 problems 9-19

#### V

Video modes Appendix B Video RAM 1-2 Video-out jack, *See* Sound system Volume control, *See* Sound system

#### W

Wireless communication 4-23 indicators 2-2, 4-25 setting by hot keys 5-6 switch 2-2, 4-25 Wireless LAN 1-7 problems 9-23 using 4-23 Free Manuals Download Website <u>http://myh66.com</u> <u>http://usermanuals.us</u> <u>http://www.somanuals.com</u> <u>http://www.4manuals.cc</u> <u>http://www.4manuals.cc</u> <u>http://www.4manuals.cc</u> <u>http://www.4manuals.com</u> <u>http://www.404manual.com</u> <u>http://www.luxmanual.com</u> <u>http://aubethermostatmanual.com</u> Golf course search by state

http://golfingnear.com Email search by domain

http://emailbydomain.com Auto manuals search

http://auto.somanuals.com TV manuals search

http://tv.somanuals.com